# **Dell Display Manager dla systemu Windows**

Wersja 2.3

Przewodnik użytkownika

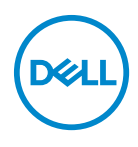

#### **OSTRZEŻENIE: OSTRZEŻENIE wskazuje na możliwość uszkodzenia urządzenia lub utratę danych w przypadku postępowania niezgodnie z instrukcjami.**

UWAGA: UWAGA oznacza ważną informację, która może pomóc w lepszym wykorzystaniu komputera.

**© 2022-2024 Dell Inc. lub jej podmioty zależne. Wszystkie prawa zastrzeżone.** Dell Technologies, Dell i inne znaki towarowe to znaki towarowe firmy Dell Inc. lub jej podmiotów zależnych. Inne znaki towarowe mogą stanowić znaki towarowe ich właścicieli.

2024 - 01

Rev. A03

# **Spis treoci**

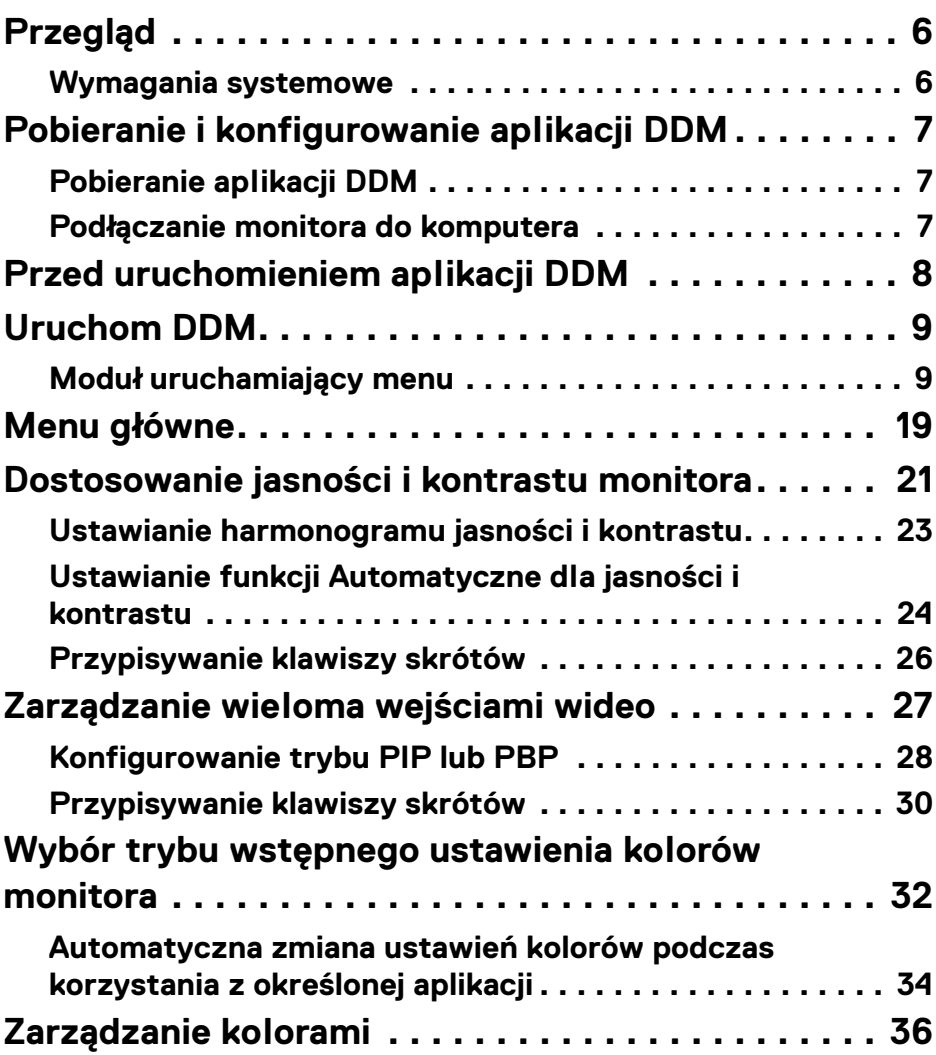

**│ 3**

 $(\nabla)$ 

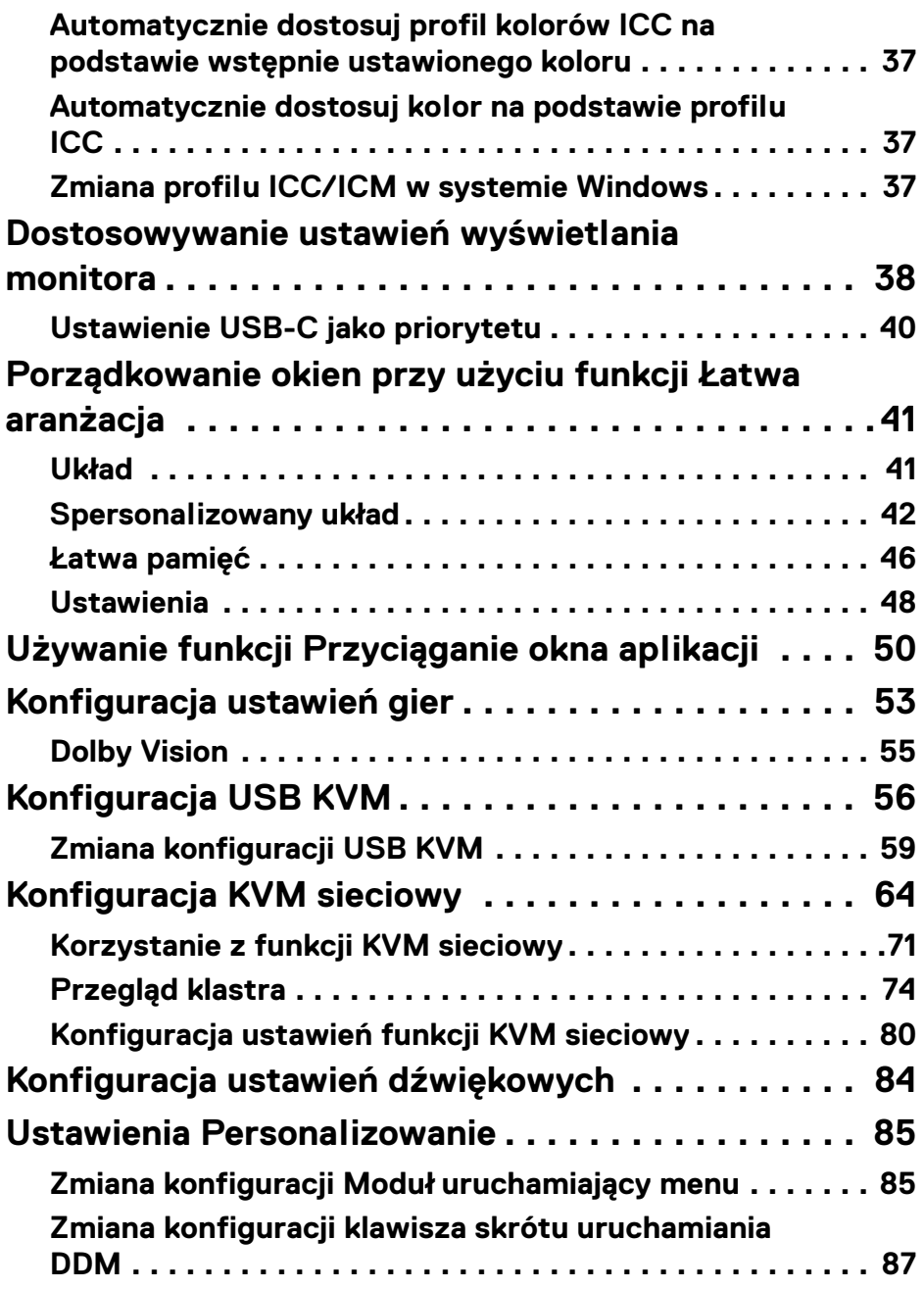

 $(DEIL)$ 

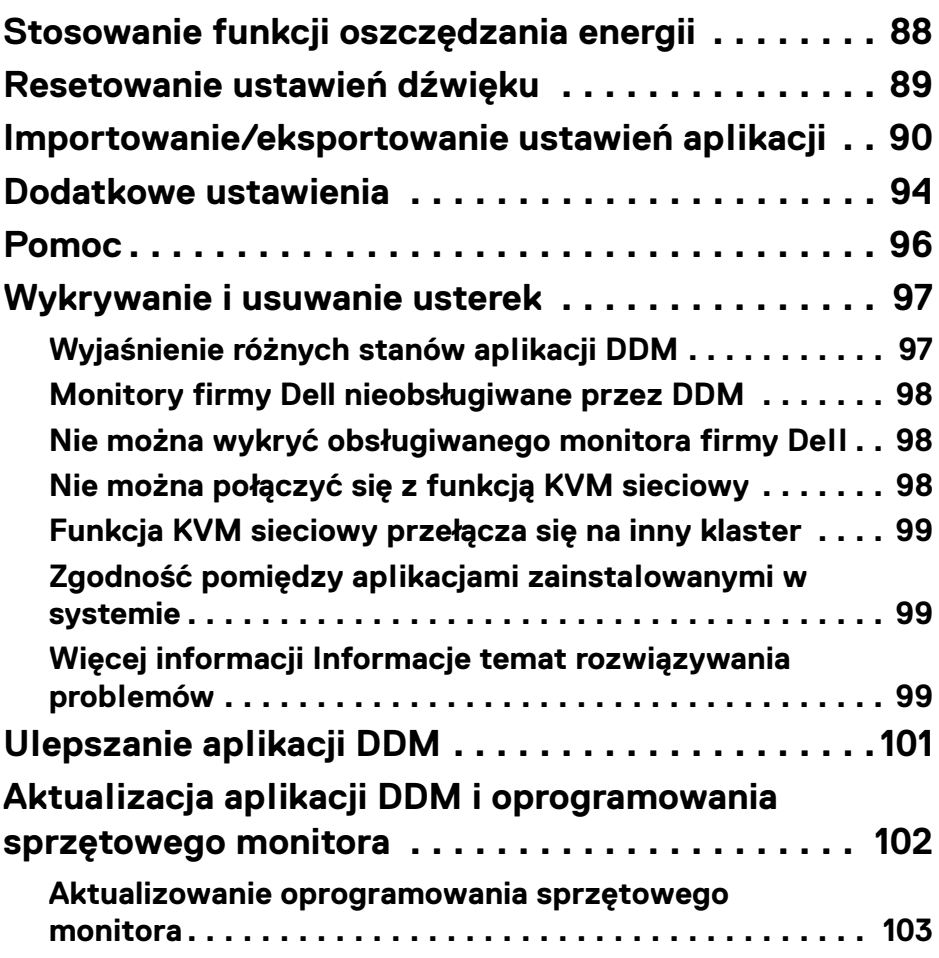

**│ 5**

 $\left(\begin{smallmatrix} 0 & 0 \\ 0 & 0 \\ 0 & 0 \end{smallmatrix}\right)$ 

# <span id="page-5-0"></span>**Przegląd**

Dell Display Manager (DDM) to aplikacja Windows służąca do zarządzania monitorem lub grupą monitorów.

DDM umożliwia konfigurację ustawień monitora, sterowanie ustawieniami zasilania, organizowanie aplikacji w różnych układach ekranów i innych funkcji na obsługiwanych monitorach Dell.

Po zainstalowaniu aplikacji DDM uruchamia się ona przy każdym ponownym uruchomieniu komputera. Ikona szybkiego dostępu jest dostępna w pasku zadań systemu, a informacje o podłączonych monitorach są dostępne po najechaniu kursorem na ikonę DDM.

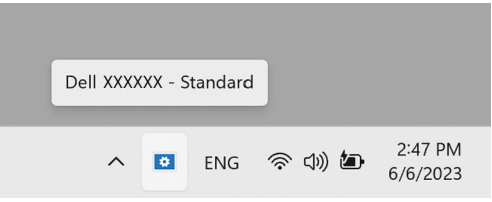

### <span id="page-5-1"></span>**Wymagania systemowe**

Aplikacja DDM obsługuje następujące systemy Windows oparte na architekturze x86:

- Windows 10 kompilacja 17763 lub nowsza
- Windows 11

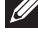

UWAGA: Niektóre funkcje zależą od sprzętu. Zapoznaj się z podręcznikiem użytkownika monitora, aby uzyskać informacje o dostępnych funkcjach.

UWAGA: Zrzuty ekranu przedstawione w tym dokumencie służą wyłącznie do celów ilustracyjnych. Niektóre funkcje mogą nie być obsługiwane przez monitor.

**DEL** 

# <span id="page-6-0"></span>**Pobieranie i konfigurowanie aplikacji DDM**

### <span id="page-6-1"></span>**Pobieranie aplikacji DDM**

- **1.** Wyszukaj nazwę modelu monitora lub wpisz ją na stroni[e](https://www.dell.com/support) **<https://www.dell.com/support>**.
- **2.** Pobierz aplikację DDM dla komputerów z systemem Windows z listy plików do pobrania i zainstaluj ją na komputerze. Oprogramowanie można pobrać także ze strony **[https://www.dell.com/](https://www.dell.com/support/ddm) [support/ddm](https://www.dell.com/support/ddm)**. Witryna pomocy technicznej Dell wykrywa system operacyjny komputera, a podczas przeglądania z komputera z systemem operacyjnym Windows pojawia się łącze do pobrania programu Dell Display Manager. Można również wybrać system operacyjny Windows z listy rozwijanej System operacyjny.

### <span id="page-6-2"></span>**Podłączanie monitora do komputera**

**1.** Podłącz monitor do komputera, wykonując czynności określone w podręczniku monitora.

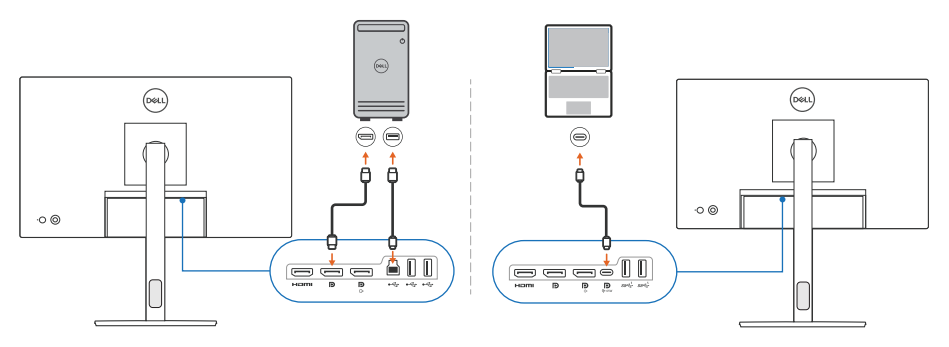

UWAGA: Diagramy połączeń służą wyłącznie do celów ilustracyjnych. Zapoznaj się z podręcznikiem użytkownika, aby uzyskać pełne informacje.

DØL

# <span id="page-7-0"></span>**Przed uruchomieniem aplikacji DDM**

Przed uruchomieniem aplikacji DDM wybierz opcję **Others (Inne)** na ekranie monitora (OSD) i upewnij się, że funkcja **DDC/CI** jest ustawiona na **On (Wł.)**.

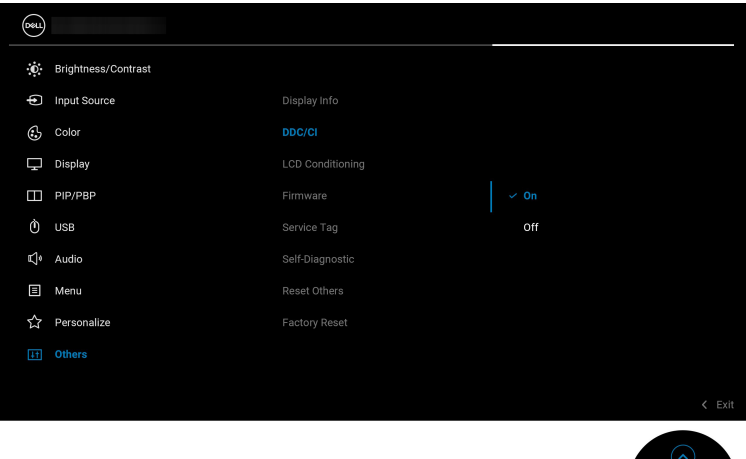

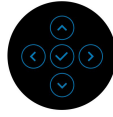

UWAGA: Włączona jest tylko opcja **Easy Arrange (Łatwa aranżacja)**, jeśli funkcję **DDC/CI** ustawiono na Off (Wył.).

# <span id="page-8-0"></span>**Uruchom DDM**

### <span id="page-8-1"></span>**Moduł uruchamiający menu**

Kliknij ikonę DDM na pasku zadań systemu, aby otworzyć okno **Menu Launcher (Moduł uruchamiający menu)**. Gdy do komputera podłączonych jest wiele monitorów firmy Dell, z listy rozwijanej można wybrać dowolny monitor w celu dostosowania ustawień monitora. Alternatywnie można otworzyć Menu Launcher (Moduł uruchamiający menu) z menu programów.

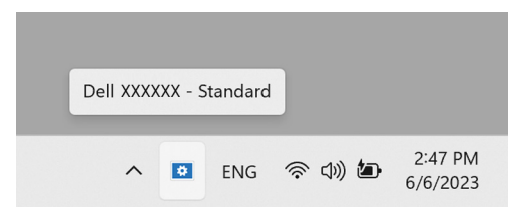

Okno **Menu Launcher (Moduł uruchamiający menu)** zapewnia szybki dostęp do następujących często używanych funkcji:

- **Brightness/Contrast (Jasność/Kontrast)**
- **Color (Kolor)**
- **Display (Wyświetlacz)**
- **Easy Arrange (Łatwa aranżacja)**
- **Audio (Dźwięk)**
- **KVM / Network KVM (KVM sieciowy)** (opcjonalny)
- **Gaming (Gry)** (opcjonalny)

DØL

#### **Brightness/Contrast (Jasność/Kontrast)**

Umożliwia dostosowanie poziomu jasności i kontrastu (lub luminancji) wybranego modelu. Jeśli masz wiele monitorów, wybierz monitor z listy rozwijanej lub przenieś okno dialogowe do monitora, który chcesz dostosować.

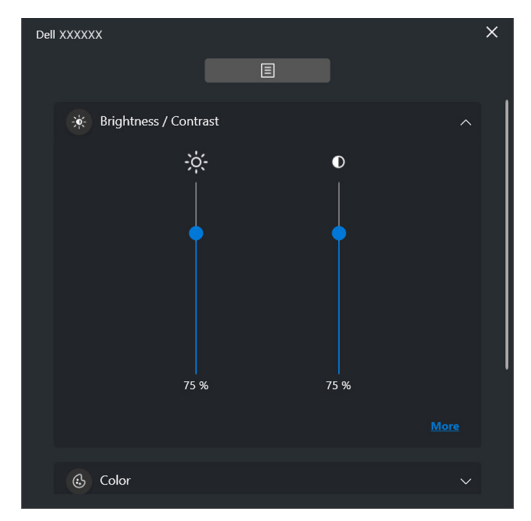

**// UWAGA: Minimalna wartość kontrastu jest ustawiona na 25%, aby** zachować widoczność na ekranie.

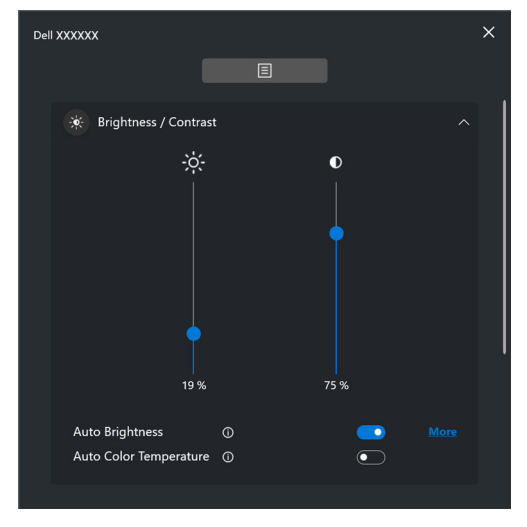

UWAGA: Funkcja Automatycznie jest dostępna na monitorach wyposażonych w czujnik oświetlenia otoczenia.

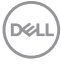

#### **Color (Kolor)**

Zmień ustawienia kolorów, aby dopasować je do preferencji użytkownika na ekranie. Aby uzyskać dostęp do dodatkowych ustawień, kliknij przycisk **More (Więcej)**.

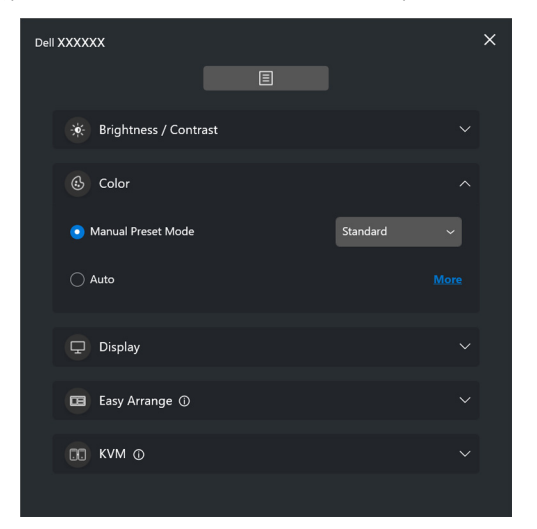

UWAGA: Aby uzyskać więcej informacji, patrz **[Automatyczna zmiana](#page-33-0)  [ustawień kolorów podczas korzystania z określonej aplikacji](#page-33-0)**.

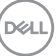

#### **Display (Wyświetlacz)**

Umożliwia dostosowanie rozdzielczości i częstotliwości odświeżania wybranego monitora. Aby uzyskać dostęp do dodatkowych ustawień, kliknij przycisk **More (Więcej)**.

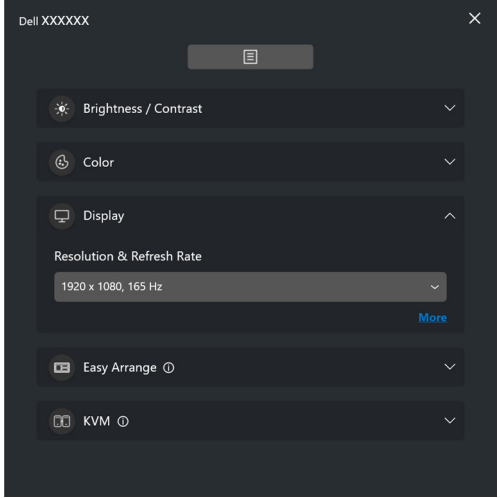

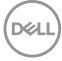

#### **Easy Arrange (Łatwa aranżacja)**

Szybki wybór umożliwia lista zalecanych lub ostatnio używanych układów oraz łatwych profili pamięci, jak pokazano na poniższej ilustracji. Funkcja **Custom Layout (Układ niestandardowy)** umożliwia zapisanie aktualnej aranżacji okien na ekranie jako układu niestandardowego.

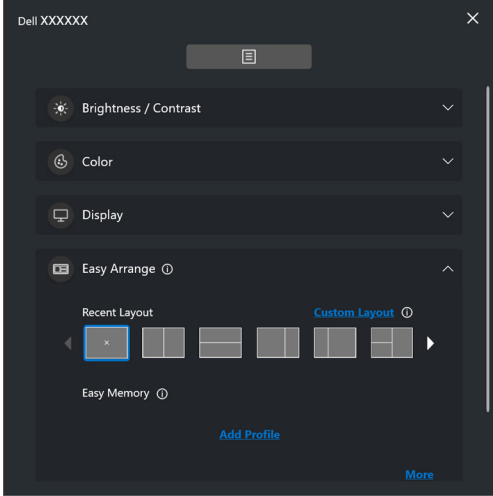

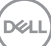

#### **Audio (Dźwięk)**

W przypadku monitorów z obsługą **Audio Profiles (Profile dźwiękowe)** można wybrać preferowany profil na karcie **Audio (Dźwięk)**.

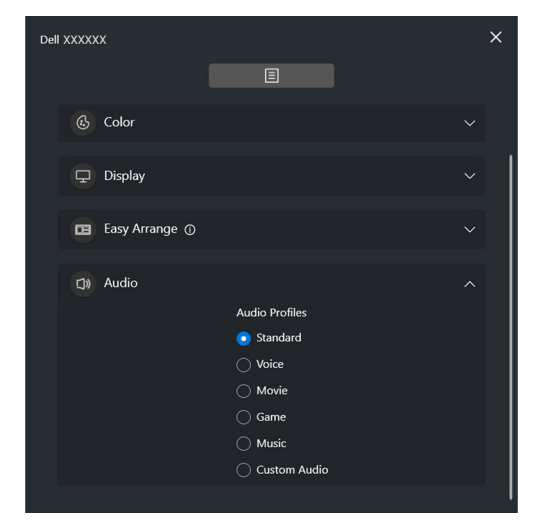

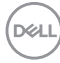

#### **KVM**

Po skonfigurowaniu funkcji KVM można przełączać klawiaturę i mysz między komputerami. Patrz **[Konfiguracja USB KVM](#page-55-0)**, aby korzystać z **Setup wizard (Kreatora konfiguracji)**.

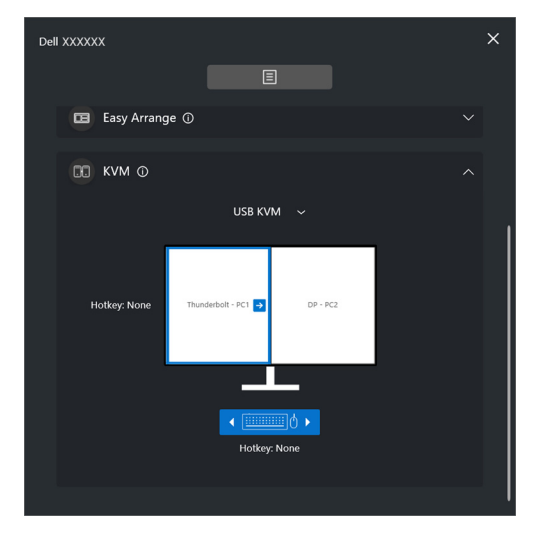

#### **Network KVM (KVM sieciowy)**

Na karcie **KVM** wybierz **Network KVM (KVM sieciowy)** w rozwijanym menu. To menu zapewnia funkcje szybkiego dostępu w oparciu o aktualny stan Network KVM (KVM sieciowy). Zapoznaj się z sekcją **[Konfiguracja KVM sieciowy](#page-63-0)**, aby korzystać z **Setup wizard (Kreatora konfiguracji)**.

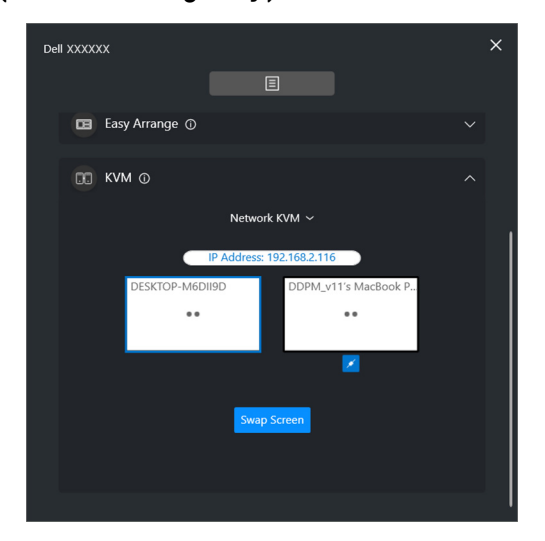

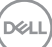

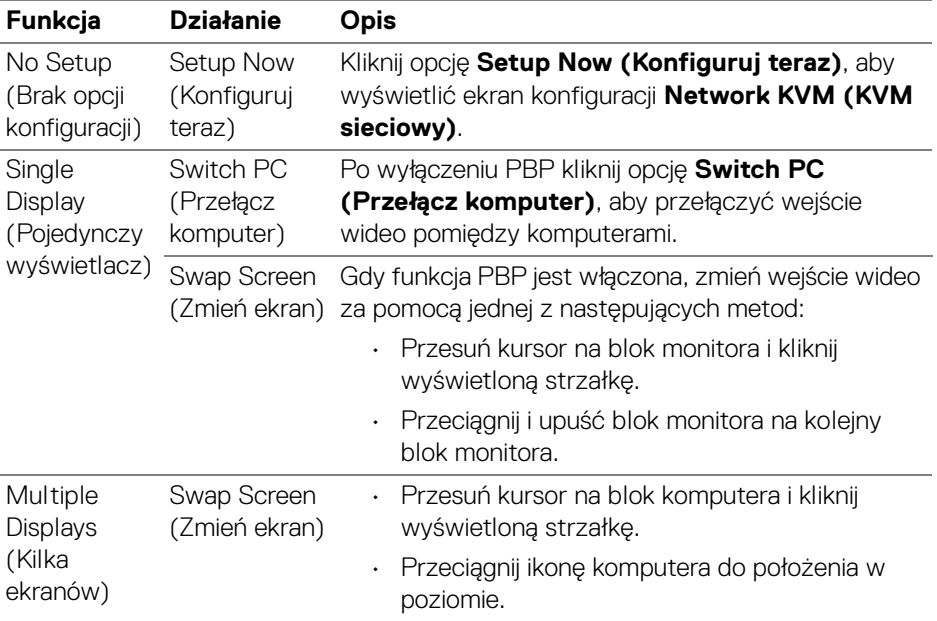

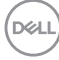

#### **Gaming (Gry)**

W przypadku monitorów obsługujących silnik wizyjny można wybrać i przełączyć tryby Vision Engine (Silnik wizyjny) z funkcji **Gaming (Gry)**.

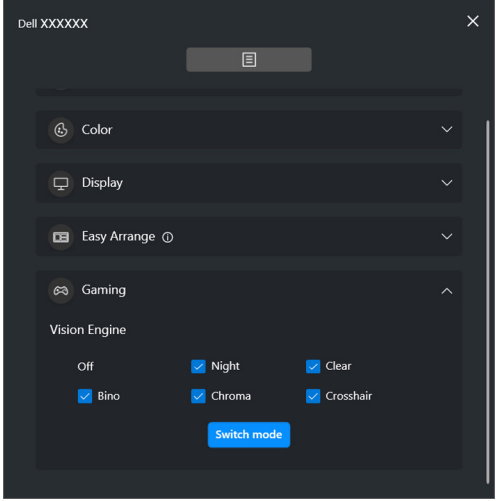

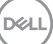

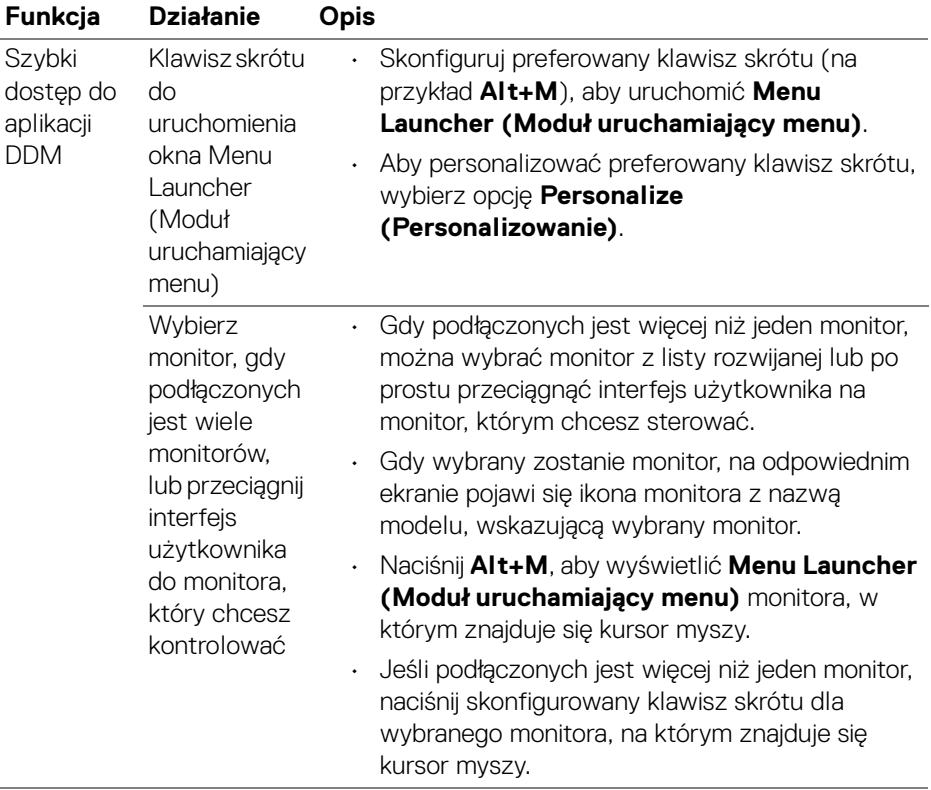

 $($ DELL

# <span id="page-18-0"></span>**Menu główne**

Uruchom aplikację DDM, korzystając z jednej z następujących metod:

• Na pasku zadań systemu kliknij prawym przyciskiem myszy ikonę **DDM** i wybierz polecenie **Open Dell Display Manager (Otwórz Dell Display Manager)**.

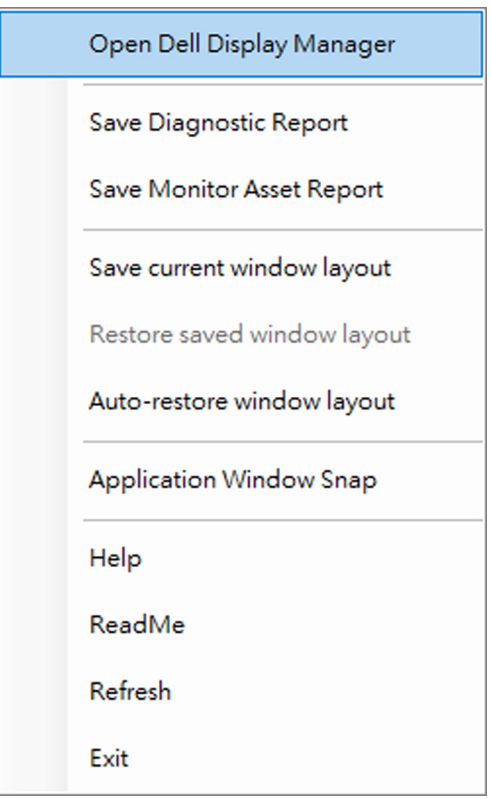

**DEL** 

• Kliknij ikonę menu na **Menu Launcher (Moduł uruchamiający menu)**, aby wyświetlić główne menu.

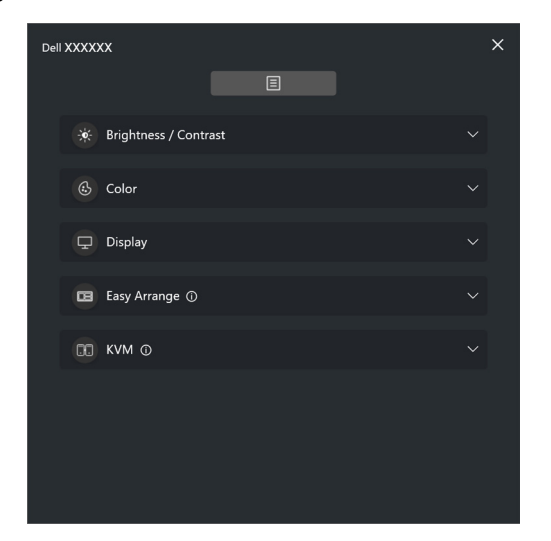

Menu systemu zapewnia zestaw menu i podmenu do regulacji funkcji DDM.

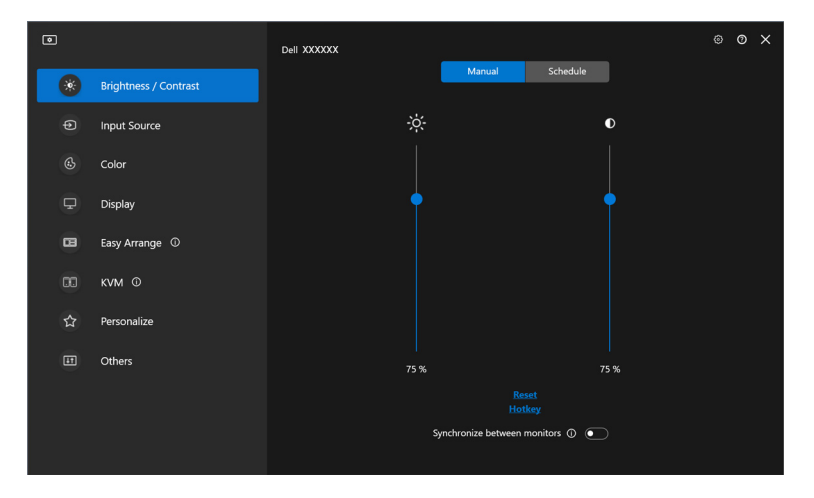

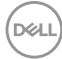

## <span id="page-20-0"></span>**Dostosowanie jasności i kontrastu monitora**

W menu aplikacji DDM wybierz opcję **Brightness/Contrast (Jasność/Kontrast)**, aby zmienić poziom jasności i kontrastu.

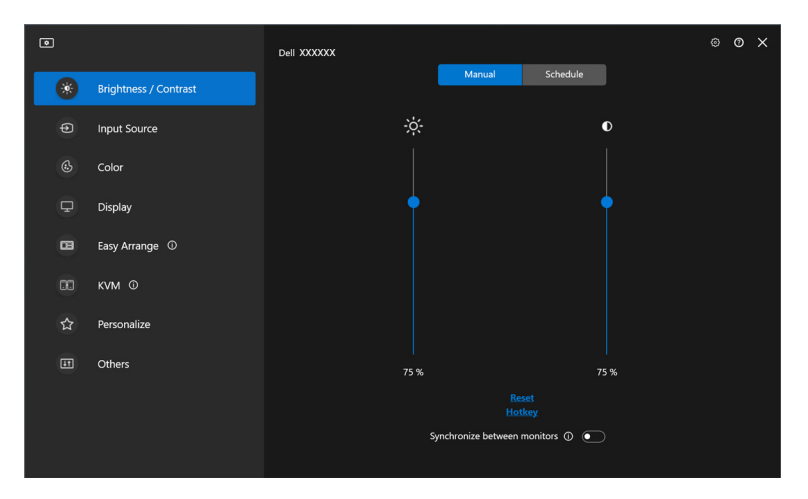

DELL

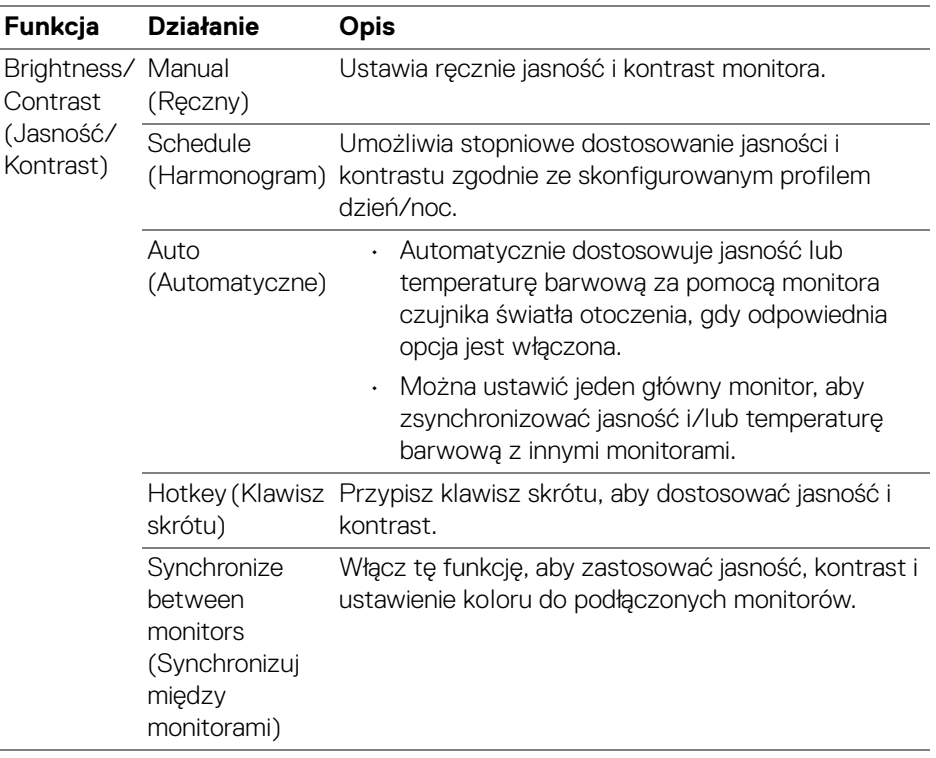

UWAGA: Synchronizacja sterowania monitorami jest dostępna tylko wtedy, gdy podłączone są dwa lub więcej monitorów o tej samej jasności/ kontraście.

UWAGA: Minimalna wartość kontrastu jest ustawiona na 25%, aby zachować widoczność na ekranie.

UWAGA: Ręczna regulacja funkcji **Brightness (Jasność)** i **Contrast (Kontrast)**, **Auto Brightness (Automatyczna jasność)** oraz **Auto Color Temperature (Automatyczna temperatura barwowa)** jest wyłączona, gdy aktywne są opcje **Smart HDR (Inteligentne HDR)** lub **Dolby Vision** i wyświetlona jest zawartość HDR.

### <span id="page-22-0"></span>**Ustawianie harmonogramu jasności i kontrastu**

Wybierz kartę **Schedule (Harmonogram)**, aby ustawić harmonogram jasności i kontrastu zgodnie ze skonfigurowanym profilem dzień/noc.

**1.** Wybierz kartę **Schedule (Harmonogram)** w menu **Brightness/Contrast (Jasność/Kontrast)**. Dostosuj poziom jasności i kontrastu, przesuwając suwaki w górę lub w dół. Domyślne wartości profilu są zgodne z bieżącymi ustawieniami monitora. Kliknij przycisk **Settings (Ustawienia)**, aby skonfigurować czas profilu lub wyświetlić podgląd efektu przejścia profilu.

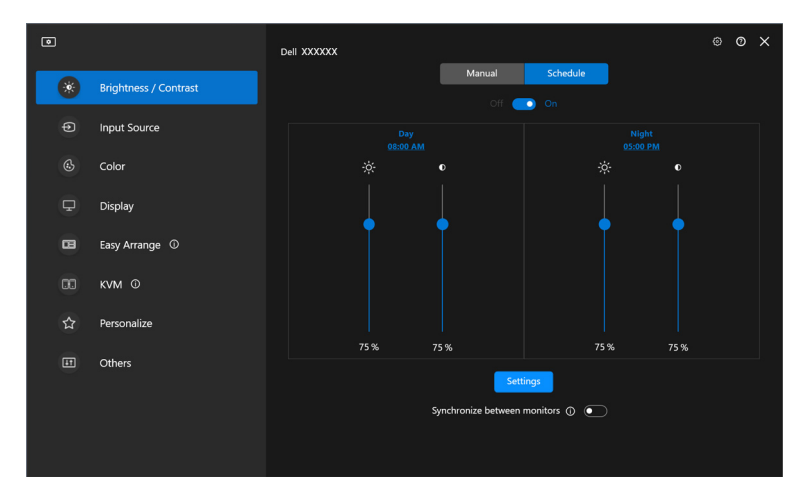

DØL

**2.** Dostosuj czas rozpoczęcia i czas trwania dla opcji **Day (Dzień)** i **Night (Noc)**. Kliknij przycisk **Close (Zamknij),** aby zapisać i wyjść z menu.

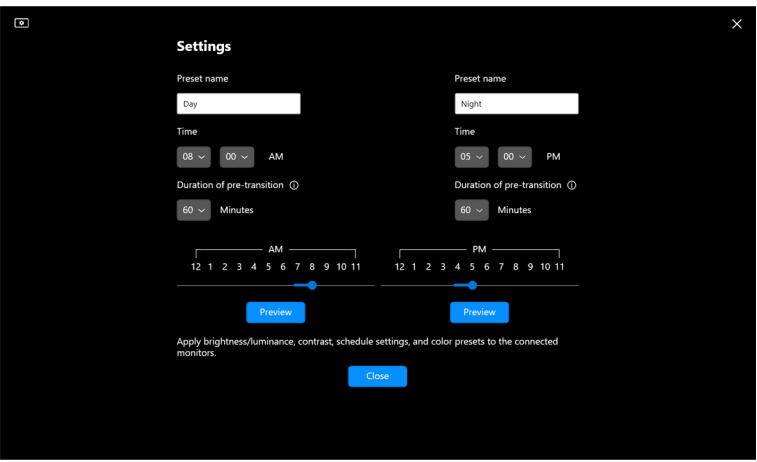

UWAGA: Funkcja harmonogramu jest dostępna na monitorach, które nie są wyposażone w czujnik światła otoczenia.

#### <span id="page-23-0"></span>**Ustawianie funkcji Automatyczne dla jasności i kontrastu**

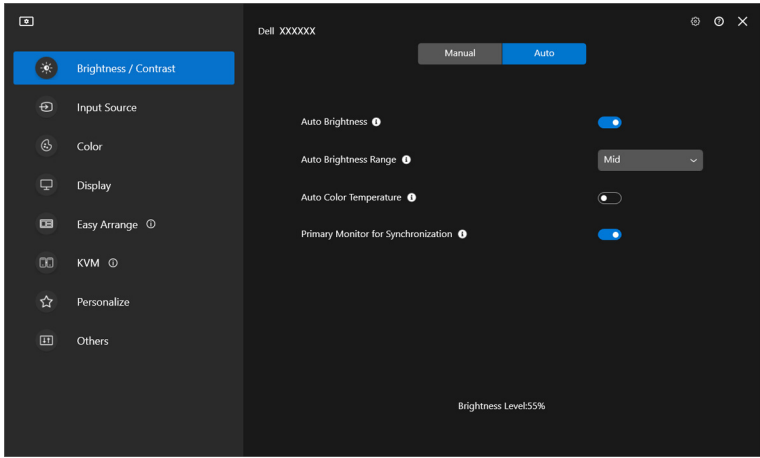

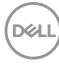

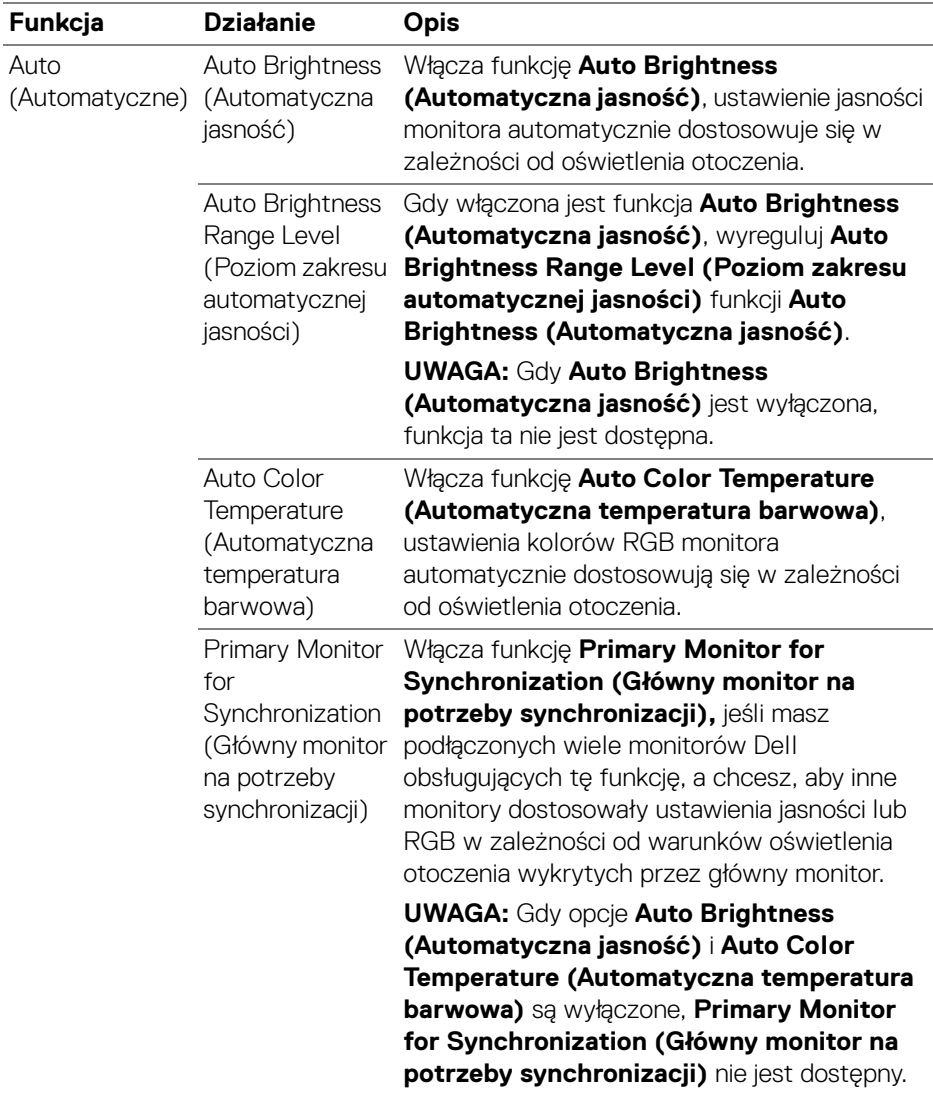

UWAGA: Funkcja Automatycznie jest dostępna na monitorach wyposażonych w czujnik oświetlenia otoczenia.

### <span id="page-25-0"></span>**Przypisywanie klawiszy skrótów**

Kliknij **Hotkey (Klawisz skrótu)** w menu **Brightness/Contrast (Jasność/ Kontrast)** i przypisz klawisz skrótu, aby dostosować jasność i kontrast.

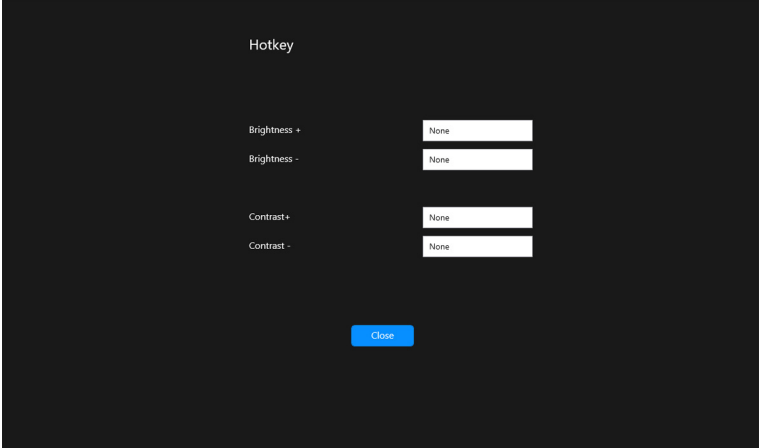

Jeśli podłączonych jest wiele monitorów, skonfigurowane klawisze skrótu zostaną zsynchronizowane pomiędzy monitorami. Aby uruchomić regulację jasności/ kontrastu lub luminancji, przesuń mysz na żądany monitor.

# <span id="page-26-0"></span>**Zarządzanie wieloma wejściami wideo**

Menu **Input Source (Źródło wejścia)** umożliwia zarządzanie wieloma wejściami wideo, które są podłączone do monitora Dell. Ułatwia przełączanie pomiędzy wejściami przy pracy z wieloma komputerami.

W sekcji **General (Ogólne)** wyświetlane są wszystkie porty wejściowe wideo dostępne na monitorze. Każdemu wejściu można przypisać nazwę i port przesyłania danych USB.

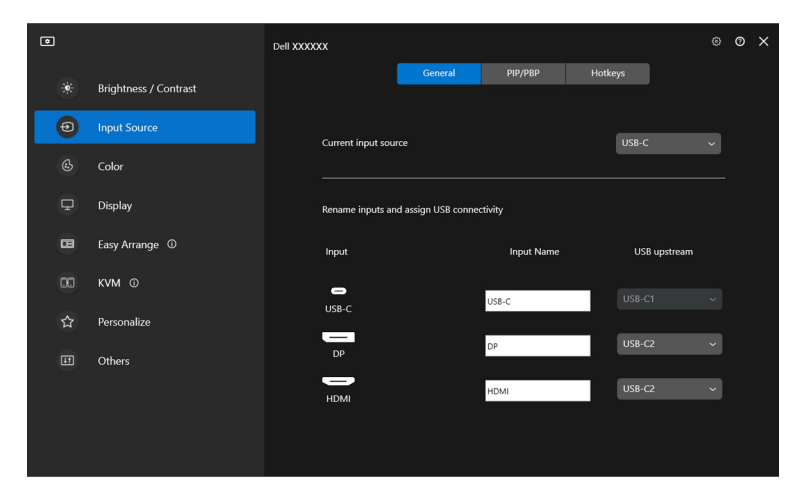

UWAGA: Zapoznaj się z podręcznikiem użytkownika monitora, aby uzyskać informacje o dostępnych wejściach.

DØLI

### <span id="page-27-0"></span>**Konfigurowanie trybu PIP lub PBP**

- **1.** Kliknij tryb **PIP/PBP**, aby włączyć funkcję podzielonego ekranu w obsługiwanych modelach.
- **2.** Kliknij **Toggle between positions (Przełącz między pozycjami)**, aby zmienić obrazu pozycję PIP.
- **3.** Z listy rozwijanej **Input 1 (Wejście 1)** wybierz główne wejście, a następnie wybierz dodatkowe wejście z listy rozwijanej **Input 2 (Wejście 2)**, aby zmienić główne lub dodatkowe wejścia.
- **4.** Kliknij przełącznik **USB Switch (Przełącznik USB)**, aby przełączyć port USB, który jest powiązany z aktywnymi źródłami wejściowymi.

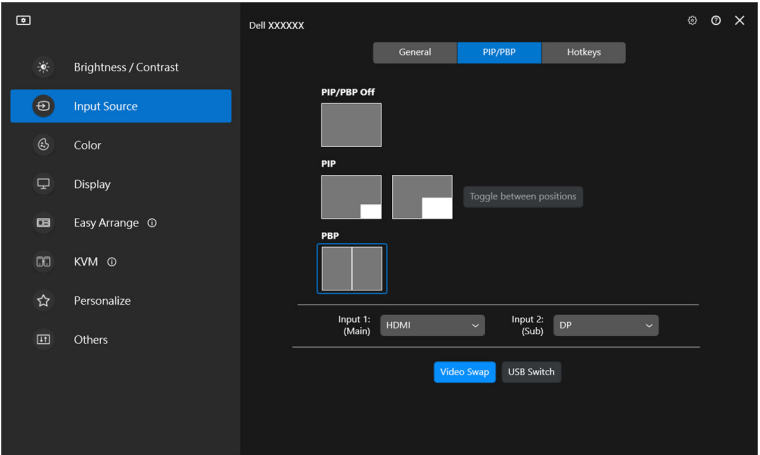

DELI

**5.** Kliknij przycisk **Video Swap (Zamień wideo)**, aby zamienić źródła wejściowe.

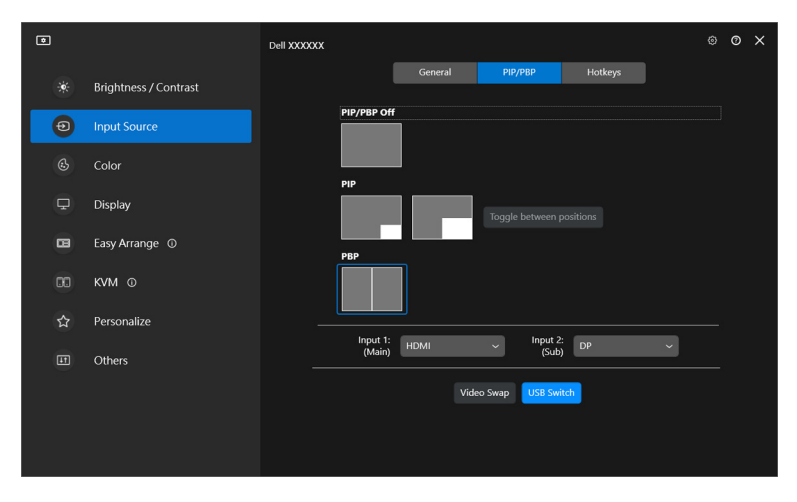

UWAGA: Aby uzyskać więcej informacji o dostępnych funkcjach PIP/PBP, zobacz podręcznik użytkownika monitora.

### <span id="page-29-0"></span>**Przypisywanie klawiszy skrótów**

Można przypisać klawisze skrótów w celu szybkiego dostępu do funkcji **Input Source (Źródło wejścia)**.

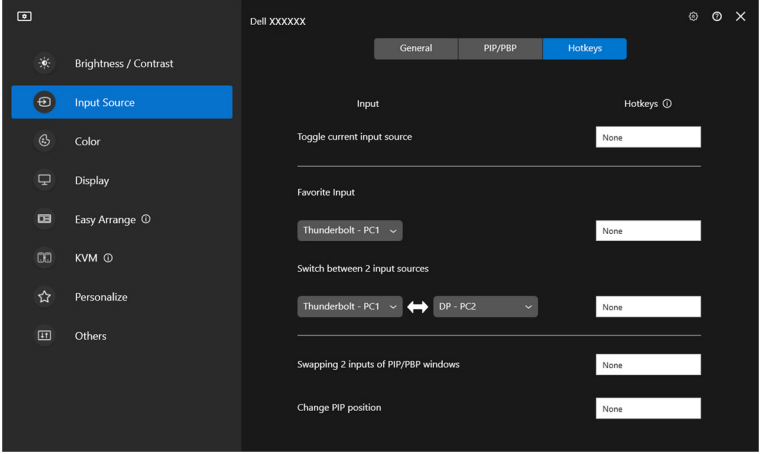

Ewentualnie przełącz źródło wejścia z listy w rozwijanym **Current input source (Bieżące źródło sygnału)**.

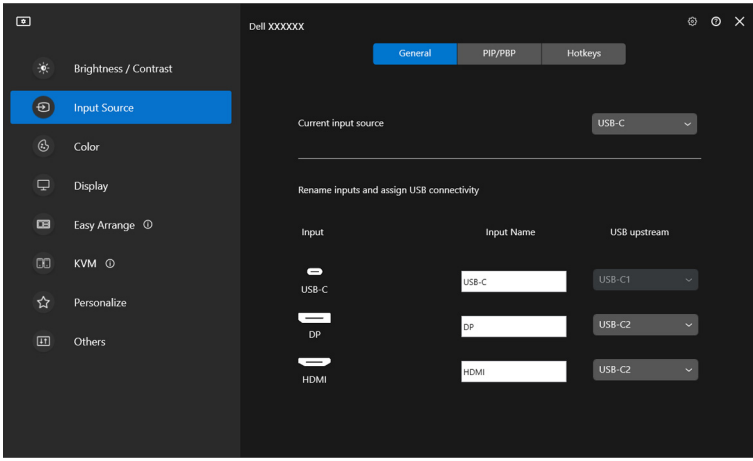

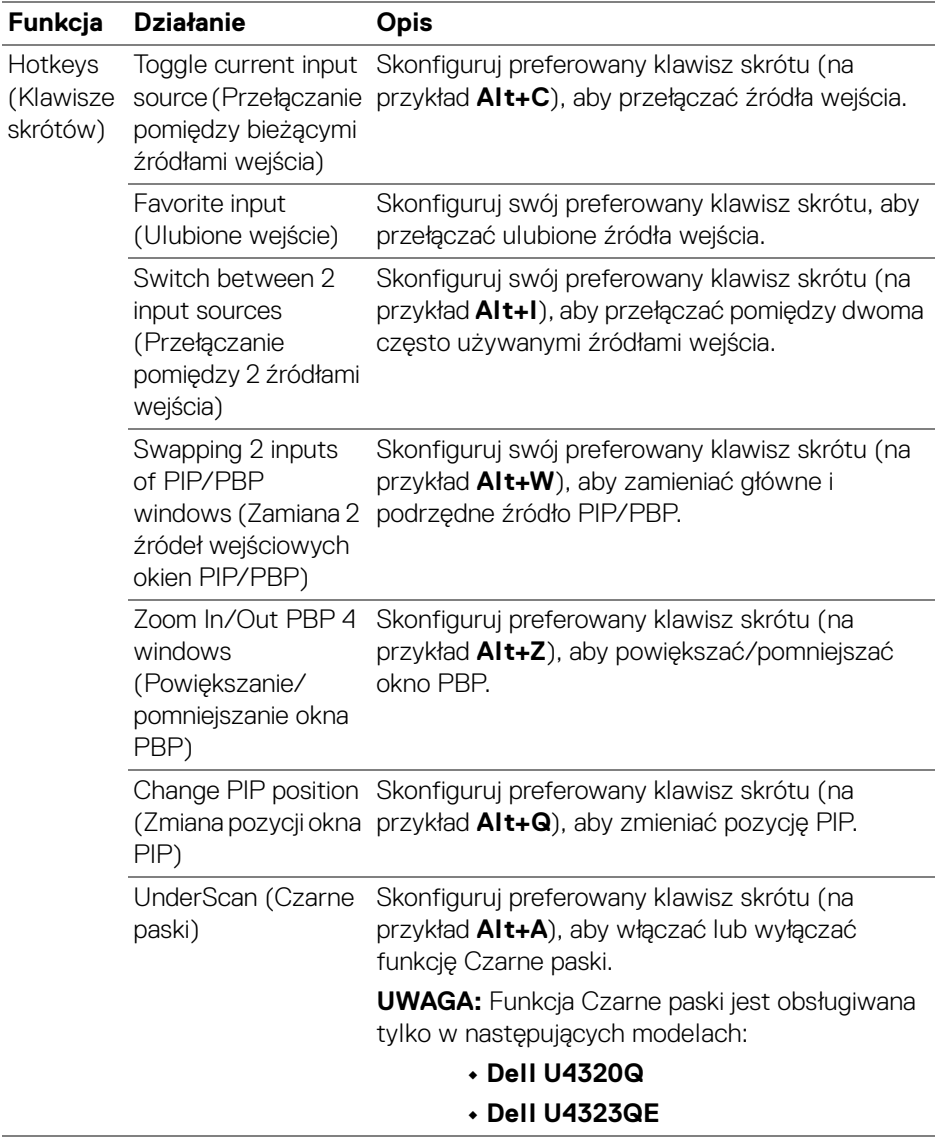

UWAGA: Aby uzyskać więcej informacji o dostępnych funkcjach PIP/PBP, zobacz podręcznik użytkownika monitora.

(dell

UWAGA: Jeśli podłączonych jest kilka monitorów, dla łatwości obsługi skonfigurowane klawisze skrótu zostaną zsynchronizowane pomiędzy monitorami. Aby uruchomić funkcję dla wybranego monitora, przesuń mysz na ten monitor i naciśnij klawisz skrótu.

### <span id="page-31-0"></span>**Wybór trybu wstępnego ustawienia kolorów monitora**

Menu **Color (Kolor)** umożliwia powiązanie opcji tryb ustawień wstępnych kolorów z aplikacją. Po wybraniu trybu **Auto Mode (Tryb automatyczny)** aplikacja DDM automatycznie przełączy się w odpowiedni tryb ustawień wstępnych kolorów po każdym aktywowaniu powiązanej aplikacji. Tryb ustawień wstępnych kolorów przypisany do konkretnej aplikacji może być taki sam w każdym podłączonym monitorze lub można też ustawić różny tryb ustawień wstępnych dla każdego z monitorów.

Aby dodać nową aplikację do listy przydziałów, kliknij **Add application (Dodaj aplikację)**, aby wyszukać aplikację lub, przeciągnij ją z **Programy Windows/ Pulpit** i upuść na bieżącą listę. Wybierz tryb ustawień wstępnych kolorów z listy rozwijanej dla każdej aplikacji, aby powiązać ustawienia wstępne z aplikacjami.

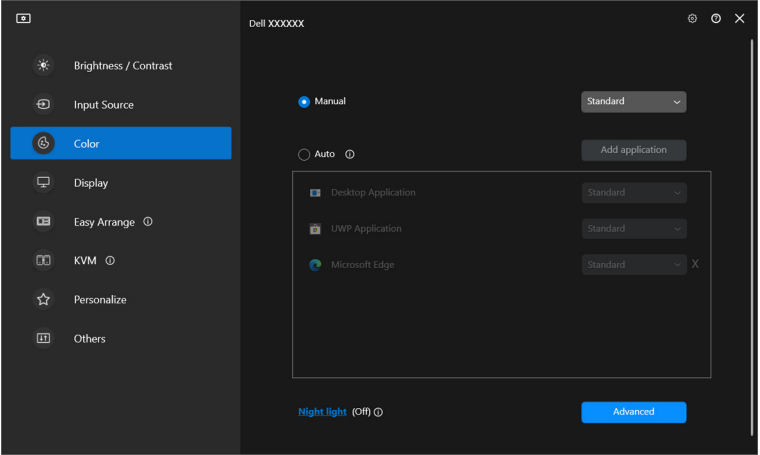

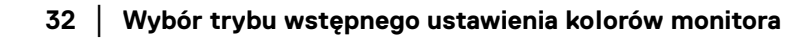

DØLI

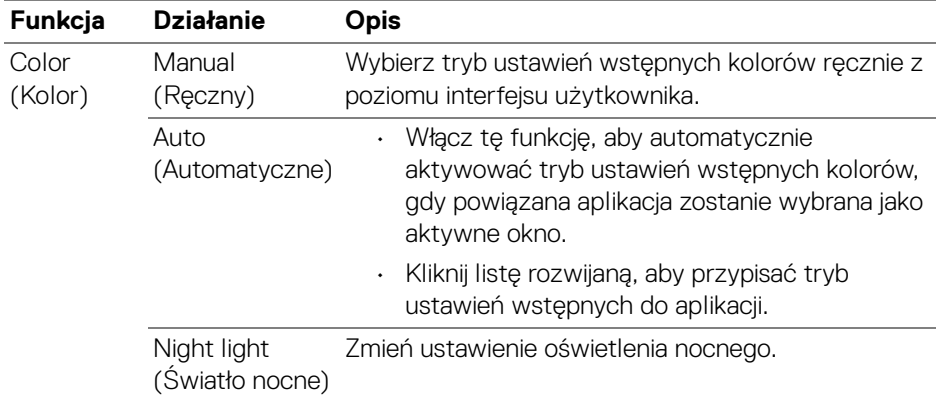

### <span id="page-33-0"></span>**Automatyczna zmiana ustawień kolorów podczas korzystania z określonej aplikacji**

- **1.** Wybierz **Auto (Automatyczne)**.
- **2.** Kliknij opcję **Add application (Dodaj aplikację)**.

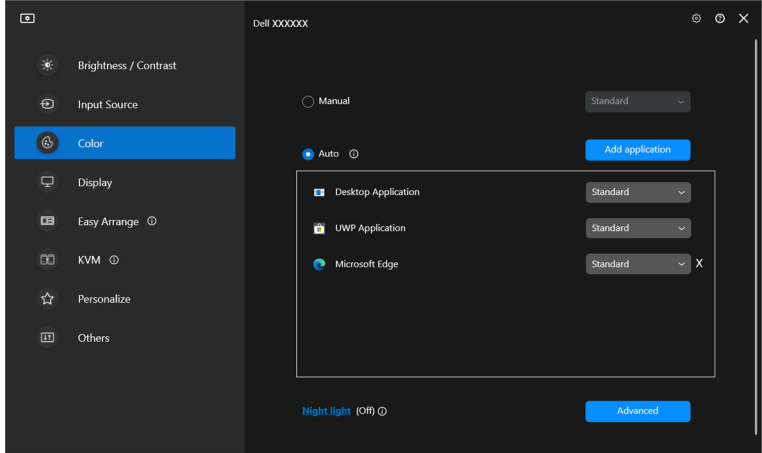

**3.** Wybierz żądane aplikacje i kliknij **OK**.

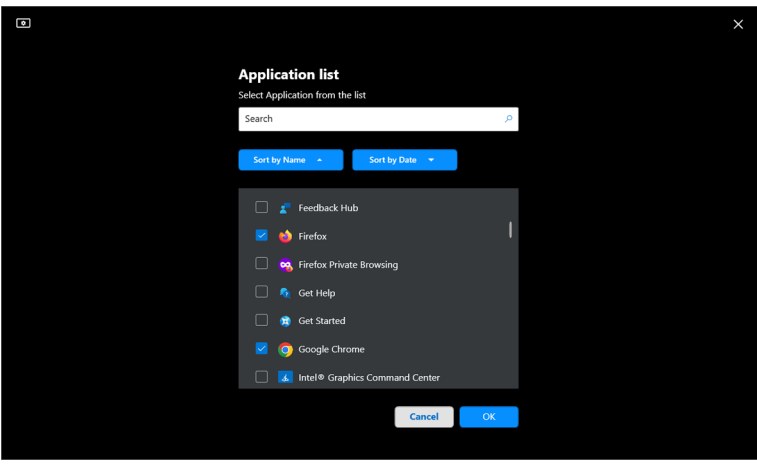

**4.** Wybierz żądane ustawienia wstępne kolorów podczas korzystania z aplikacji.

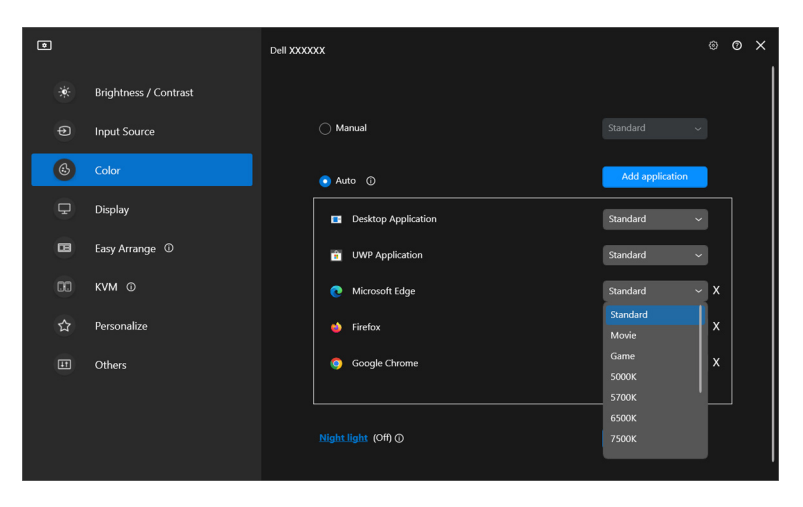

UWAGA: Zadania tryb ustawień wstępnych kolorów przypisane do plików wsadowych, skryptów, modułów ładujących, a także plików niewykonywalnych, takich jak archiwa zip czy inne pliki spakowane, nie są obsługiwane.

**Wybór trybu wstępnego ustawienia kolorów monitora │ 35**

DELI

# <span id="page-35-0"></span>**Zarządzanie kolorami**

Ta funkcja zapewnia optymalne wrażenia kolorystyczne poprzez dopasowanie przestrzeni barw monitora do profilu International Color Consortium (ICC).

W przypadku obsługiwanych modeli Dell opcje **Color management (Zarządzanie kolorami)** są dostępne przez naciśnięcie przycisku **Advanced (Zaawansowane)** w menu **Color (Kolor)**. Można wybrać opcję **Automatically adjust the ICC color profile based on color preset (Automatycznie dostosuj profil kolorów ICC na podstawie wstępnie ustawionego koloru)** lub **Automatically adjust the color based on ICC profile (Automatycznie dostosuj kolor na podstawie profilu ICC)**.

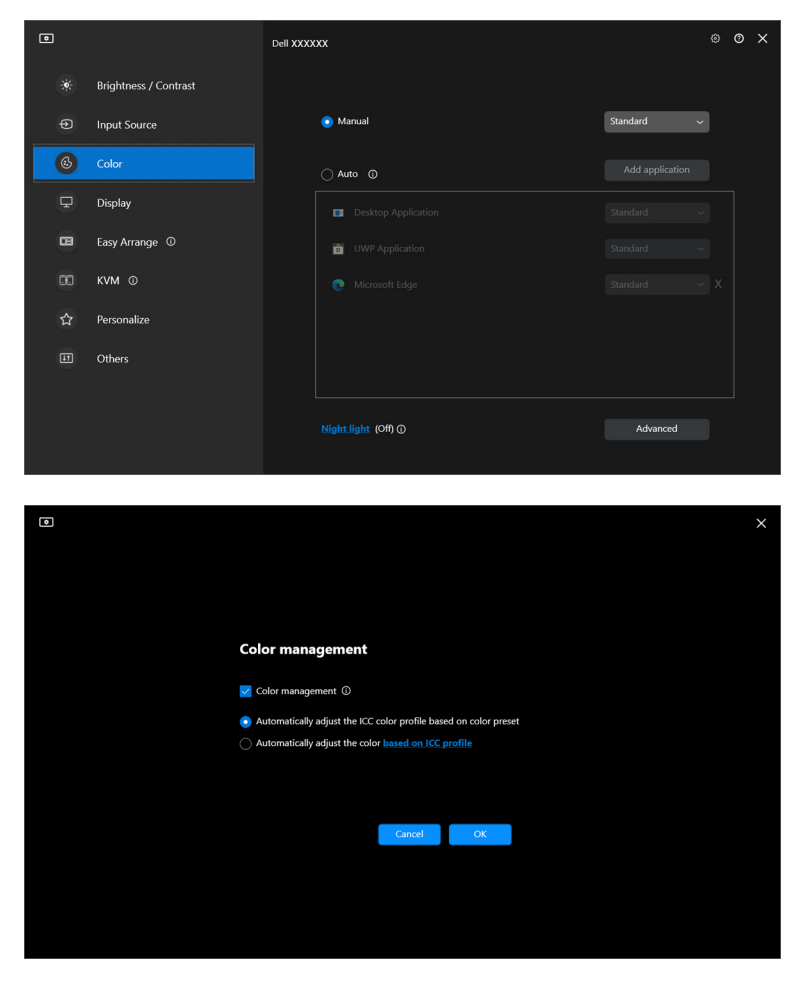

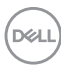
#### **Automatycznie dostosuj profil kolorów ICC na podstawie wstępnie ustawionego koloru**

Odpowiedni profil ICC w systemie Windows zostaje zmieniony, gdy zmienisz wstępne ustawienie koloru z menu OSD monitora.

#### **Automatycznie dostosuj kolor na podstawie profilu ICC**

Odpowiednie ustawienia koloru są ustawione na monitorze w przypadku zmiany profilu ICC w systemie Windows. Możesz kliknąć łącze profilu ICC, aby dodać profil kolorów zainstalowany dla monitora.

#### UWAGA: Aktualnie ta funkcja nie jest obsługiwana, gdy dla wyświetlacza wybrano ustawienie **pokazuj tylko na wyświetlaczu zewnętrznym**.

#### **Zmiana profilu ICC/ICM w systemie Windows**

Wybierz profil kolorów z listy rozwijanej **Color Profile (Profil koloru)** w ustawieniach **Display (Wyświetlacz)**.

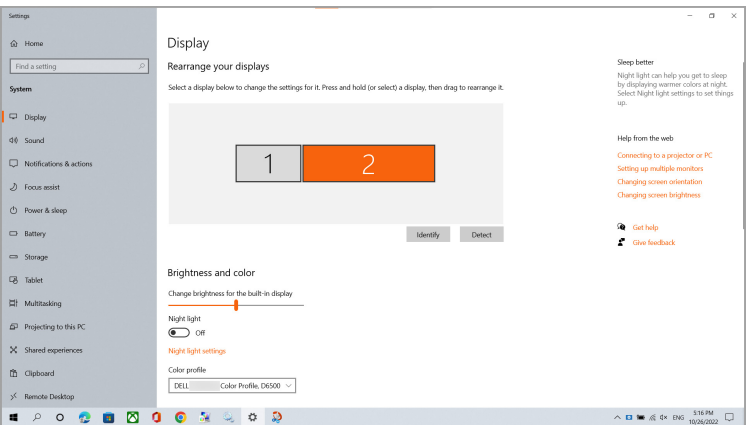

## **Dostosowywanie ustawień wyświetlania monitora**

W menu DDM wybierz **Display (Wyświetlacz)**, aby zmienić typowe ustawienia monitora.

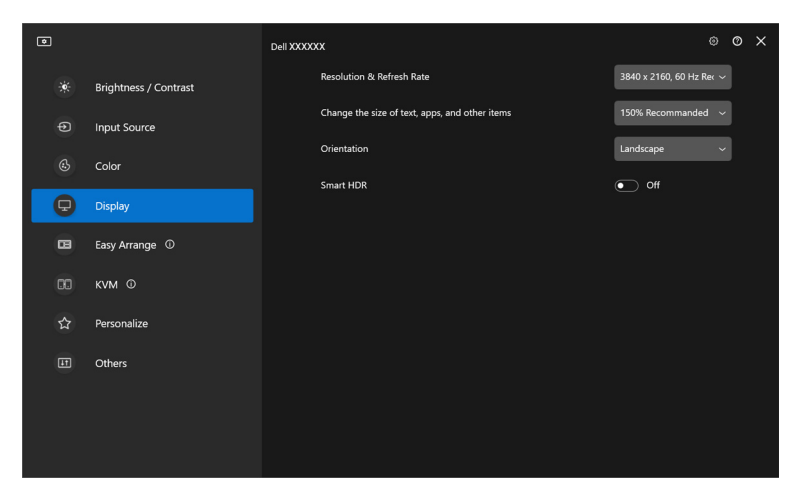

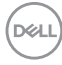

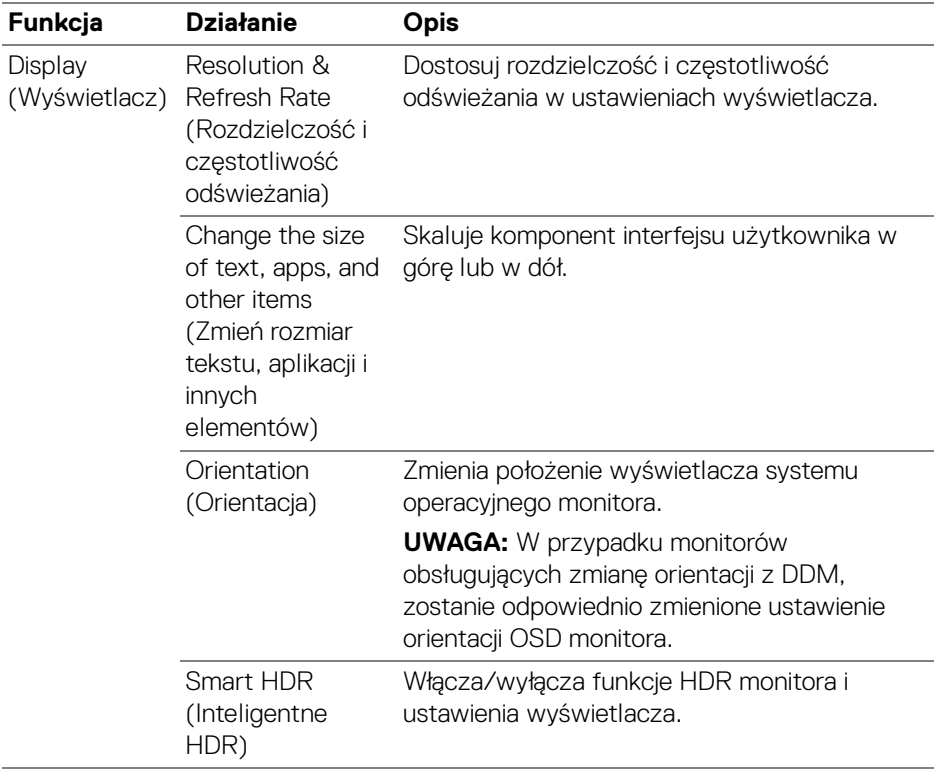

UWAGA: Funkcja Inteligentne HDR jest dostępna tylko dla monitorów obsługujących tę funkcję.

(dell

#### **Ustawienie USB-C jako priorytetu**

W menu **Display (Wyświetlacz)** naciśnij **Advanced (Zaawansowane)**, aby ustawić preferowaną opcję **USB-C prioritization (Ustawienie USB-C jako priorytetu)**.

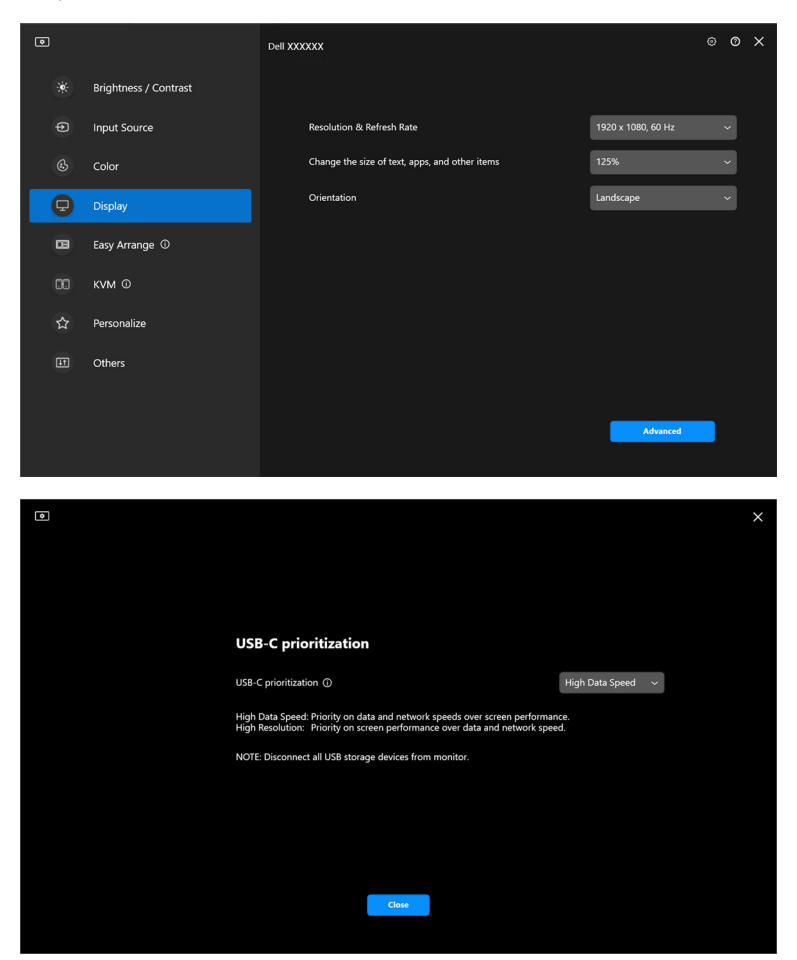

UWAGA: Funkcja **USB-C prioritization (Ustawienie USB-C jako priorytetu)** jest dostępna tylko dla monitorów obsługujących tę funkcję.

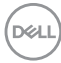

## **Porządkowanie okien przy użyciu funkcji Łatwa aranżacja**

Menu **Easy Arrange (Łatwa aranżacja)** upraszcza sposób wyświetlania aplikacji w oknach na monitorze.

#### **Układ**

Aby zorganizować okna, wykonaj następujące czynności:

- **1.** Wybierz dowolny z ustawionych wstępnie układów, aby wirtualnie podzielić ekran na wiele stref.
- **2.** Przeciągnij aplikację do wybranej strefy, aby umieścić ją w tej strefie. Aplikacja zostanie przyciągnięta do wybranej strefy.

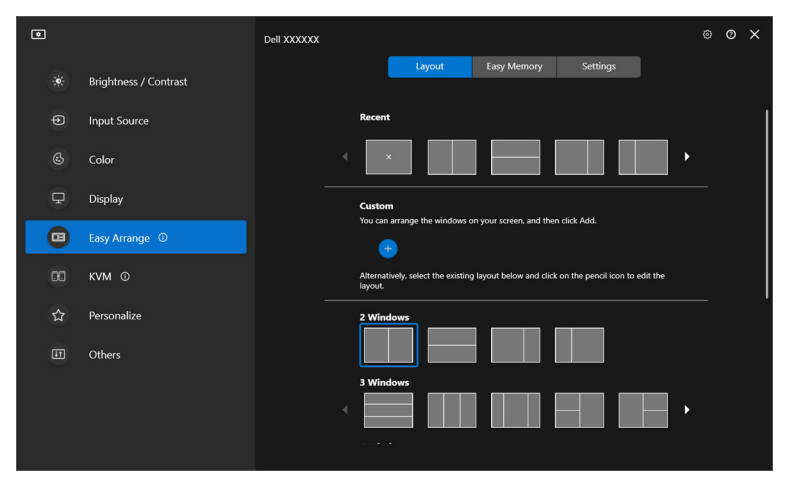

Tryb pionowy układów **Easy Arrange (Łatwa aranżacja)**

DØLI

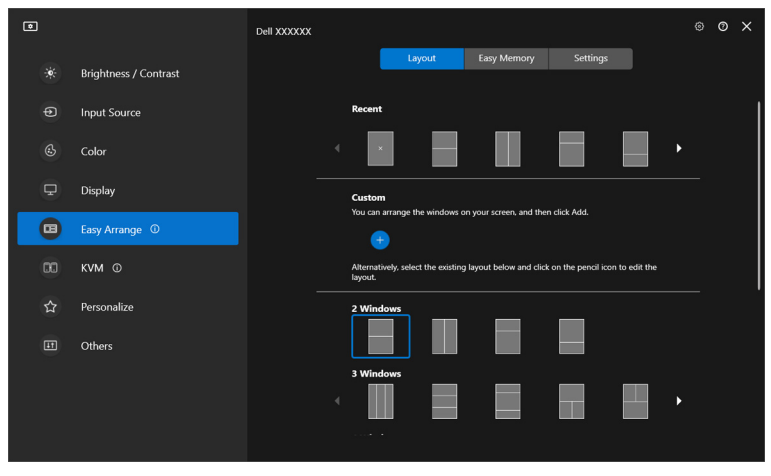

Tryb pionowy układów **Easy Arrange (Łatwa aranżacja)** jest wyświetlany po obróceniu monitora

#### **Spersonalizowany układ**

Możesz dodać nowy układ do swoich preferencji. Wykonaj poniższe czynności, aby dodać nowy niestandardowy układ:

**1.** Rozmieść okna na ekranie, a następnie kliknij ikonę **+**. Układ zostanie ustawiony zgodnie z aranżacją okien.

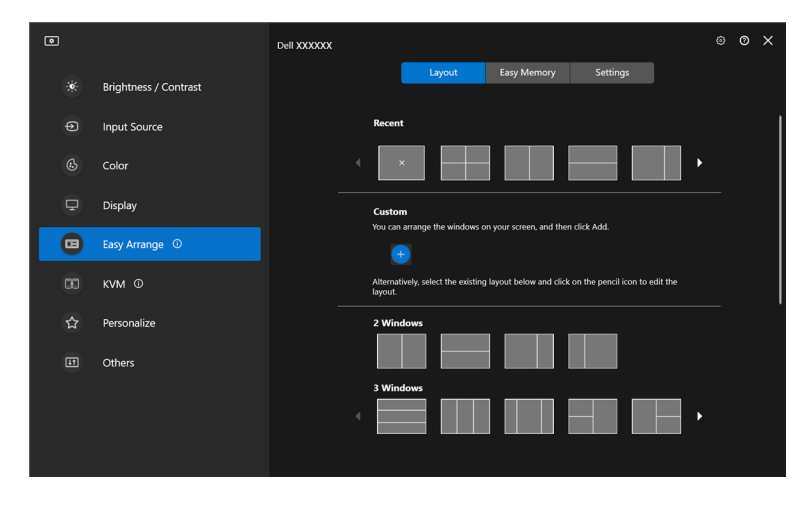

DELI

**2.** W oknie dialogowym zapisu wybierz nazwę układu dla nowego układu.

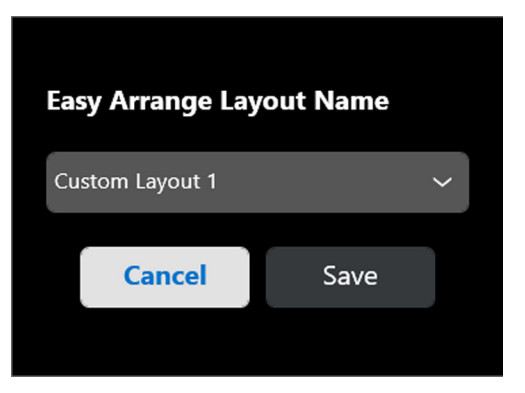

**3.** Kliknij opcję **Save (Zapisz)**, aby ukończyć personalizację.

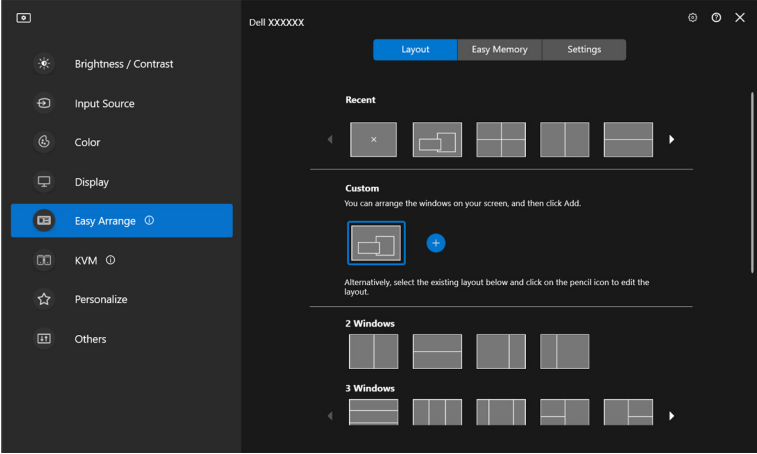

Możesz również edytować dowolny istniejący układ według własnych preferencji. Wykonaj poniższe czynności, aby personalizować istniejący układ:

**1.** Najedź kursorem myszy na układ, który chcesz personalizować i kliknij ikonę pióra.

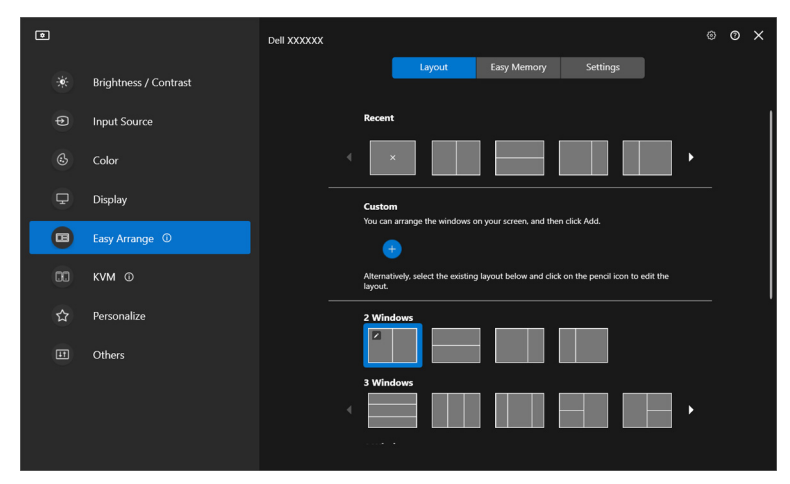

**2.** Na ekranie pojawi się układ z CZERWONYMI liniami siatki. Naciśnij CZERWONĄ linię siatki, aby dostosować układ.

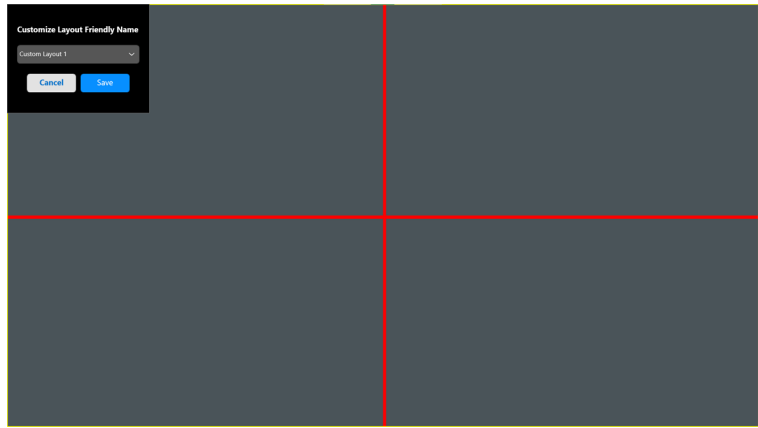

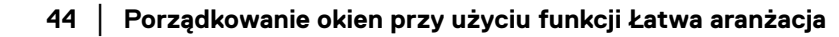

DELI

**3.** Po przeciągnięciu linii w celu dostosowania rozmiaru układu CZERWONA linia siatki zmieni się w ZIELONĄ. Po zakończeniu zwolnij naciśnięcie linii.

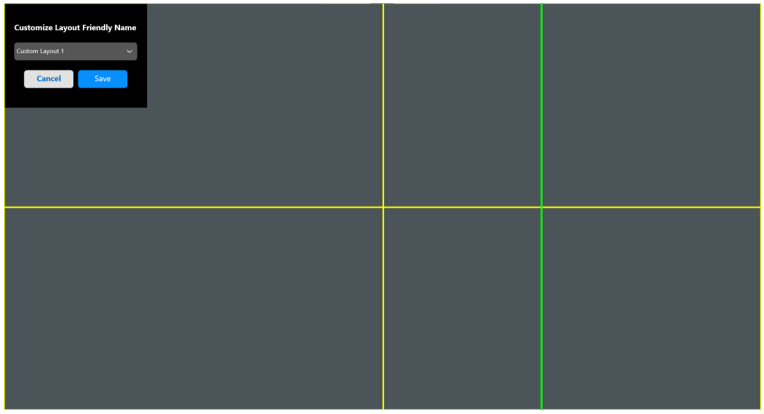

**4.** W oknie dialogowym zapisu wybierz nazwę układu dla nowego układu.

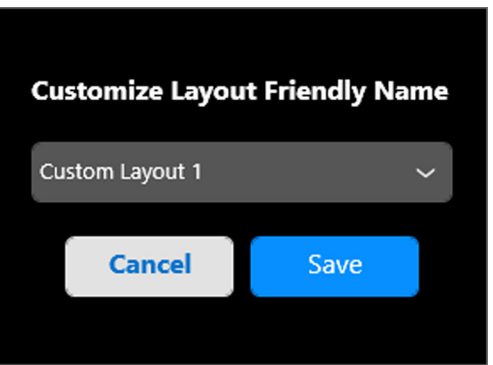

**5.** Kliknij opcję **Save (Zapisz)**, aby ukończyć personalizację.

**D**<sup></sup>

#### **Łatwa pamięć**

DELI

Narzędzie **Easy Memory (Łatwa pamięć)** umożliwia użytkownikowi zapisanie aplikacji lub plików w ich odpowiednich partycjach na różnych profilach, i ich ręczne przywrócenie, według zaprogramowanego czasu lub przy uruchomieniu systemu. Wykonaj poniższe czynności, aby utworzyć profil i go uruchomić:

**1.** Kliknij ikonę **+**, aby utworzyć nowy profil.

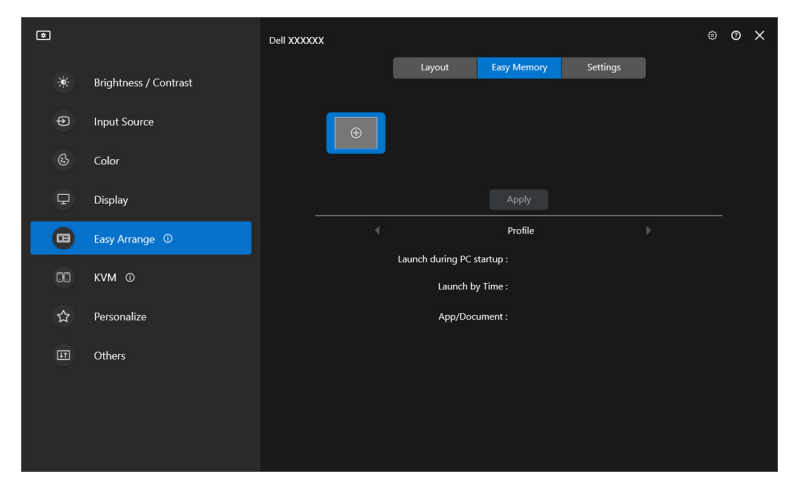

**2.** Wprowadź nazwę profilu i wybierz układ. Kliknij przycisk **Next (Dalej)**.

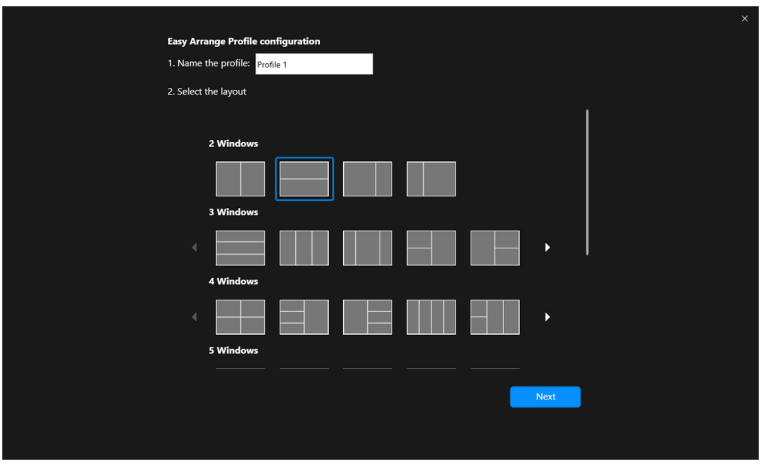

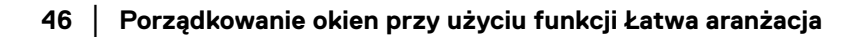

**3.** Przypisz aplikację lub plik, aby były wyświetlane w każdej partycji, klikając **+** lub przeciągając plik do danej partycji. Kliknij przycisk **Next (Dalej)**.

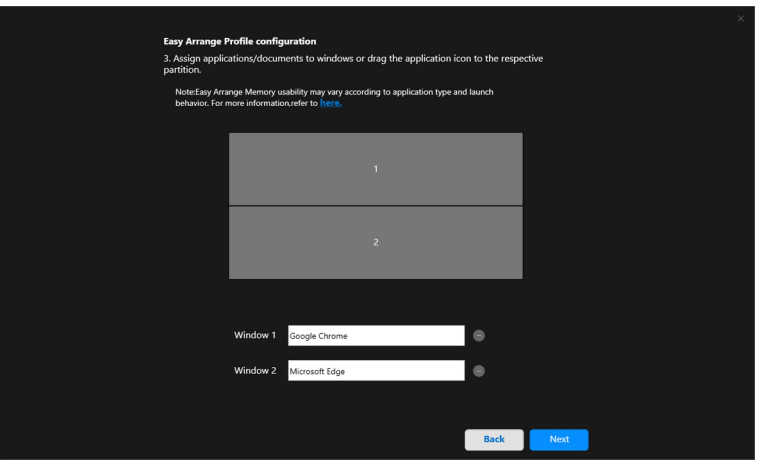

**4.** Skonfiguruj czas uruchomienia profilu i kliknij **Finish (Zakończ)**.

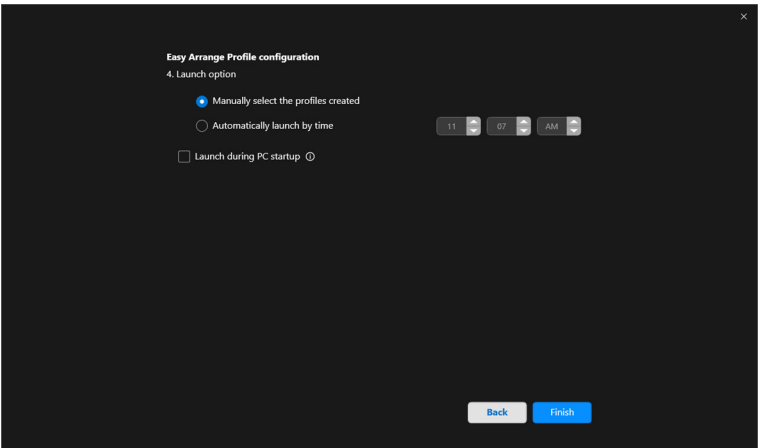

DELL

Użyteczność programu **Easy Arrange (Łatwa aranżacja)** pamięć może się różnić w zależności od typu aplikacji i sposobu jej uruchamiania. **Easy Memory (Łatwa pamięć)** działa z aplikacjami ogólnej wydajności, np. Microsoft Office, Adobe, przeglądarkami internetowymi itd.

**Easy Memory (Łatwa pamięć)** może nie być w stanie wykonać partycji okna przy uruchomieniu w następujących przypadkach:

- Aplikacja po uruchomieniu wyświetla wyskakujące okno dialogowe (tzn. ekran logowania, okno dialogowe błędu lub niezapisane pliki)
- Aplikacja zostanie uruchomiona w trybie pełnego ekranu
- Pliki zostaną otwarte jako poszczególne karty w ramach aplikacji
- Nachodzenie na siebie układów Łatwa aranżacja

#### **Ustawienia**

Skonfiguruj preferencje osobiste.

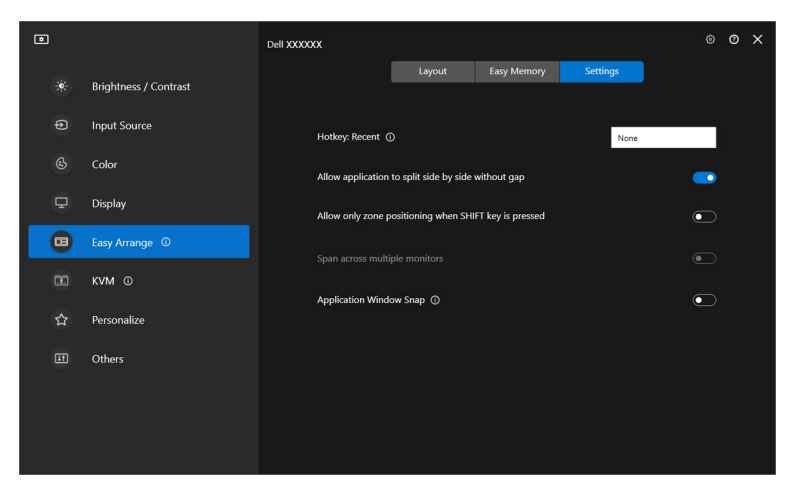

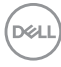

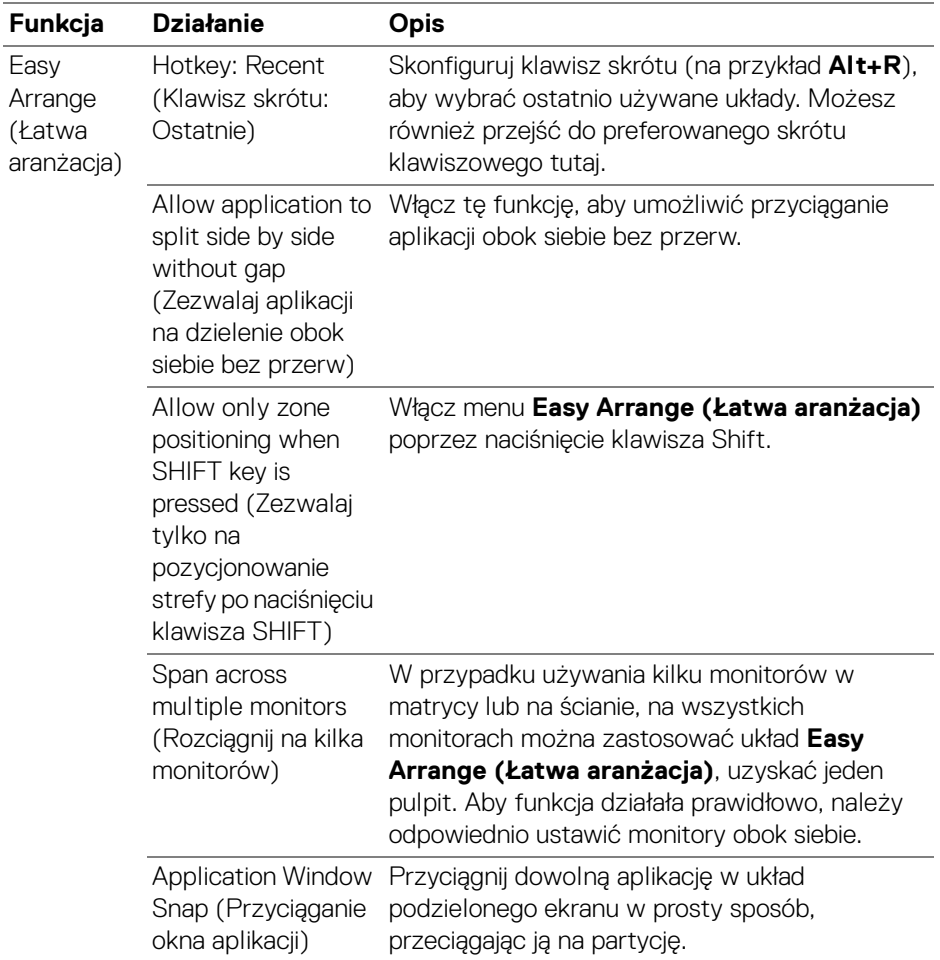

UWAGA: Jeśli okno aplikacji nie mieści się w strefie zdefiniowanej przez funkcję Easy Arrange (Łatwa aranżacja), aplikacja może nie wyświetlać się poprawnie.

UWAGA: Funkcja Span across multiple monitors (Rozciągnij na kilka monitorów) może być włączona tylko dla wszystkich podłączonych monitorów, które mają ten sam rozmiar fizyczny, rozdzielczość, ustawienia skalowania i są umieszczone obok siebie.

## **Używanie funkcji Przyciąganie okna aplikacji**

Funkcja **Application Window Snap (Przyciąganie okna aplikacji)** ma na celu szybkie umieszczenie aplikacji na dowolnym ekranie. Gdy ta funkcja jest włączona w aplikacji DDM, przeciąganie aplikacji uruchamia pływające menu, które zawiera ostatnio używane układy **Easy Arrange (Łatwa aranżacja)**. Upuść aplikację do dowolnego z wymienionych układów, aby umieścić okno.

Gdy funkcja jest włączona, zastępuje opcję **Easy Arrange (Łatwa aranżacja)**, dzięki czemu użytkownik może wygodnie dociągnąć aplikację do odpowiedniego monitora i strefy w cztery ostatnio używanych układów **Easy Arrange (Łatwa aranżacja)**.

Można włączyć tę funkcję za pomocą jednej z następujących metod:

• Uruchom aplikację DDM, przejdź do menu **Easy Arrange (Łatwa aranżacja)** i włącz funkcję **Application Window Snap (Przyciąganie okna aplikacji)**.

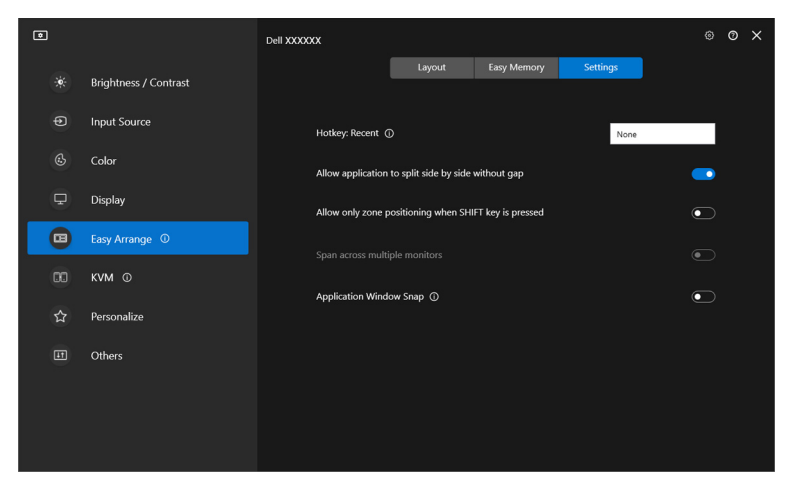

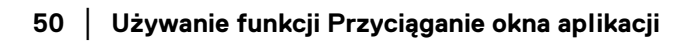

DELI

• Kliknij prawym przyciskiem myszy ikonę DDM na pasku stanu i wybierz **Application Window Snap (Przyciąganie okna aplikacji)**, aby włączyć funkcję.

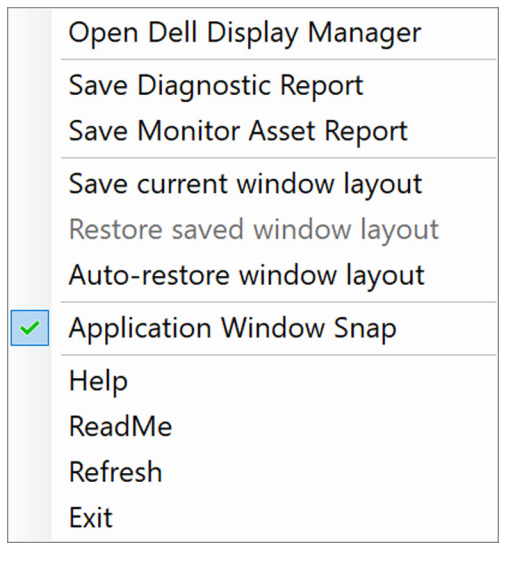

• Przeciągnij okno aplikacji i upuść je na jedną ze stref pływającego menu.

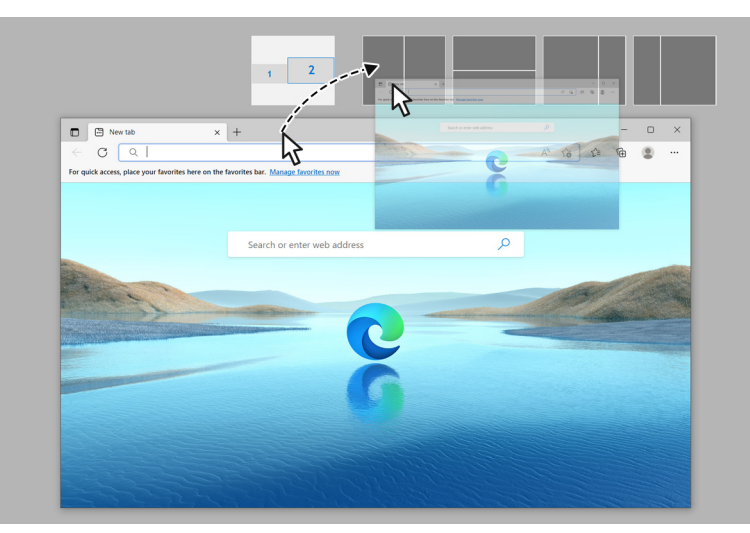

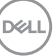

• Aplikacja zostanie przyciągnięta do strefy wybierania.

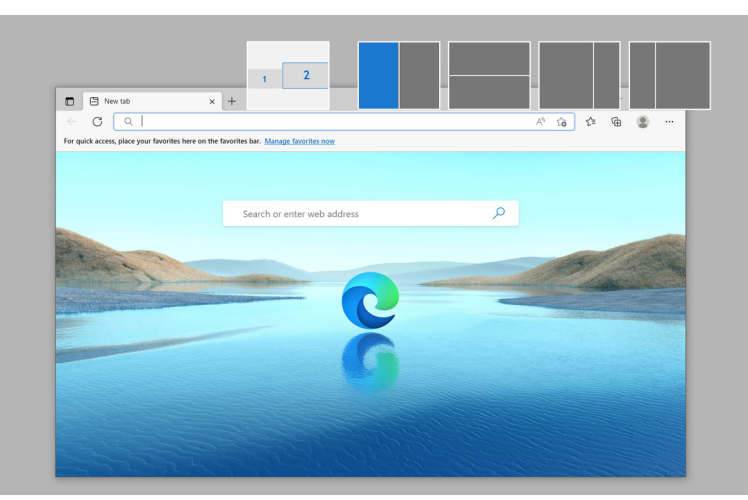

Możesz wyłączyć tę funkcję z menu **Easy Arrange (Łatwa aranżacja)**, jeśli chcesz używać funkcji **Span across multiple monitors (Rozciągnij na kilka monitorów)**.

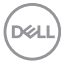

## **Konfiguracja ustawień gier**

Możesz skonfigurować menu **Gaming (Gry)**, które jest dostępne tylko na monitorach Alienware i Dell Gaming.

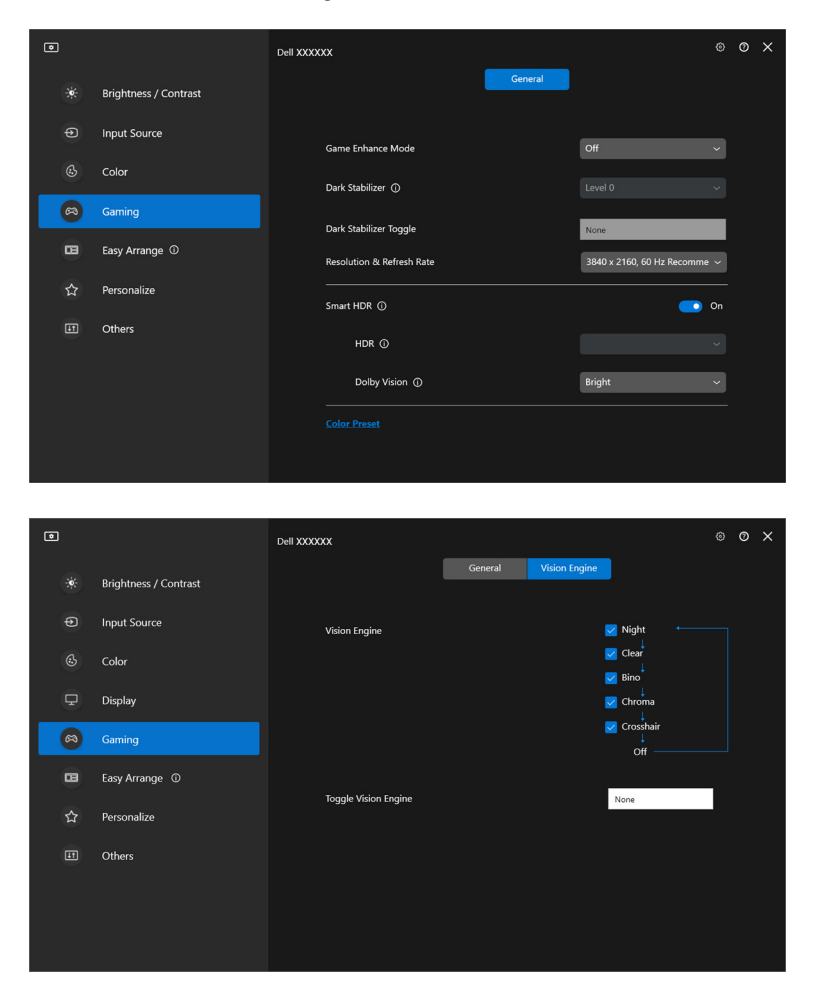

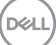

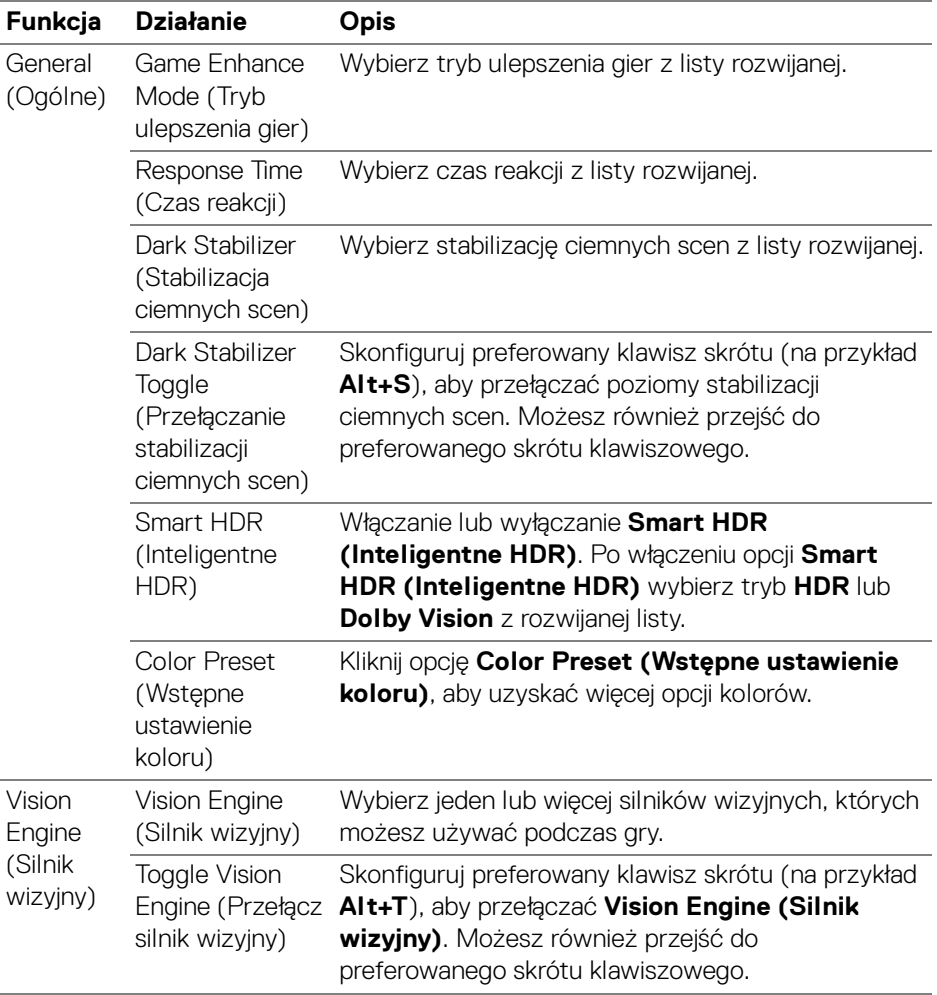

UWAGA: Funkcje menu Gaming (Gry) i dostępne opcje różnią się w zależności od modelu monitora.

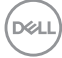

### **Dolby Vision**

**Dolby Vision** pozwala na ustawienie trybu Dolby Vision HDR na:

- **Bright (Jasny)**: Tryb zgodny z ustawieniami trybu Jasny Dolby Vision.
- **Dark (Ciemny)**: Tryb zgodny z ustawieniami trybu Ciemny Dolby Vision.
- **Game (Gra)**: Tryb zostanie automatycznie aktywowany po wykryciu gier Dolby Vision. Możesz również wybrać ten tryb, aby włączyć Dolby Vision do gier.

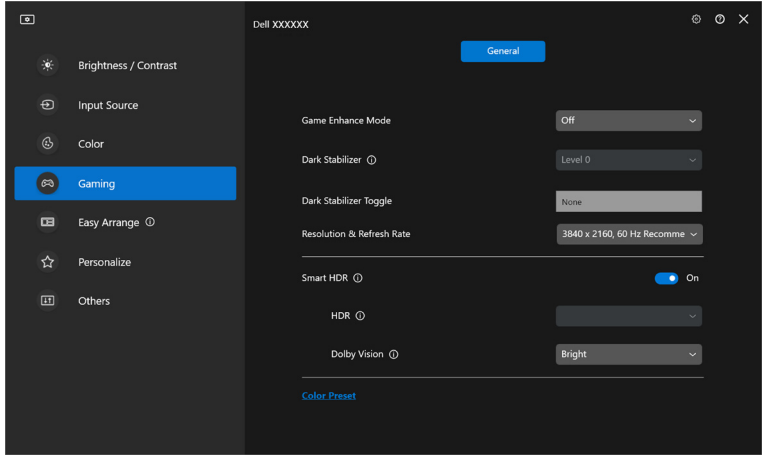

UWAGA: Funkcja ta jest wyłączona, gdy nie jest wyświetlana zawartość Dolby Vision, opcja Smart HDR (Inteligentne HDR) jest Off (Wył.) lub wybrano opcję Custom Color HDR (Niestandardowy kolor HDR) (w sekcji Smart HDR (Inteligentne HDR)).

**D**<sup></sup>

# **Konfiguracja USB KVM**

Monitory z obsługą KVM USB umożliwiają podłączonym komputerom współdzielenie klawiatury i myszy podczas konfiguracji.

W celu konfiguracji wybierz **USB KVM**, kliknij **Next (Dalej)** i postępuj zgodnie z instrukcjami wyświetlanymi na ekranie, aby skonfigurować komputery podłączone do monitora.

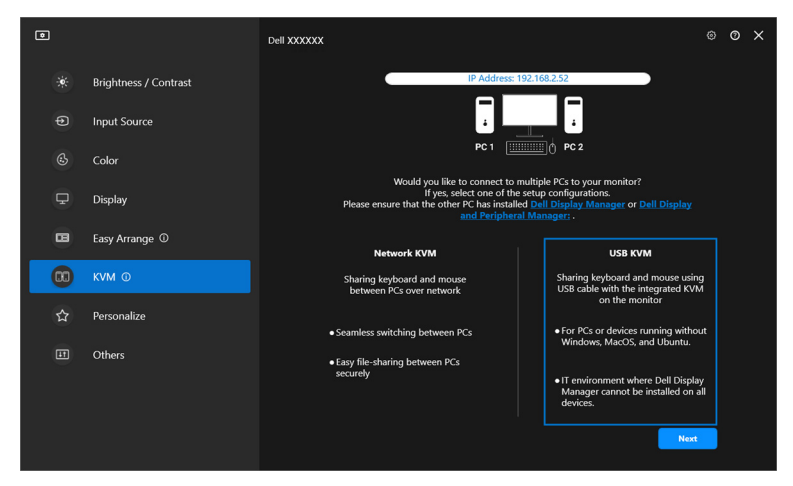

**1.** Sparuj źródła wejściowe ze ich złączami i przypisz preferowane nazwy.

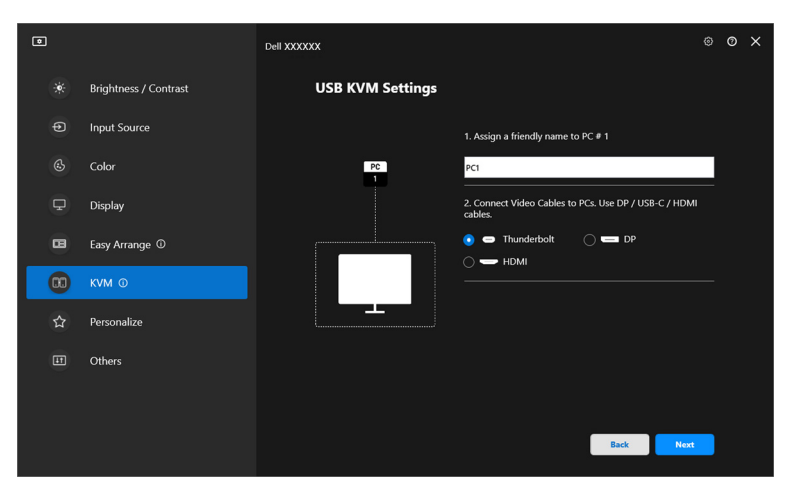

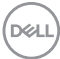

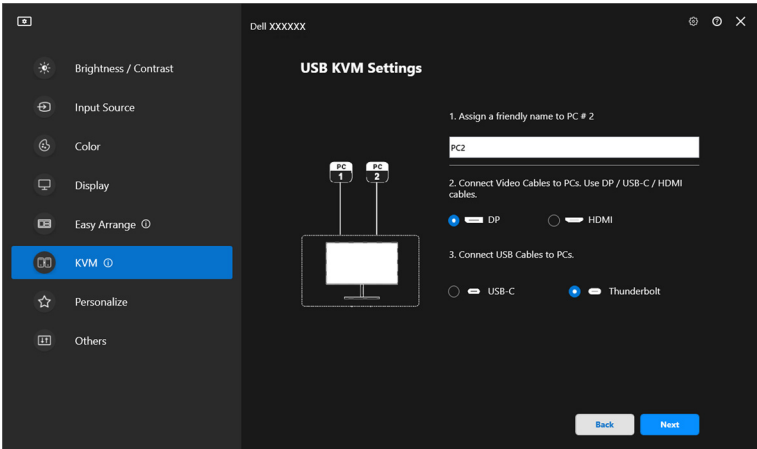

**2.** Podłącz klawiaturę i mysz do monitora.

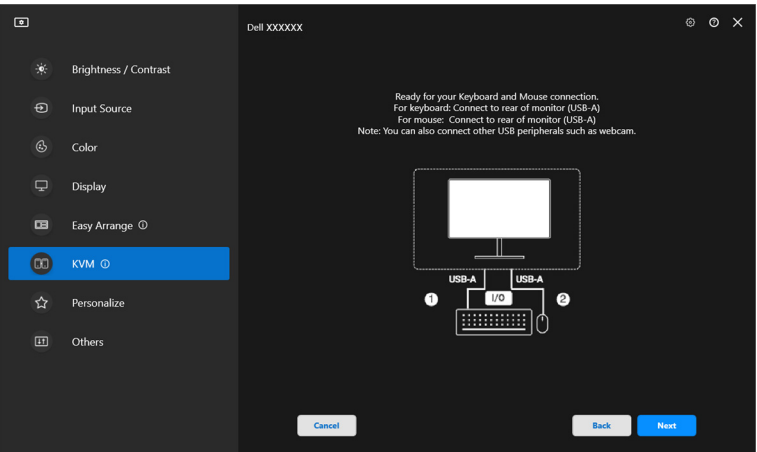

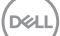

**3.** Wybierz preferowany układ.

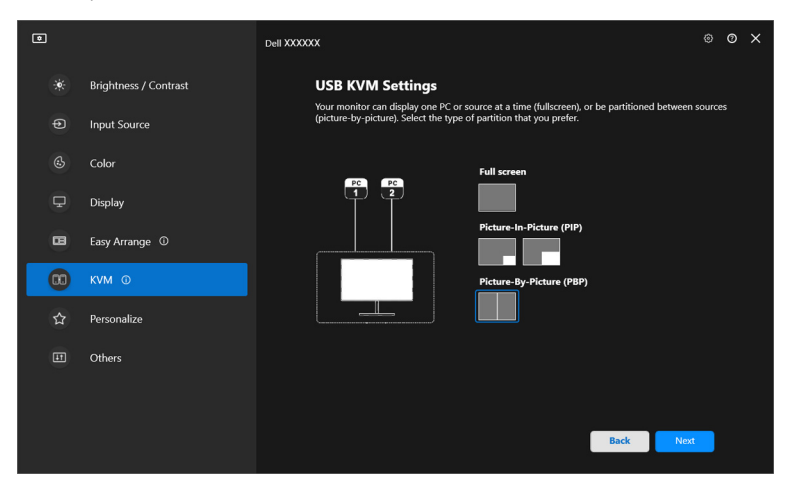

**4.** Kliknij przycisk **Download (Pobierz)**, aby pobrać aplikację **Dell Display Manager (Windows)** lub **Dell Display and Peripheral Manager (Mac)** dla innych komputerów, z którymi chcesz się połączyć. Na koniec kliknij przycisk **Finish (Zakończ)**, aby zapisać ustawienia i wyjść z konfiguracji KVM.

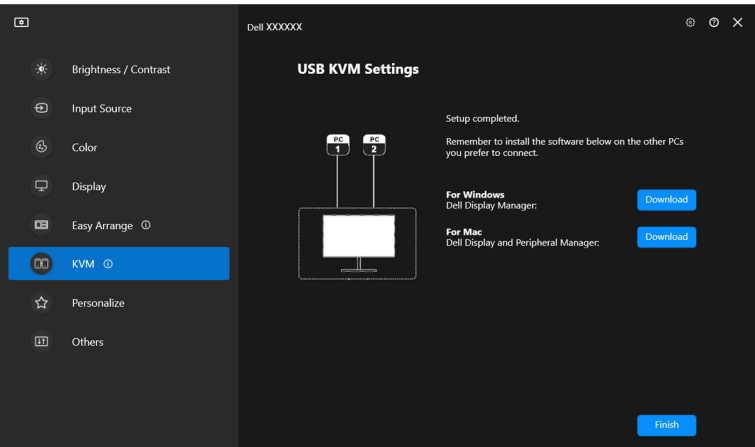

UWAGA: Aplikacja DDM komunikuje się z monitorem nawet wtedy, gdy monitor wyświetla obraz z innego komputera. Możesz zainstalować aplikację Dell Display Manager (Windows) lub Dell Display and Peripheral Manager (Mac) na komputerze, którego często używasz i za jego pomocą sterować przełączaniem wejść.

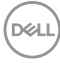

Możesz również zainstalować aplikację Dell Display Manager (Windows) lub Dell Display and Peripheral Manager (Mac) dla innych komputerów, z którymi chcesz się połączyć.

### **Zmiana konfiguracji USB KVM**

Konfigurację **USB KVM** można zmienić po zakończeniu konfiguracji KVM, uruchamiając ponownie instrukcje konfiguracji lub zmieniając konfigurację ekranu, klikając przycisk **Configure screen (Konfiguruj ekran)**.

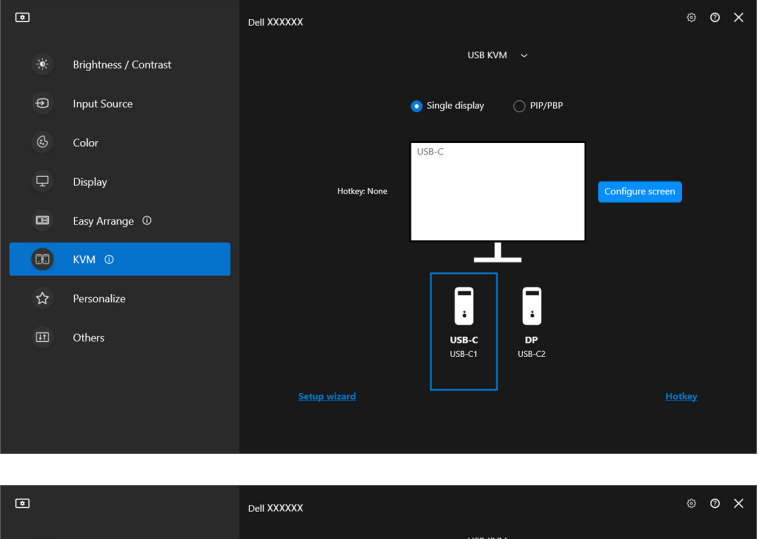

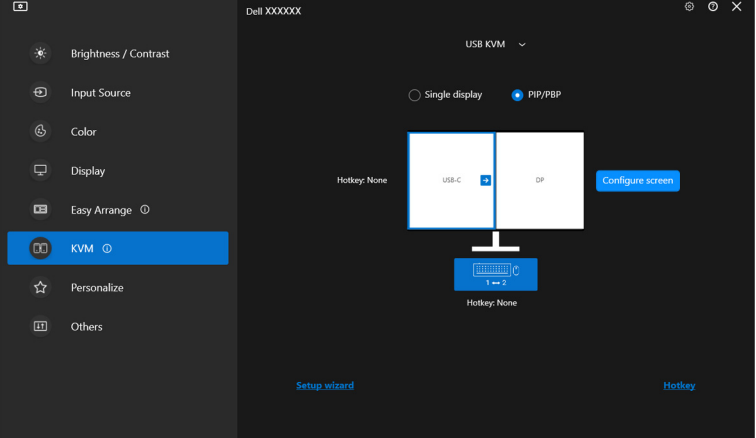

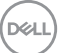

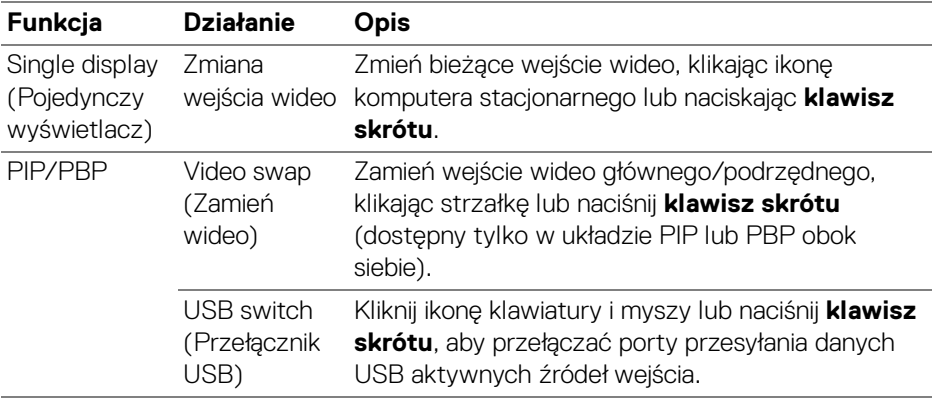

**1.** Kliknij opcję **Configure screen (Konfiguruj ekran)**, aby wyświetlić stronę **KVM configure screen (Ekran konfiguracji KVM)** i zmienić układ ekranu.

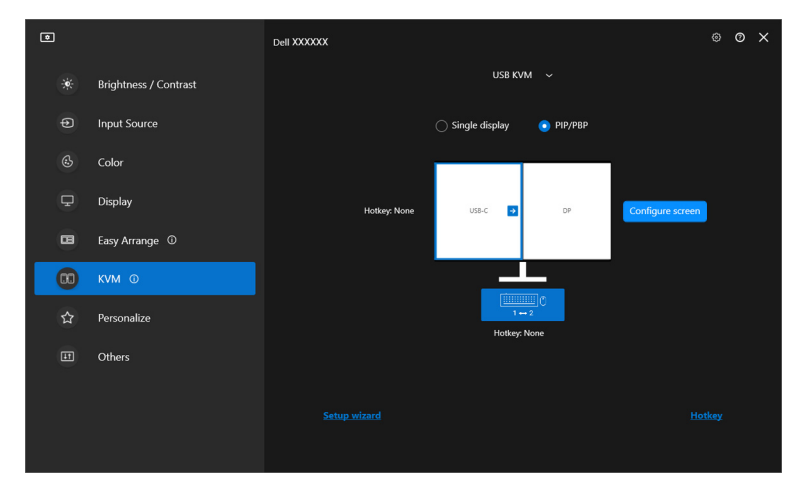

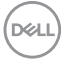

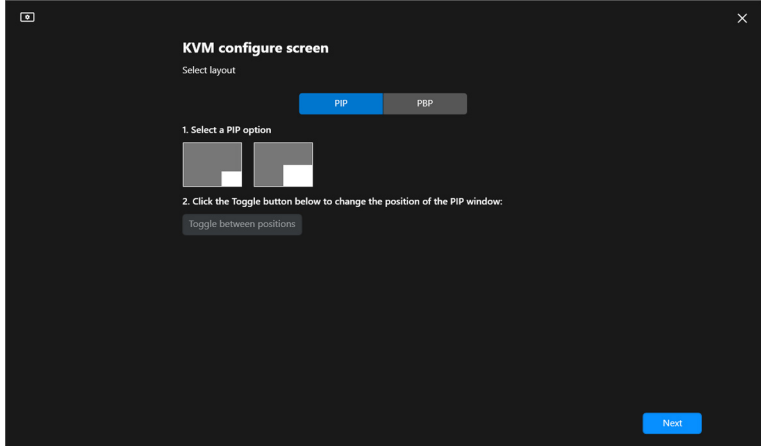

**2.** Kliknij **Hotkey (Klawisz skrótu)**, aby wyświetlić stronę **Hotkeys (Klawisze skrótów)** i skonfigurować klawisze skrótu KVM.

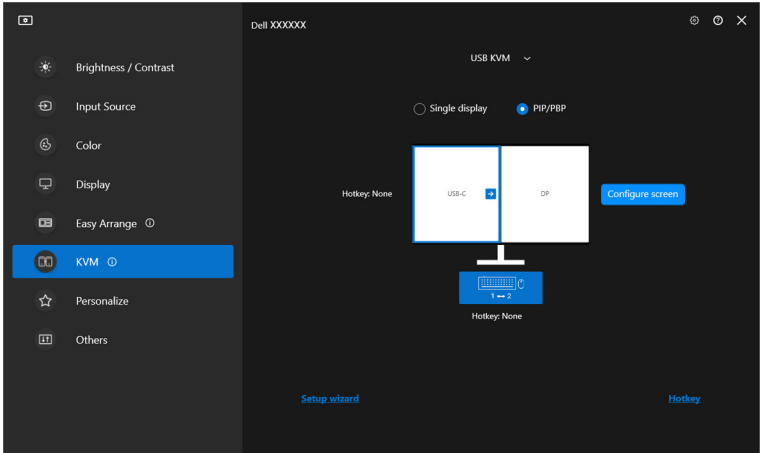

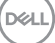

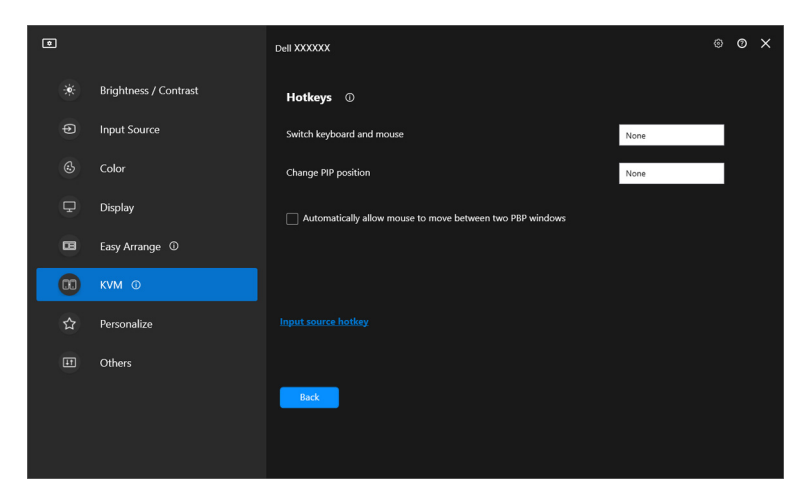

UWAGA: Zostaną wyświetlone tylko odpowiednie klawisze skrótów zgodnie z konfiguracją ekranu.

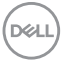

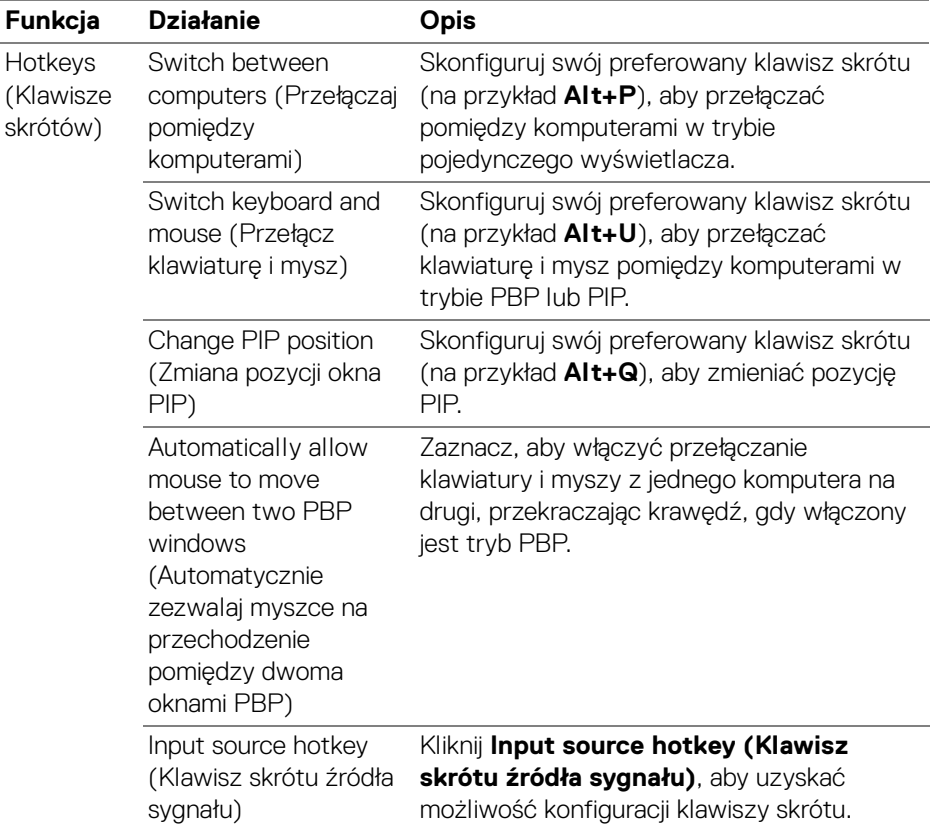

**Konfiguracja USB KVM │ 63**

 $($ DELL $)$ 

# **Konfiguracja KVM sieciowy**

Każdy monitor z obsługą funkcji **Network KVM (KVM sieciowy)** może udostępniać podłączoną klawiaturę i mysz innym komputerom połączonym z tą samą siecią. Taki monitor umożliwia także przesyłanie plików między komputerami za pośrednictwem sieci.

Funkcja **Network KVM (KVM sieciowy)** jest dostępna w kreatorze KVM. Kliknij blok **Network KVM (KVM sieciowy)** i postępuj zgodnie z instrukcjami wyświetlanymi na ekranie, aby skonfigurować funkcję **Network KVM (KVM sieciowy)**.

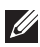

UWAGA: Funkcja **Network KVM (KVM sieciowy)** jest dostępna tylko dla monitorów obsługujących tę funkcję.

- UWAGA: Przed przełączeniem do innego użytkownika odłącz funkcję **Network KVM (KVM sieciowy)**. Funkcja **Network KVM (KVM sieciowy)** połączy się ponownie z bieżącym klastrem jeśli włączona jest funkcja **Network KVM (KVM sieciowy)**, jeśli komputer zostanie wybudzony z zawieszenia, jeśli podłączony zostanie obsługiwany monitor, lub jeśli nastąpi zmiana konfiguracji sieci. Dane dostępu dla każdego użytkownika są zapisywane osobno.
- **1.** Wybierz blok **Network KVM (KVM sieciowy)** i kliknij opcję **Next (Dalej)**, aby rozpocząć konfigurację.

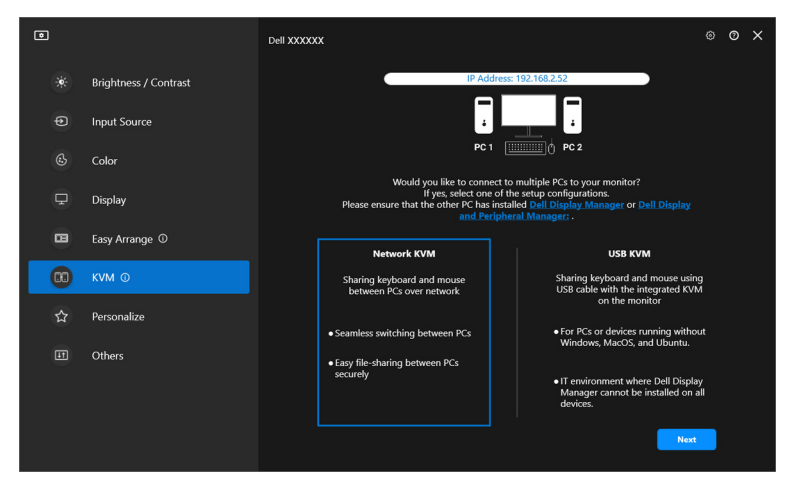

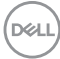

- UWAGA: Jeśli DDM lub DDPM nie jest zainstalowany na komputerze docelowym, kliknij **Dell Display Manager (Windows)** lub **Dell Display and Peripheral Manager (Mac)**, aby uzyskać dostęp do strony pomocy technicznej Dell w celu pobrania aplikacji dla danego komputera. Upewnij się, że wypełniłeś wszystkie pozycje na liście kontrolnej.
	- **2.** Funkcja **Network KVM (KVM sieciowy)** skanuje wszystkie komputery znajdujące się w tej samej podsieci w celu wyboru najlepszego trybu dla konfiguracji.
		- Jeśli dostępny jest tylko jeden monitor, a wszystkie komputery w podsieci są z nim połączone, funkcja **Network KVM (KVM sieciowy)** wybierze tryb **Single display (Pojedynczy wyświetlacz)** i połączy je automatycznie. Przejdź do **[Tryby pojedynczego wyświetlacza](#page-68-0)**.

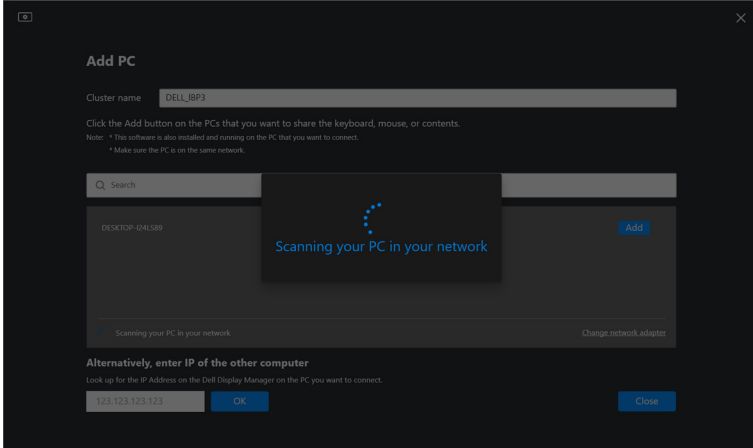

• Jeśli w podsieci znajdują się komputery podłączone do różnych monitorów, funkcja **Network KVM (KVM sieciowy)** wyświetli stronę **Add PC (Dodaj komputer)**. Kliknij opcję **Add (Dodaj)**, aby podłączyć komputer.

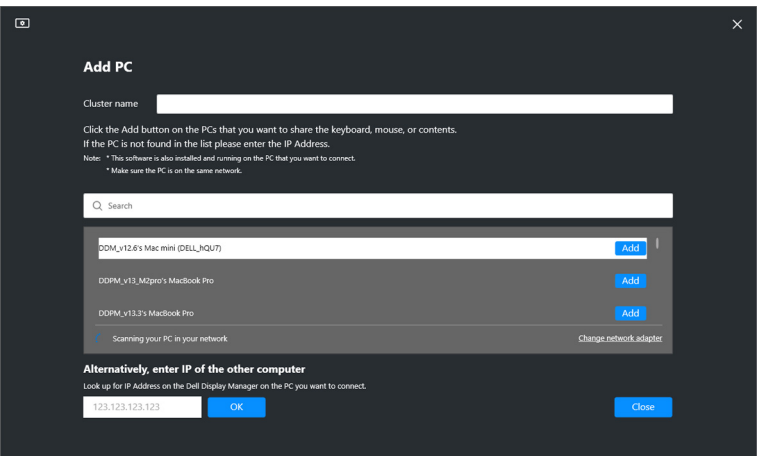

• Jeśli podczas skanowania nie zostaną wykryte żadne dostępne komputery, postępuj zgodnie z wyświetlanymi na ekranie instrukcjami w celu rozwiązania problemu, a następnie kliknij opcję **Retry (Spróbuj ponownie)**, aby zainicjować kolejne skanowanie.

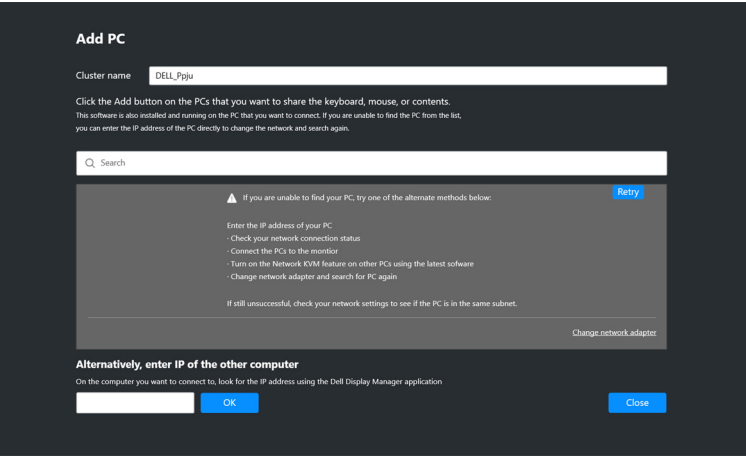

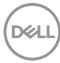

- UWAGA: Jeśli nadal nie można wykryć komputera, który chcesz dodać, kliknij opcję **Change Network Adapter (Zmień adapter sieci)**, aby zmienić adapter skanowania. Możesz także kliknąć opcję **Enter IP (Wprowadź kod IP)**, aby ręcznie wprowadzić adres IP w celu ustalenia połączenia.
	- **3.** W przypadku łączenia się z komputerem po raz pierwszy przy użyciu innego monitora, na ekranie zdalnego komputera, z którym się łączysz, zostanie wyświetlony kod PIN. Wprowadź kod PIN na lokalnym komputerze, aby kontynuować łączenie.

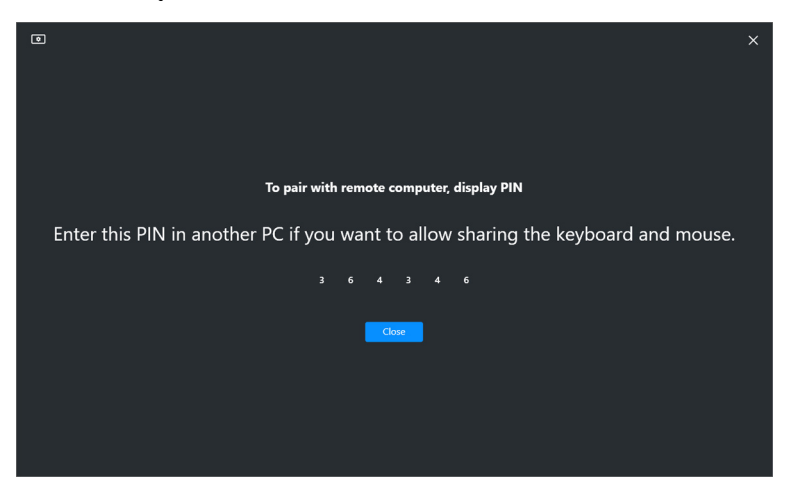

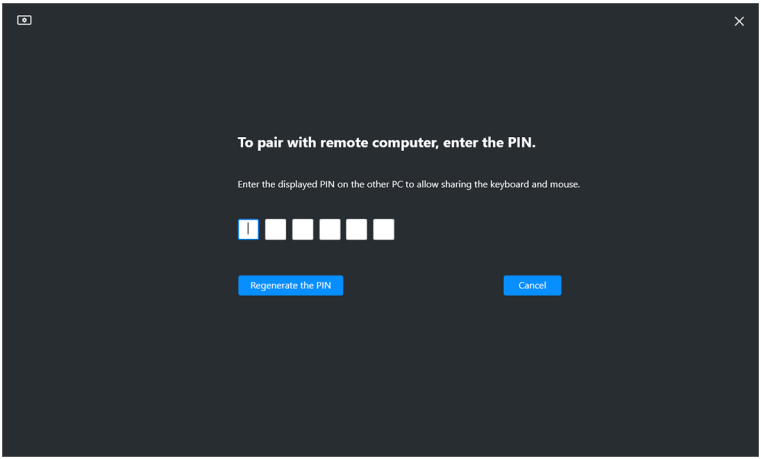

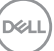

UWAGA: Jeśli lokalny komputer jest połączony z innym zdalnym komputerem, na ekranie zostanie wyświetlone polecenie kliknięcia opcji **Show (Wyświetl)**, aby wyświetlić kod PIN.

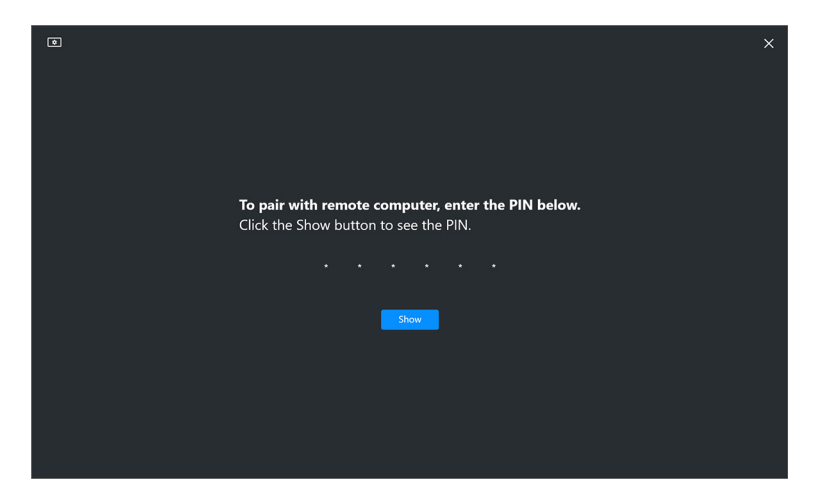

- **4.** Po podłączeniu zdalnego komputera zostanie on wyświetlony jako **Added (Dodany)**.
- **5.** Funkcja **Network KVM (KVM sieciowy)** wybierze tryb konfiguracji w zależności od stanu połączonych komputerów.

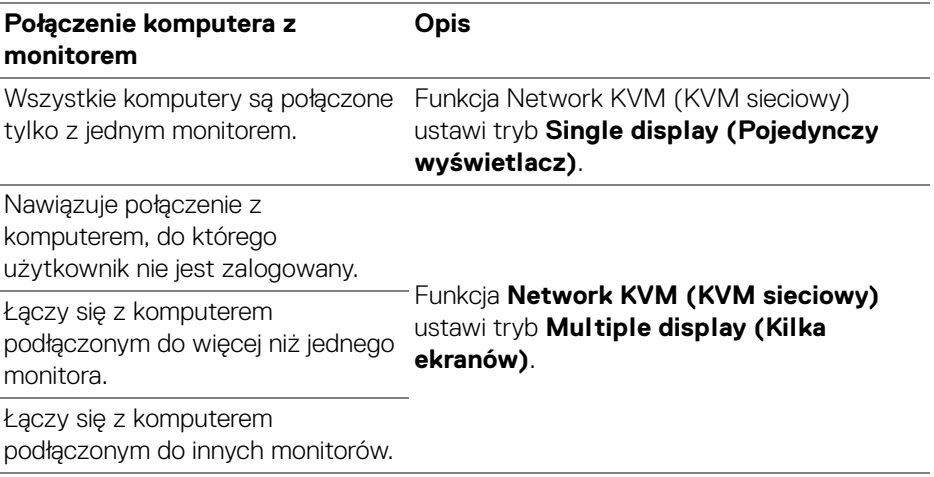

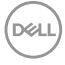

UWAGA: Funkcja **Network KVM (KVM sieciowy)** włączy opcję sterowania komputerem przed zalogowaniem w systemie Windows lub wylogowaniem. Funkcja rozłączy się po zalogowaniu/wylogowaniu i połączy się ponownie, gdy funkcja **Network KVM (KVM sieciowy)** będzie ponownie dostępna, powodując opóźnienie połączenia podczas procesu logowania/wylogowania.

#### <span id="page-68-0"></span>**Tryby pojedynczego wyświetlacza**

W przypadku trybu **Single display (Pojedynczy wyświetlacz)** wybierz preferowany układ PBP i kliknij **Finish (Zakończ)**, aby ukończyć konfigurację.

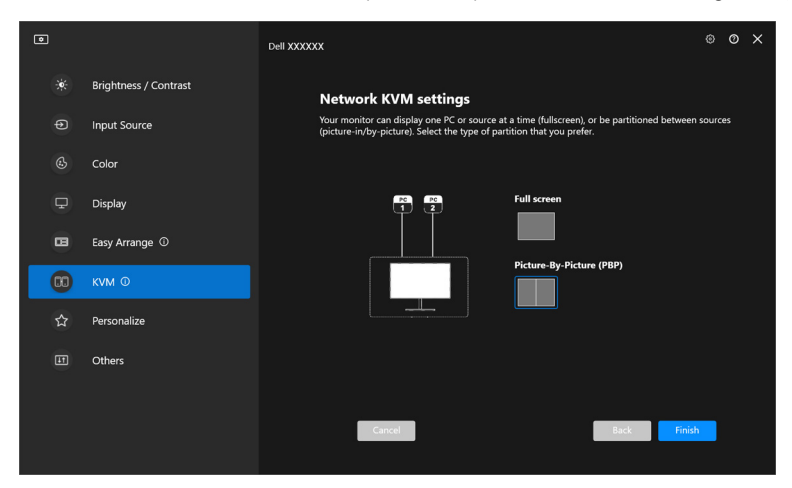

UWAGA: Funkcja **Network KVM (KVM sieciowy)** obsługuje pełny ekran i tryb PBP, jednak nie obsługuje trybu PIP.

DØL

Funkcja **Network KVM (KVM sieciowy)** automatycznie zapisuje do pięciu ostatnio używanych klastrów. Wybierz ostatni klaster na rozwijanej liście, aby wznowić lub edytować ostatnio zapisany klaster.

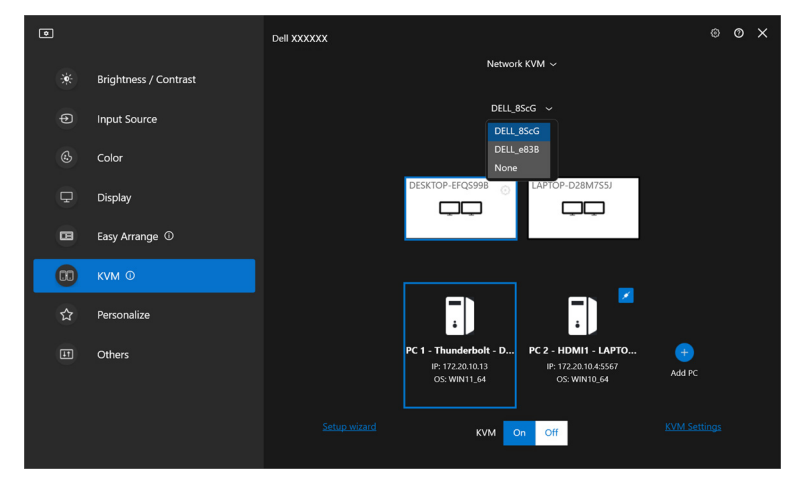

UWAGA: Aby uzyskać informacje w zakresie zarządzania ostatnimi klastrami, patrz **[Konfiguracja ustawień funkcji KVM sieciowy](#page-79-0)**.

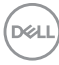

#### **Korzystanie z funkcji KVM sieciowy**

Podłączone komputery stanowią jeden **Klaster**, co umożliwia uruchomienie funkcji KVM. Każdy **Klaster** może zawierać maksymalnie cztery komputery.

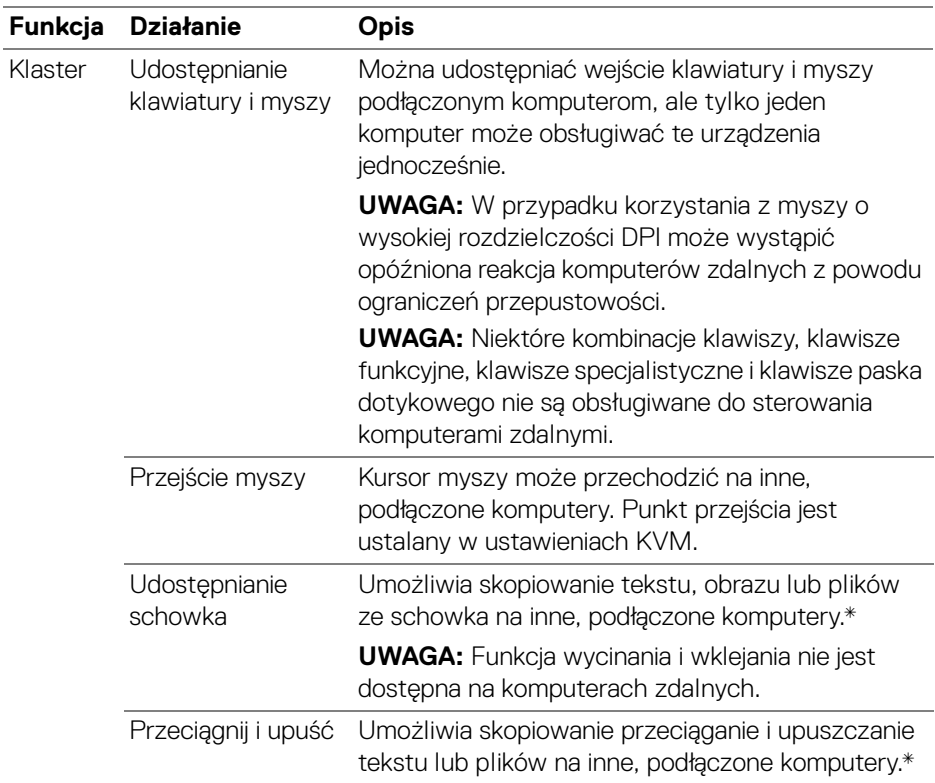

**OSTRZEŻENIE: Aplikacja Dell Display Manager umożliwia bezpieczne udostępnianie treści i plików między komputerami z kompleksowym szyfrowaniem. Nie działa jednak jak oprogramowanie antywirusowe, co oznacza, że nie umożliwia skanowania ani nie zapewnia ochrony przed złośliwymi plikami podczas przesyłania. Zdecydowanie zaleca się zainstalowanie oprogramowania antywirusowego lub innych narzędzi zabezpieczających przed użyciem funkcji przesyłania plików i treści w funkcji Network KVM (KVM sieciowy). Jeśli wolisz nie udostępniać plików między komputerami, możesz** 

**przejść do menu KVM Settings (Ustawienia KVM) > Manage Cluster (Zarządzaj klastrem), aby wyłączyć tę funkcję.**

UWAGA: Istnieje możliwość dostosowania punktu przejścia myszy poprzez ustawienie ekranu laptopa. Jeśli w konfiguracji monitora z ustawionym trybem PBP, pomiędzy punktami przejścia znajduje się ekran, mysz może nie być w stanie przejść na ten ekran. W takich przypadkach funkcja Network KVM (KVM sieciowy) może automatycznie zmienić położenie monitorów.

UWAGA: Ustanowiony **Klaster** może nie wznowić połączenia po ponownym włączeniu funkcji **Network KVM (KVM sieciowy)** ze stanu wyłączenia po wybudzeniu komputera głównego z zawieszenia lub po podłączeniu do obsługiwanego monitora. W takim przypadku można ręcznie przełączyć klaster z listy rozwijanej lub ręcznie podłączyć komputer offline ze strony głównej funkcji **Network KVM (KVM sieciowy)**.

\*W poniższej tabeli można znaleźć informacje o obsługiwanych działaniach Kopiuj i wklej oraz Przeciągnij i upuść.

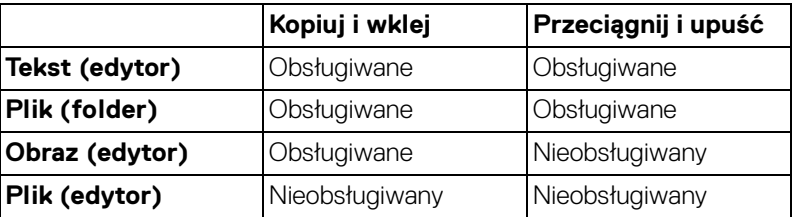

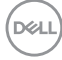
Podczas kopiowania plików na inny komputer wyświetlone zostanie okno dialogowe **File Transfer (Transfer plików)**. Można śledzić bieżący postęp transferu, wyświetlać błędy lub anulować transfer.

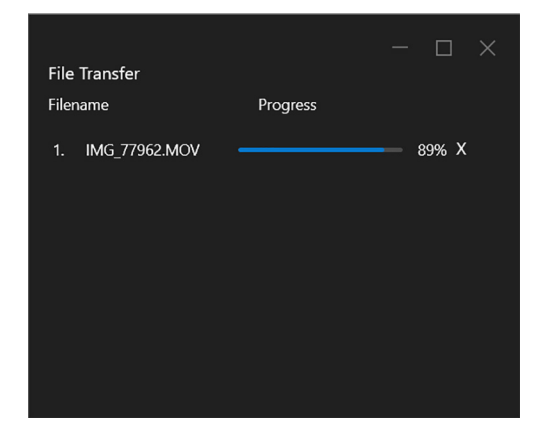

UWAGA: Nazwy plików zawierające znaki zabronione w systemie operacyjnym Windows nie są obsługiwane.

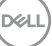

## **Przegląd klastra**

Po ukończeniu konfiguracji funkcja **Network KVM (KVM sieciowy)** wyświetli przegląd bieżącego klastra.

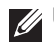

UWAGA: W zależności of typu konfiguracji przegląd funkcji **Network KVM (KVM sieciowy)** może się różnić.

#### **Pojedynczy wyświetlacz (PBP wył.)**

• Kliknij opcję **Configure screen (Konfiguruj ekran)**, aby wyświetlić stronę **KVM configure screen (Ekran konfiguracji KVM)** i zmienić układ ekranu.

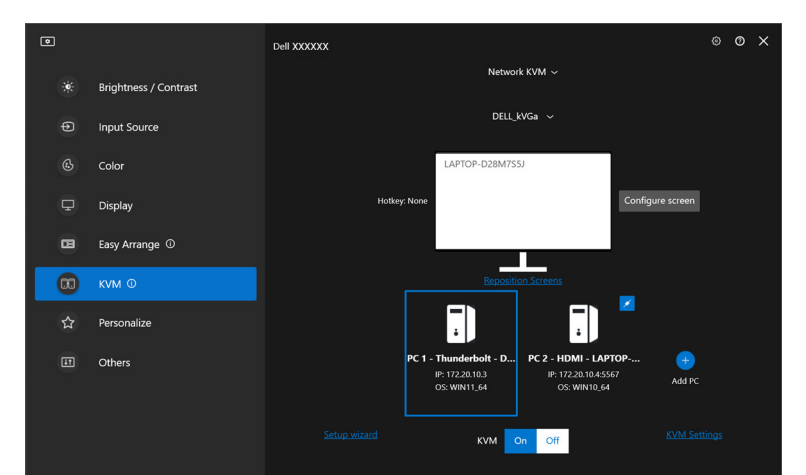

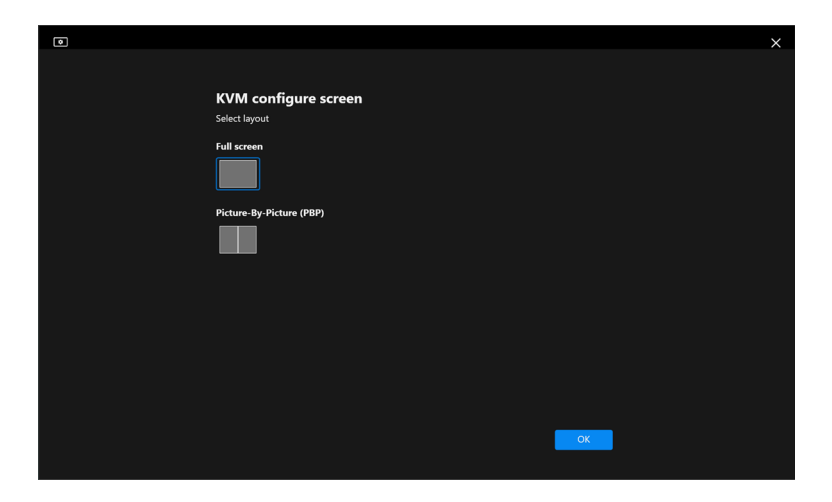

**D**&LL

• Kliknij opcję **Reposition Screens (Zmień pozycję ekranów)**, aby wyświetlić stronę **Display (Wyświetlacz)** i zmienić pozycje komputera.

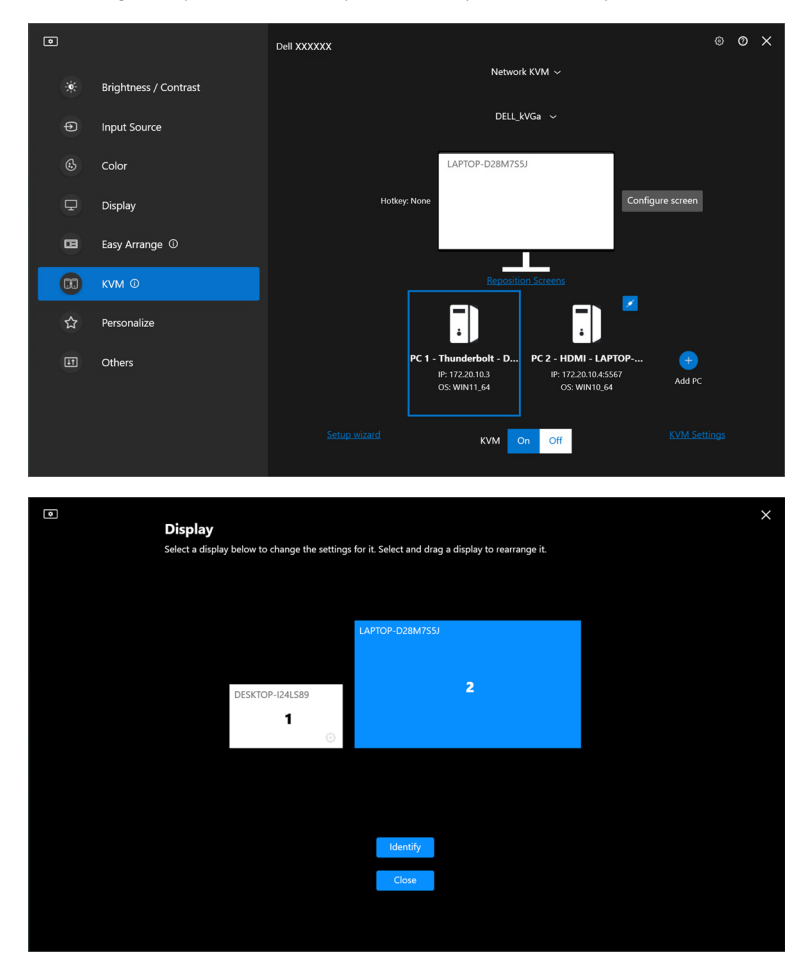

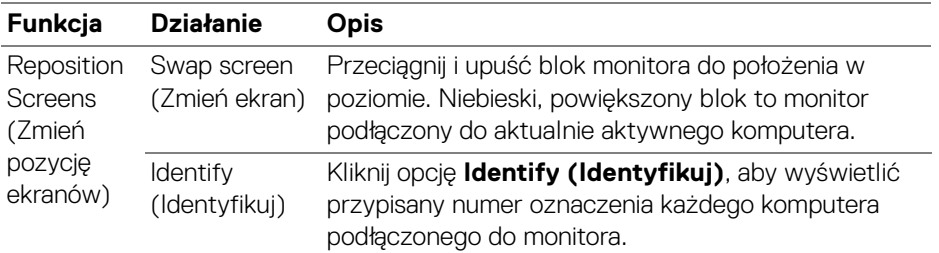

#### **Pojedynczy wyświetlacz (PBP Wł.)**

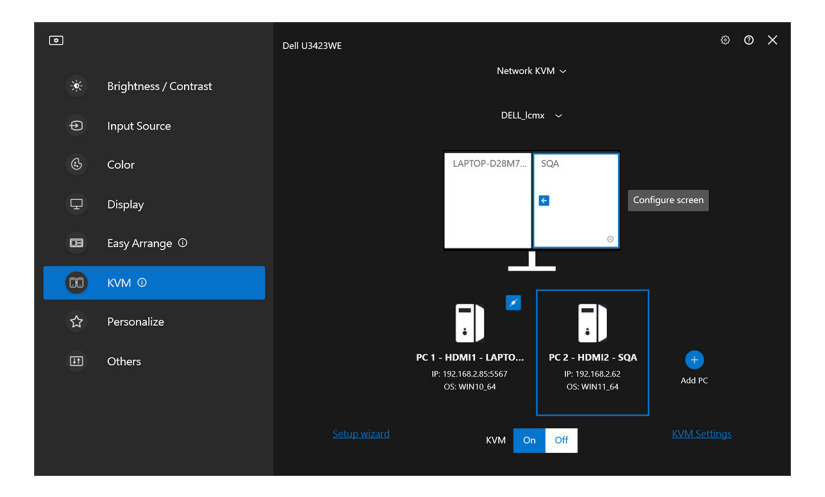

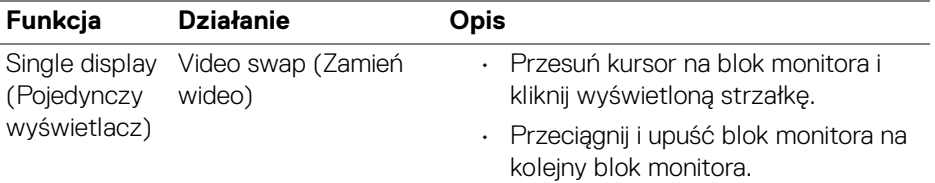

UWAGA: Informacje o przełączaniu klawiszy skrótu komputera można znaleźć w sekcji **[Konfiguracja ustawień funkcji KVM sieciowy](#page-79-0)**.

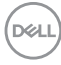

#### **Kilka ekranów**

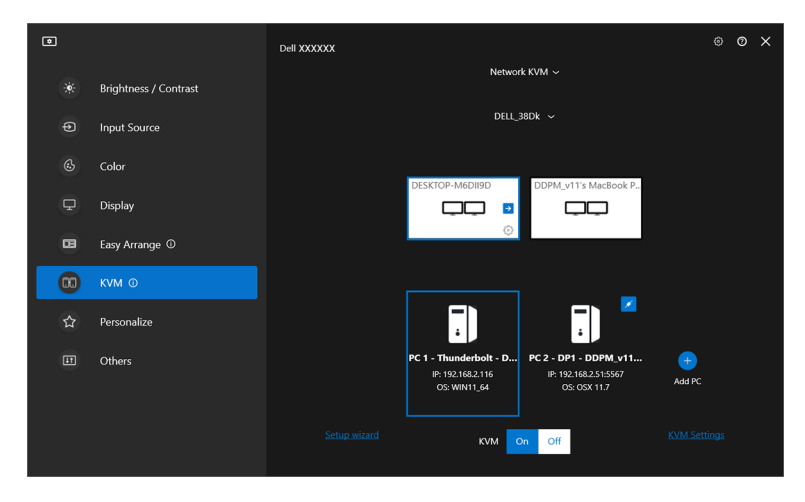

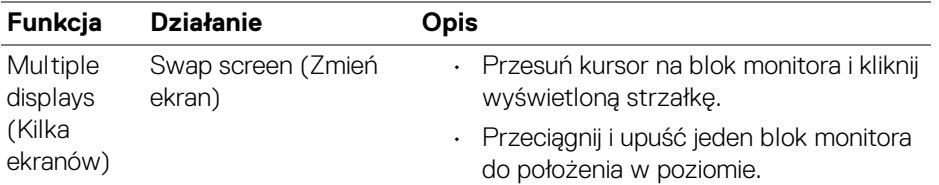

UWAGA: Przejrzyj ustawienia wyświetlania na każdym komputerze w systemie operacyjnym, aby sprawdzić układ kilku ekranów i ustawienia.

UWAGA: W konfiguracji **Network KVM (KVM sieciowy)** można podłączyć maksymalnie cztery komputery i je obsługiwać.

UWAGA: Jeśli aplikacja **DDM** nie może odczytać pozycji PBP przez DDC/CI, funkcja **Network KVM (KVM sieciowy)** automatycznie wybierze konfigurację kilku ekranów, która pozwala ustawić komputery w położeniu poziomym zamiast w położeniu PBP monitorów.

DØLI

#### **Przegląd systemu**

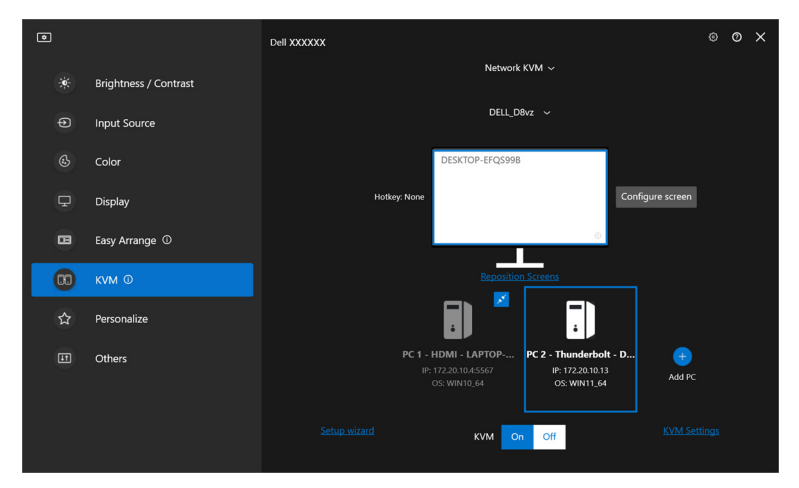

Informacje o wszystkich komputerach w klastrze są wyświetlane na dole menu **KVM**. Lokalny komputer ma niebieskie obramowanie. Podłączone komputery są wyświetlane na biało, a odłączone na szaro.

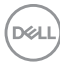

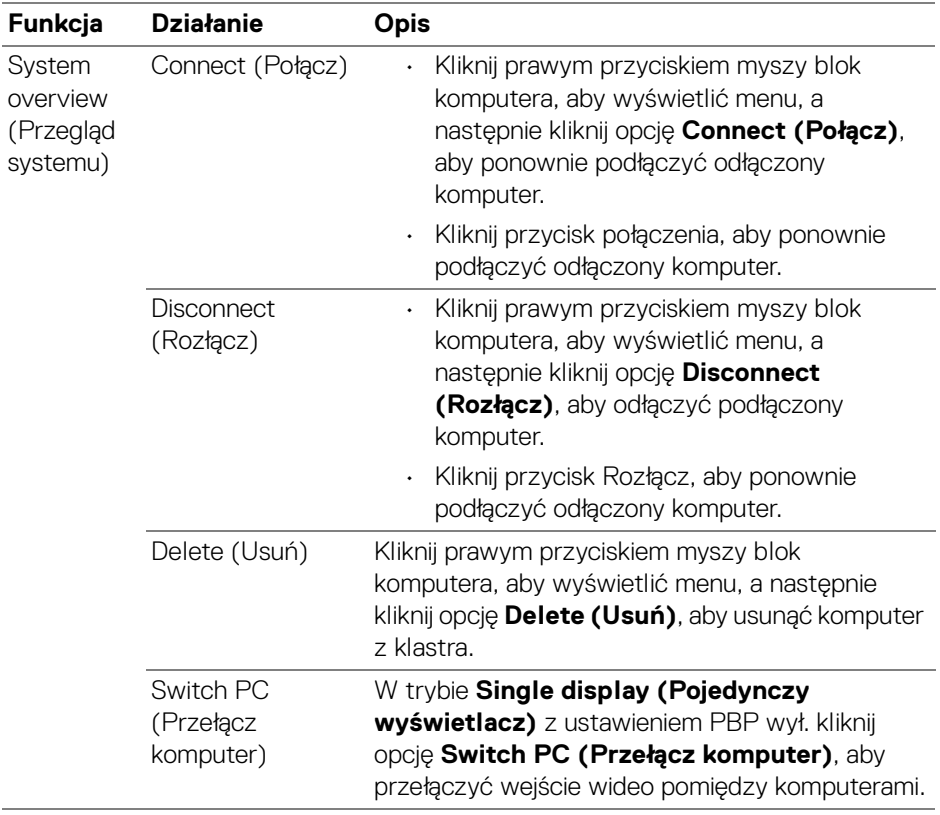

 $($ DELL

### <span id="page-79-0"></span>**Konfiguracja ustawień funkcji KVM sieciowy**

Konfigurację funkcji **Network KVM (KVM sieciowy)** można zmienić za pomocą opcji **KVM Settings (Ustawienia KVM)** w prawym dolnym rogu menu **KVM**.

#### **Sieć**

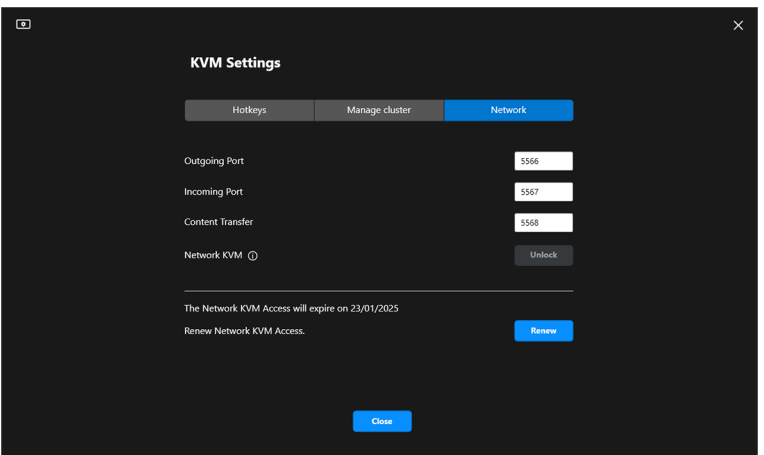

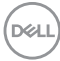

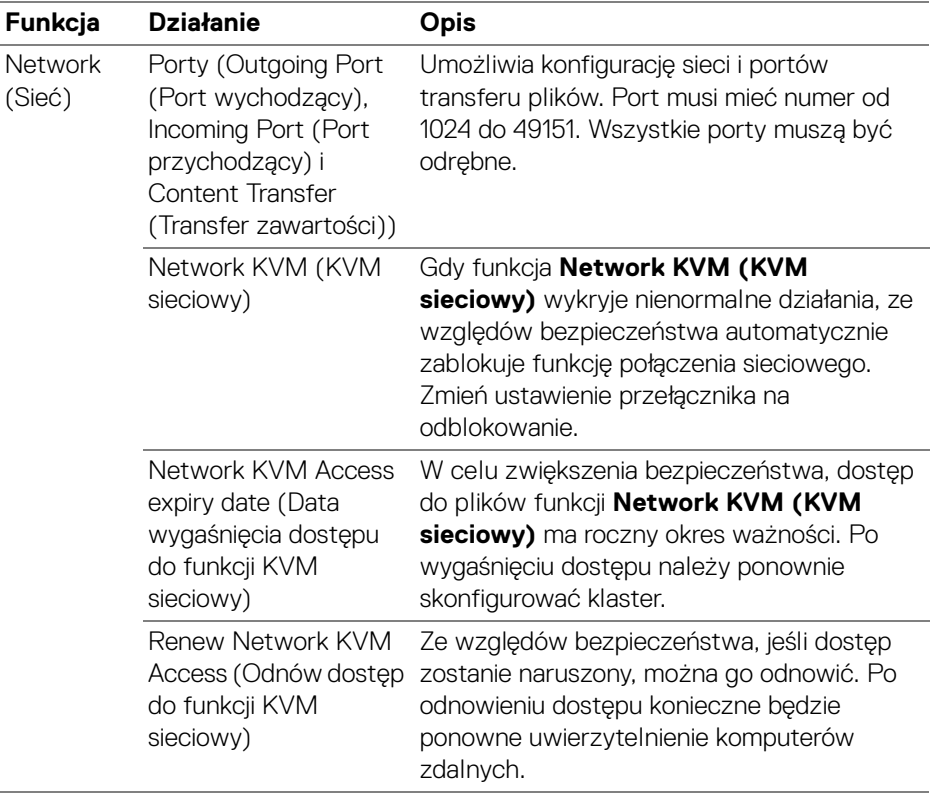

#### **Zarządzanie klastrami**

Można zmienić konfigurację pięciu ostatnich klastrów.

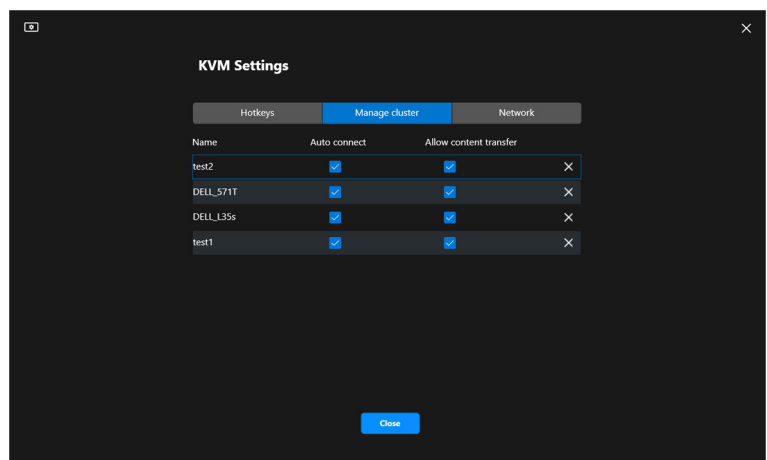

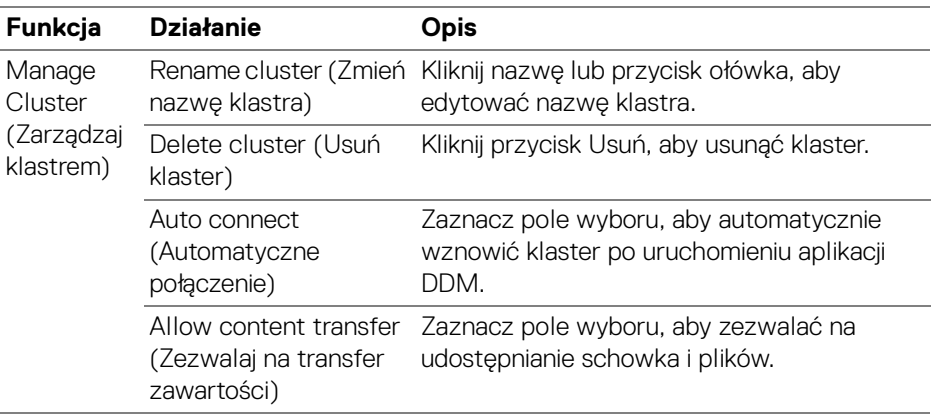

UWAGA: Ustawienia transferu zawartości i automatycznego łączenia są zgodne z początkowymi ustawieniami twórcy klastra i mogą być modyfikowane w obszarze **KVM settings (Ustawienia KVM)**. Ustawienia są synchronizowane z innymi podłączonymi komputerami w tym samym klastrze.

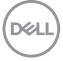

#### **Klawisze skrótów**

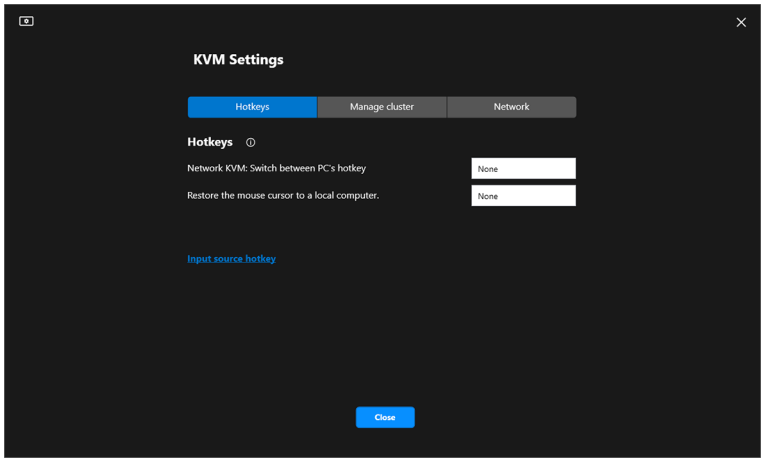

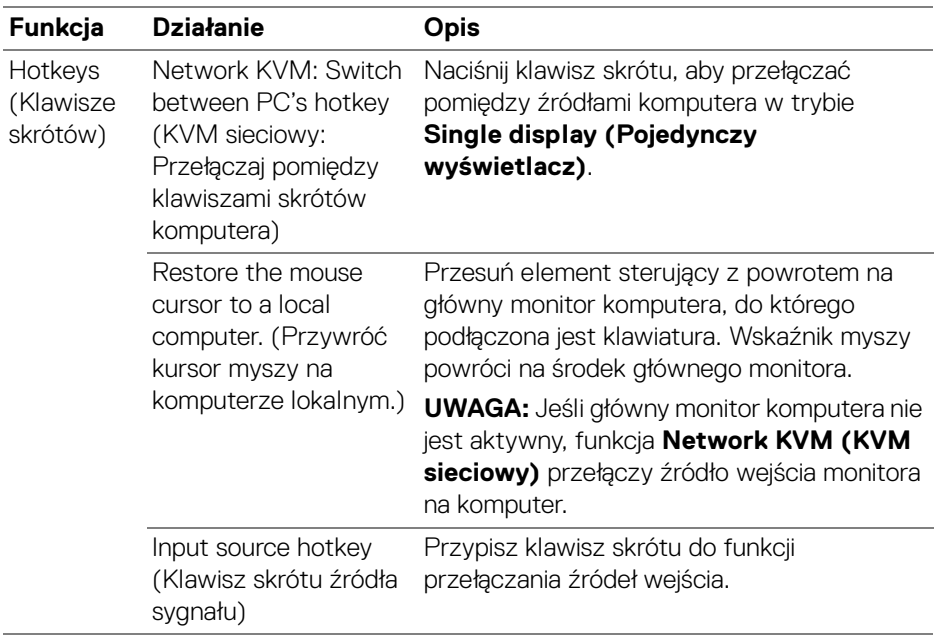

UWAGA: Ustawienia klawiszy skrótów w funkcji Network KVM (KVM sieciowy) synchronizują się automatycznie ze wszystkimi podłączonymi komputerami w klastrze.

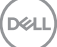

# **Konfiguracja ustawień dźwiękowych**

W menu **Audio (Dźwięk)** ustaw preferowane **Audio Profiles (Profile dźwiękowe)** dla danego monitora.

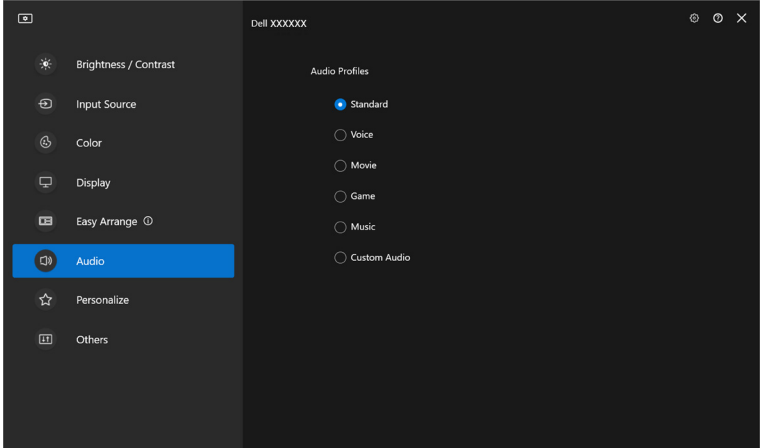

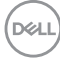

# **Ustawienia Personalizowanie**

### **Zmiana konfiguracji Moduł uruchamiający menu**

**1.** Kliknij przycisk **Configure (Konfiguruj)**, aby zmienić funkcję szybkiego dostępu w **Menu Launcher (Moduł uruchamiający menu)**.

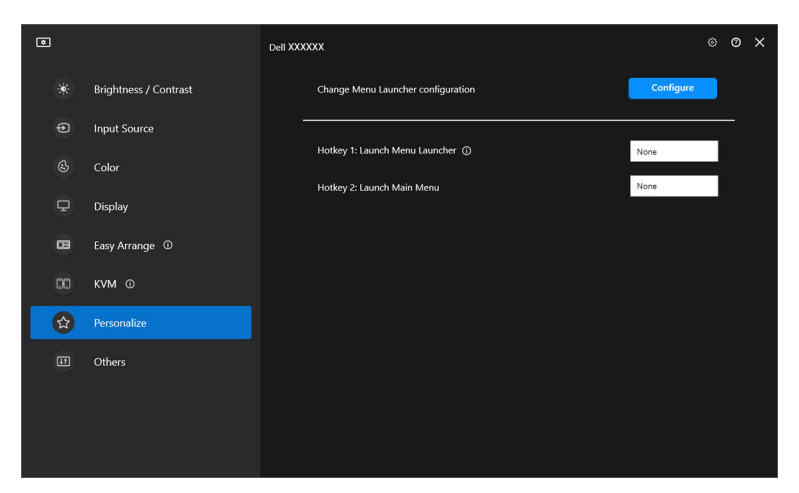

**2.** Wybierz funkcję z listy rozwijanej. Kliknij przycisk **Add function (Dodaj funkcję)**, aby dodać więcej funkcji do **Menu Launcher (Moduł uruchamiający menu)**.

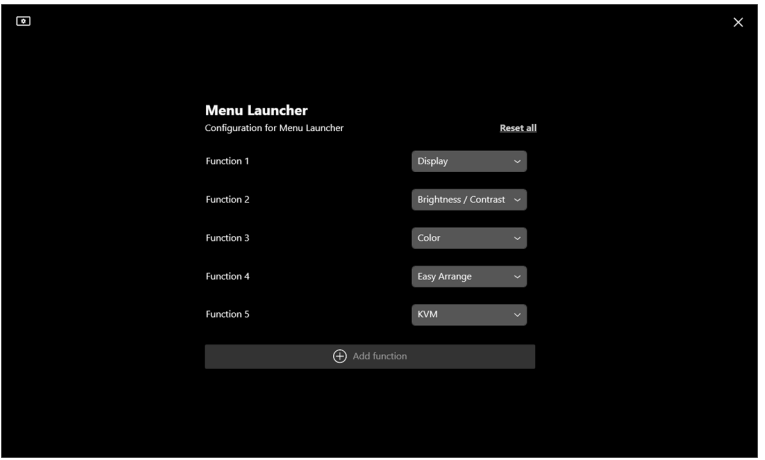

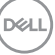

**3.** Kliknij **Reset all (Resetuj wszystko)**, aby zresetować funkcje modułu **Menu Launcher (Moduł uruchamiający menu)**.

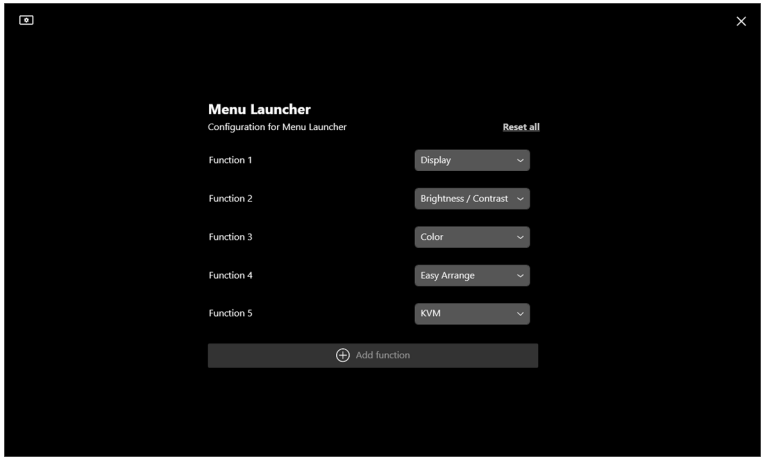

UWAGA: Dostępne funkcje mogą się różnić w zależności od konfiguracji monitora.

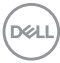

## **Zmiana konfiguracji klawisza skrótu uruchamiania DDM**

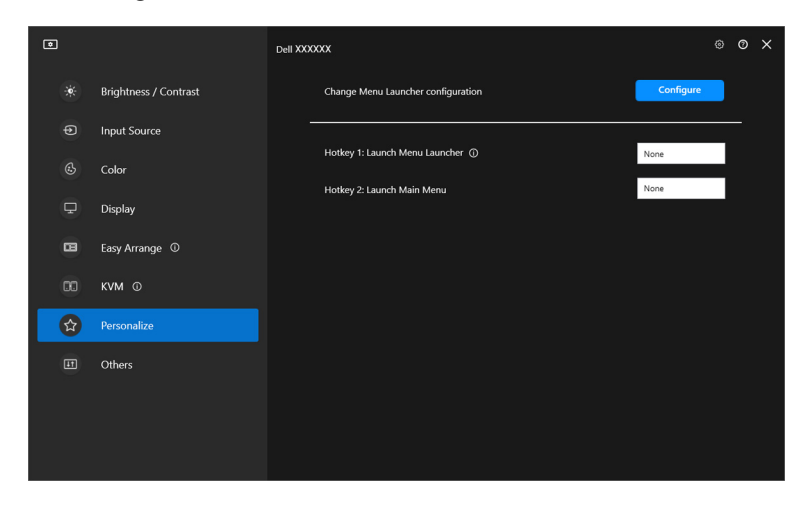

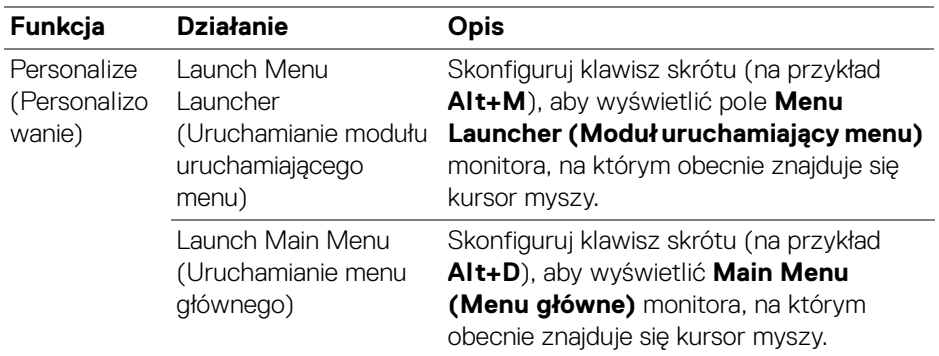

DELL

# **Stosowanie funkcji oszczędzania energii**

W przypadku obsługiwanych modeli Dell dostępne jest menu **Others (Inne)** z opcjami dotyczącymi oszczędzania energii **PowerNap**. Można ustawić jasność monitora na minimalnym poziomie lub uśpić monitor, gdy włączony jest wygaszacz ekranu.

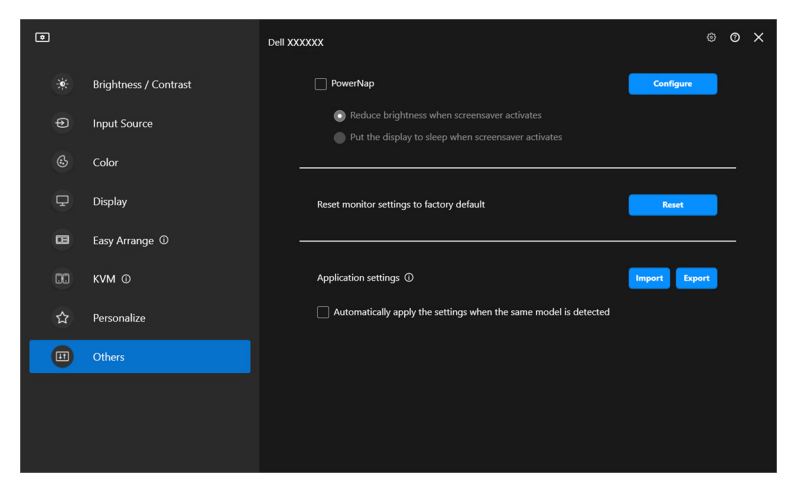

UWAGA: Opcja PowerNap jest wyłączona w trybie PBP lub PIP, aby zapobiec zakłóceniom normalnych czynności.

# **Resetowanie ustawień dźwięku**

Kliknij przycisk **Reset (Resetuj)**, aby zresetować wszystkie ustawienia monitora w menu **Others (Inne)**.

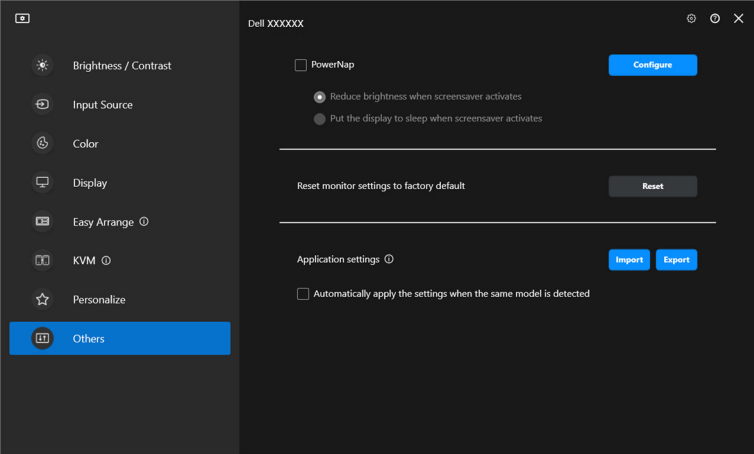

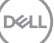

# **Importowanie/eksportowanie ustawień aplikacji**

Za pomocą tej funkcji można wyeksportować ustawienia monitora z jednego monitora i zaimportować je do innego monitora tego samego modelu.

**1.** Kliknij przycisk **Export (Eksportuj)**, aby zapisać kopię ustawień aplikacji i monitora wybranego monitora do pliku, a następnie kliknij przycisk **OK**, gdy eksport zakończy się pomyślnie.

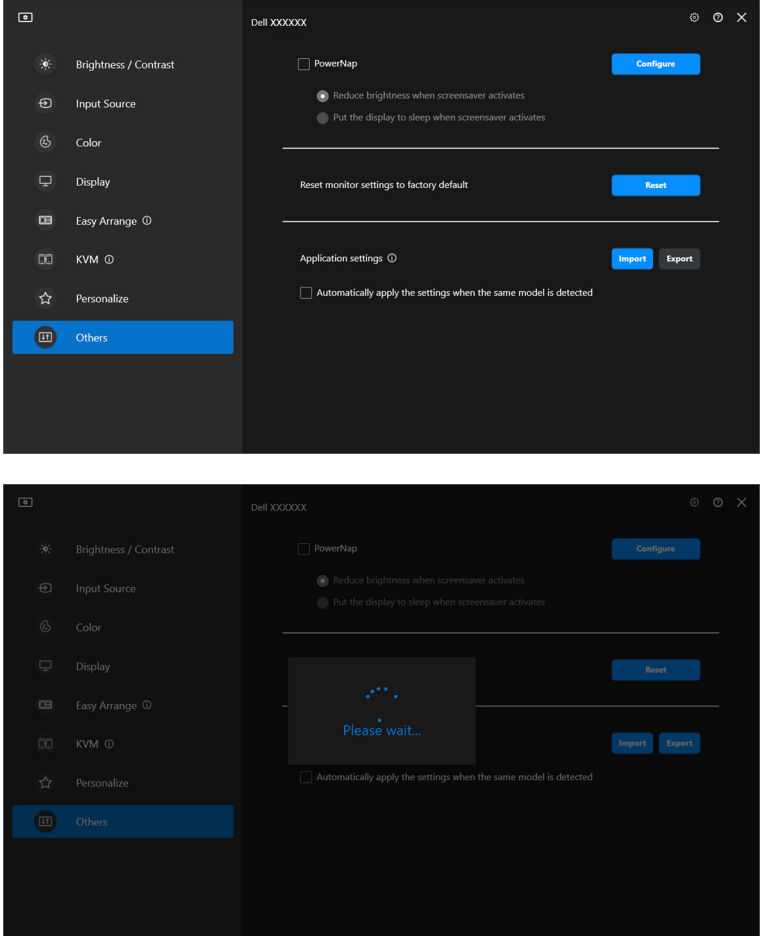

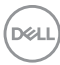

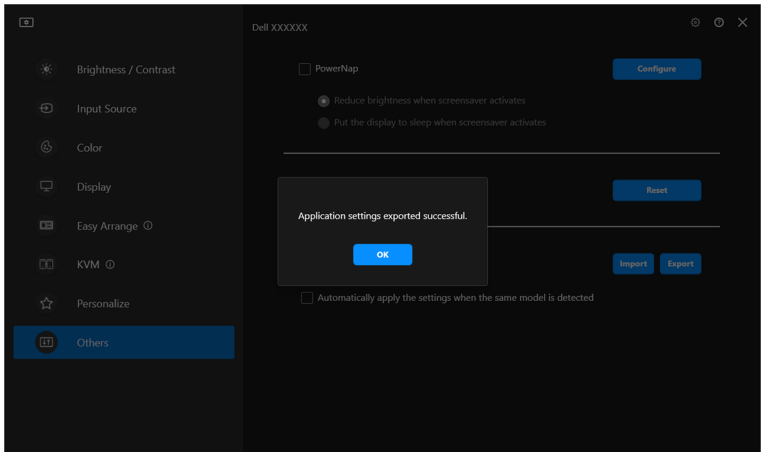

**2.** Aby importować ustawienia z wcześniej wyeksportowanego pliku, kliknij przycisk **Import (Importuj)**, a następnie wybierz plik. Ustawienia monitora zostaną zastosowane do wszystkich podłączonych wyświetlaczy tego samego modelu.

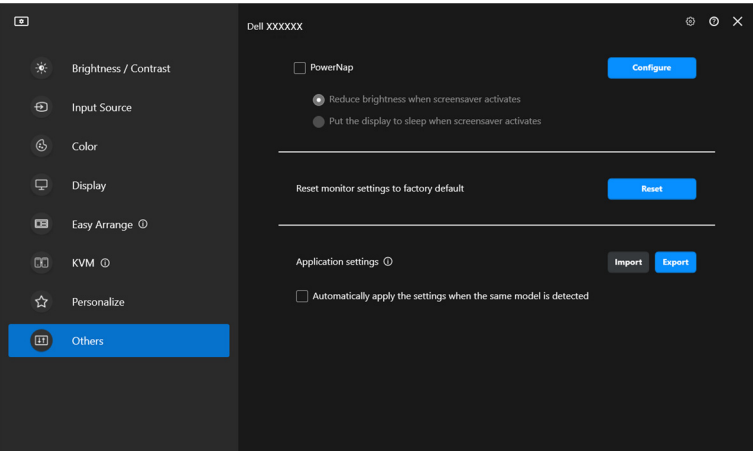

DEL

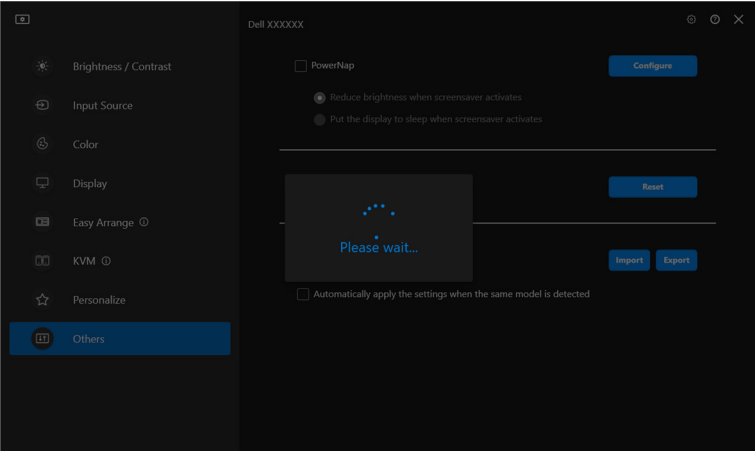

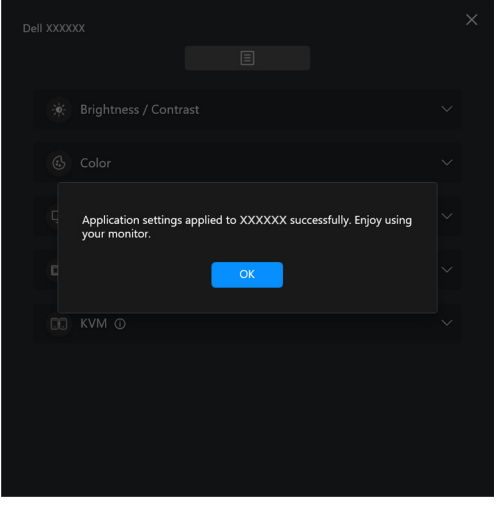

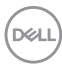

**3.** Po zaimportowaniu pliku aplikacja DDM zostanie ponownie uruchomiona.

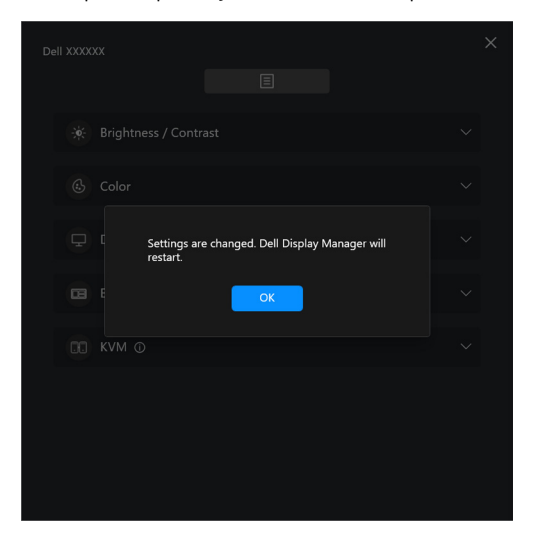

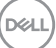

# **Dodatkowe ustawienia**

Dodatkowe ustawienia aplikacji DDM są dostępne w sekcji **Settings (Ustawienia)**. Kliknij Ikonę **Settings (Ustawienia)**, aby wprowadzić zmiany ustawień.

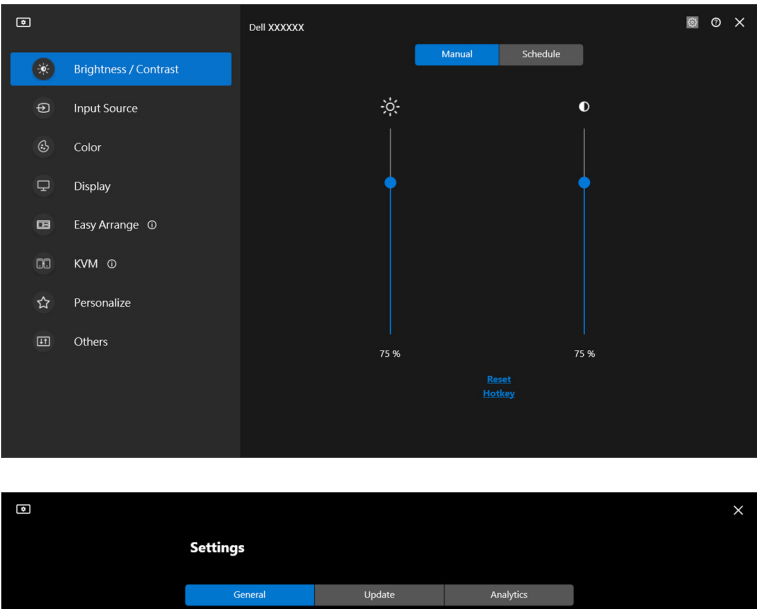

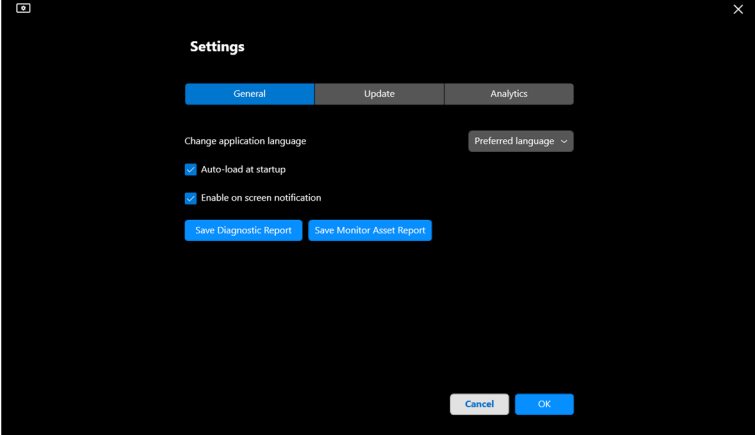

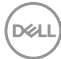

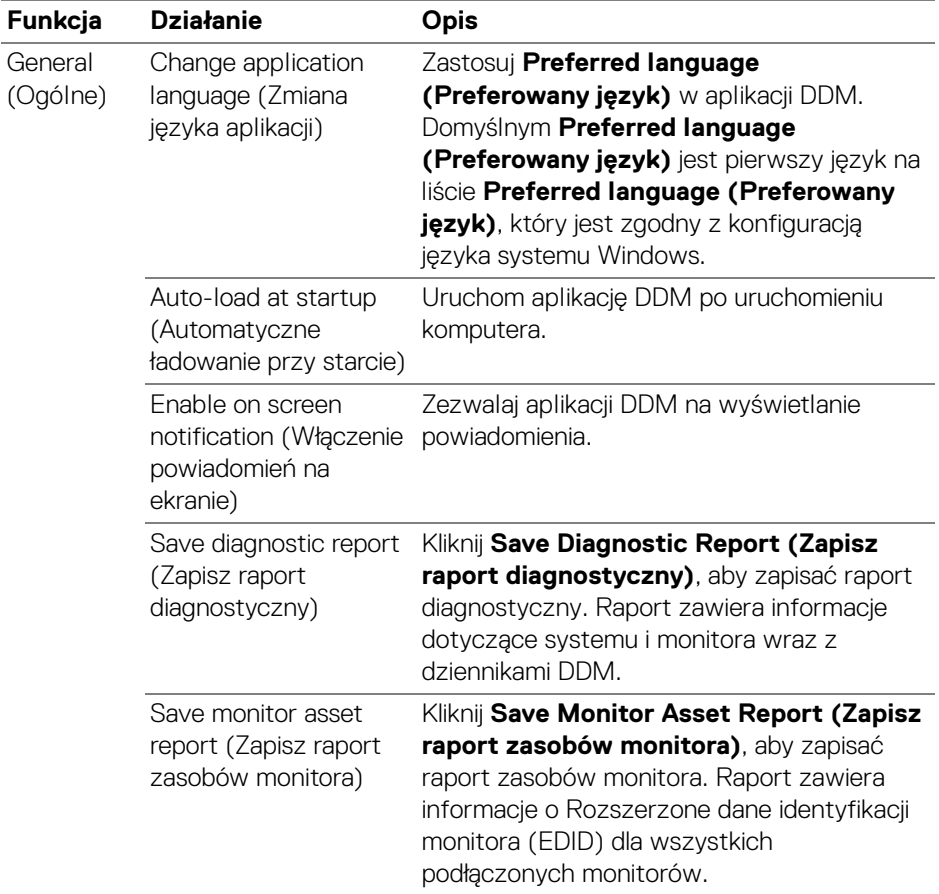

 $($ DELL

# **Pomoc**

Dodatkowe informacje o oprogramowaniu i monitorze są dostępne w sekcji **Pomoc**. Kliknij ikonę **"?"**, aby przejść do ekranu **Pomoc**.

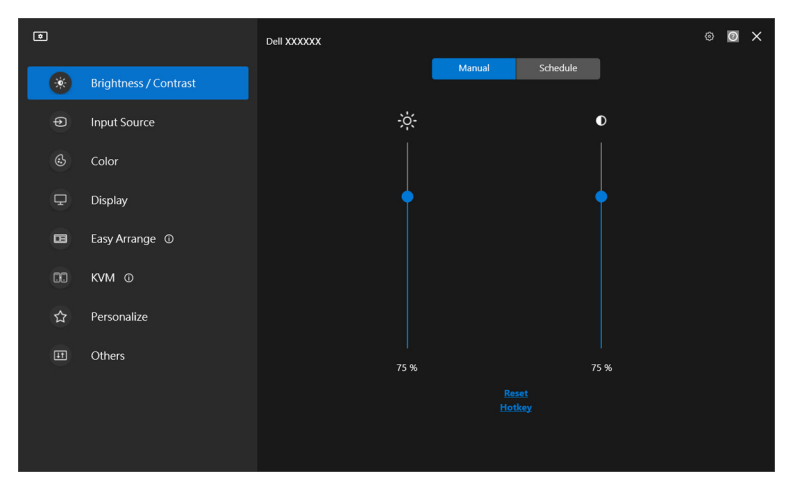

Informacje o oprogramowaniu można uzyskać, klikając **here (tutaj)**. Można również uzyskać nazwę modelu, znacznik serwisowy, datę produkcji i informacje o oprogramowaniu sprzętowym monitora. Kliknij przycisk **Close (Zamknij)**, aby wyjść z ekranu **Pomoc**.

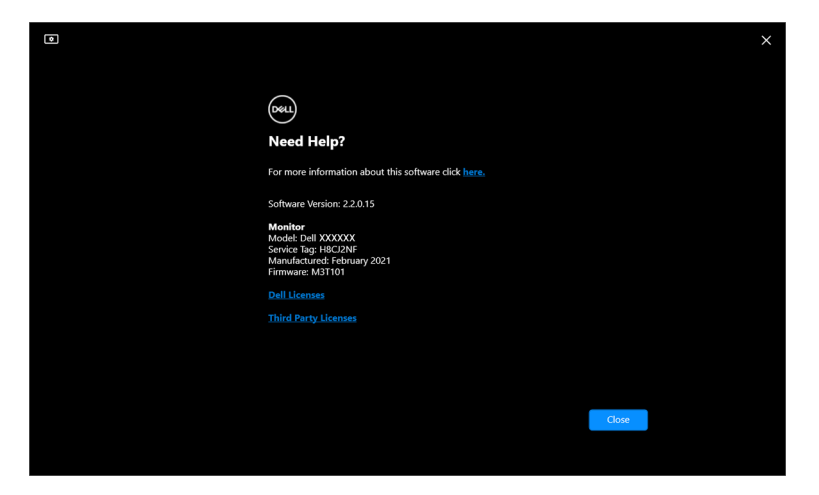

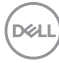

# **Wykrywanie i usuwanie usterek**

## **Wyjaśnienie różnych stanów aplikacji DDM**

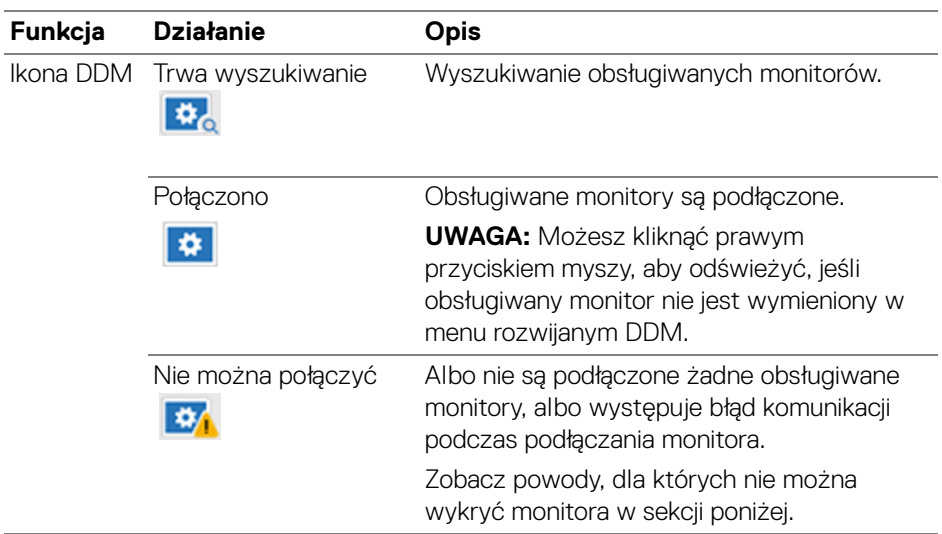

Jeśli aplikacja DDM nie działa z monitorem, zostanie wyświetlona następująca ikona i komunikat w menu stanu.

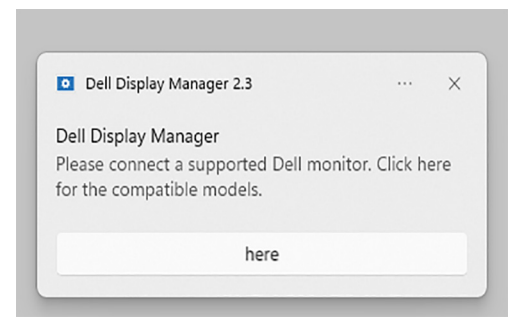

UWAGA: Aplikacja DDM działa tylko na wybranych monitorach marki Dell i nie jest obsługiwana przez monitory innych producentów.

DØL

## **Monitory firmy Dell nieobsługiwane przez DDM**

Aplikacja DDM może nie współpracować z następującymi monitorami:

- Modele monitorów firmy Dell, których nie ma na liście obsługiwanych przez aplikację DDM dla systemu Windows. Więcej informacji można znaleźć na stronie <https://www.dell.com/support/ddm>
- Monitory nie wymienione na liście wsparcia technicznego dla aplikacji DDM w systemie Windows. Monitory wirtualne i bezprzewodowe nie obsługujące funkcji DDC/CI

## **Nie można wykryć obsługiwanego monitora firmy Dell**

W następujących scenariuszach aplikacja Dell Display Manager może nie być w stanie komunikować się z monitorem.

- **1.** Główny monitor włączył synchronizację z wieloma monitorami (MMS).
- **2.** Monitor jest zajęty kalibracją kolorów.
- **3.** Monitor ma włączoną funkcję **Screen Partition (Partycja ekranu)**.
- **4.** Wyłączona jest funkcja DDC/CI.

Jeśli aplikacja DDM nie może zidentyfikować zgodnego monitora Dell lub nawiązać z nim komunikacji, należy wykonać poniższe kroki w celu rozwiązania problemu:

- **1.** Upewnij się, że kabel wideo lub kabel przesyłania danych USB jest prawidłowo podłączony do monitora i komputera. Upewnij się, że wszystkie złącza są poprawnie podłączone do portów.
- **2.** Sprawdź w menu ekranowym monitora, czy włączona jest funkcja **DDC/CI**.

## **Nie można połączyć się z funkcją KVM sieciowy**

W przypadku wystąpienia trudności z połączeniem z komputerem zdalnym za pośrednictwem funkcji **Network KVM (KVM sieciowy)**, wykonaj poniższe czynności w celu rozwiązania problemu:

- **1.** Sprawdź ustawienia zapory sieciowej i upewnij się, że wszystkie elementy aplikacji Dell Display Manager są włączone.
- **2.** Upewnij się, że wybrano wszystkie aplikacje, które mogą komunikować się przez Zaporę sieciową systemu Windows Defender.
- **3.** Skontaktuj się z administratorem sieci i upewnij się, że wszystkie porty sieciowe (domyślnie 5566, 5567, 5568) są otwarte zarówno dla komunikacji przychodzącej, jak i wychodzącej.

### **Funkcja KVM sieciowy przełącza się na inny klaster**

Funkcja **Network KVM (KVM sieciowy)** nieoczekiwanie przełącza się na inny klaster podczas normalnego użytkowania. Dzieje się tak, ponieważ funkcja **Network KVM (KVM sieciowy)** łączy podłączony monitor z klastrem, gdy:

- użytkownik tworzy klaster.
- użytkownik wybiera klaster.

Aby zapewnić optymalne wykorzystanie, funkcja **Network KVM (KVM sieciowy)** próbuje wznowić połączenie z klastrem o najwyższym priorytecie. Jeśli połączenie nie powiedzie się, funkcja **Network KVM (KVM sieciowy)** przestanie działać i spróbuje połączyć się z innym klastrem. W takim przypadku można ręcznie wybrać żądany klaster z menu KVM.

## **Zgodność pomiędzy aplikacjami zainstalowanymi w systemie**

Aplikacja DDM jest wstecznie kompatybilna z poprzednią wersją. Zaleca się, aby zawsze używać najnowszej wersji DDM.

### **Więcej informacji Informacje temat rozwiązywania problemów**

Możesz użyć funkcji **Save Diagnostic Report (Zapisz raport diagnostyczny)** lub **Save Monitor Asset Report (Zapisz raport zasobów monitora)**, aby dostarczyć więcej informacji do centrum serwisowego Dell w celu rozwiązania problemu.

#### **Save Diagnostic Report (Zapisz raport diagnostyczny)**

Kliknij prawym przyciskiem myszy ikonę DDM i wybierz **Save Diagnostic Report (Zapisz raport diagnostyczny)** lub kliknij przycisk **Save Diagnostic Report (Zapisz raport diagnostyczny)** w menu **Settings (Ustawienia)**. Raport zawiera informacje dotyczące systemu i monitora wraz z dziennikami DDM.

DØL

#### **Save Monitor Asset Report (Zapisz raport zasobów monitora)**

Kliknij prawym przyciskiem myszy ikonę DDM i wybierz **Save Monitor Asset Report (Zapisz raport zasobów monitora)** lub kliknij przycisk **Save Monitor Asset Report (Zapisz raport zasobów monitora)** w menu **Settings (Ustawienia)**. Raport zawiera informacje o Rozszerzone dane identyfikacji monitora (EDID) dla wszystkich podłączonych monitorów.

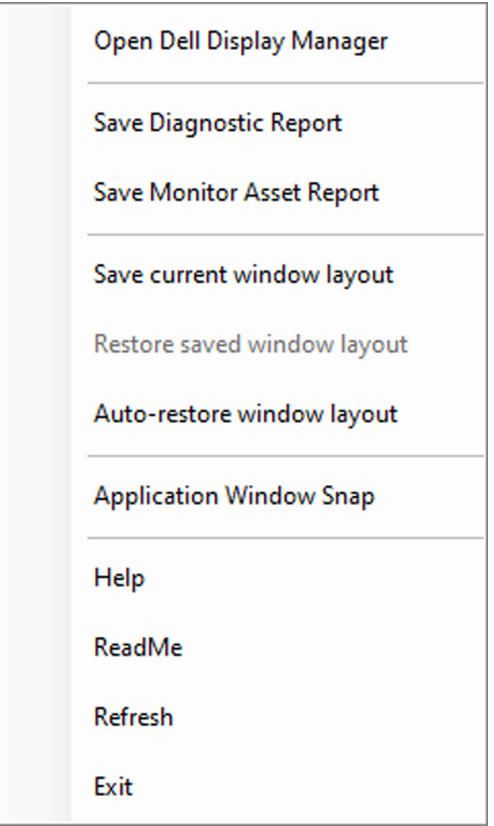

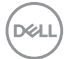

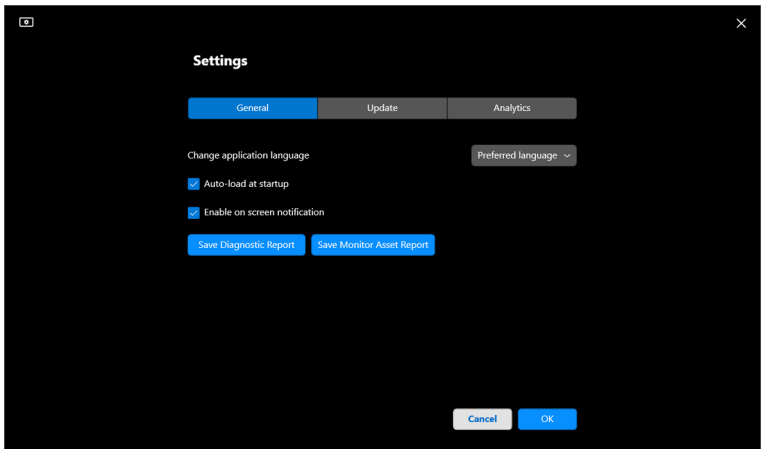

# **Ulepszanie aplikacji DDM**

Jeśli wyrażasz zgodę na automatyczne udostępnianie danych diagnostycznych i użytkowych na serwerze Dell, zaznacz pole wyboru **Help Dell improve its products and services automatically (Pomóż automatycznie firmie Dell w ulepszaniu produktów i usług)**. Dane te pomagają ulepszyć produkty i usługi firmy Dell.

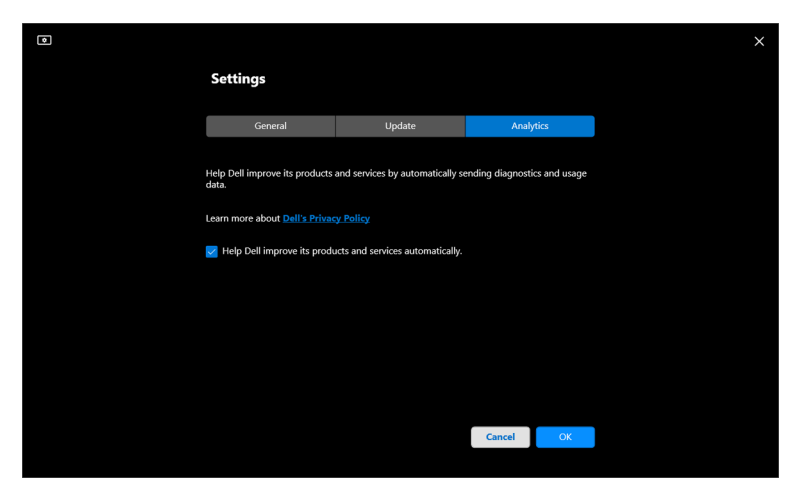

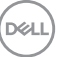

# **Aktualizacja aplikacji DDM i oprogramowania sprzętowego monitora**

Jeśli komputer jest podłączony do Internetu, zostanie wyświetlony monit o uaktualnienie do nowszej wersji aplikacji DDM lub oprogramowania sprzętowego monitora, gdy będzie ona dostępna. Zalecamy pobieranie i instalowanie najnowszych wersji aplikacji DDM lub oprogramowania sprzętowego monitora.

Kliknij opcję **Update (Aktualizuj)** w menu **Settings (Ustawienia)**, aby zaktualizować oprogramowanie DDM lub oprogramowanie sprzętowe monitora.

Nową wersję można również sprawdzić, klikając opcję **Check For Updates (Sprawdź aktualizacje)** w menu **Settings (Ustawienia)**.

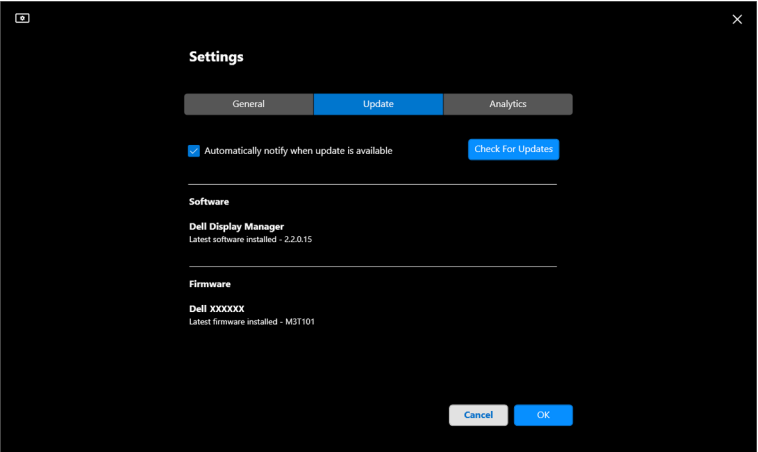

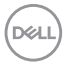

#### **Aktualizowanie oprogramowania sprzętowego monitora**

**1.** Kliknij opcję **Update (Aktualizuj)** w menu **Settings (Ustawienia)**, aby zaktualizować oprogramowanie sprzętowe monitora. Po rozpoczęciu procesu zostanie wyświetlony pasek postępu pobierania.

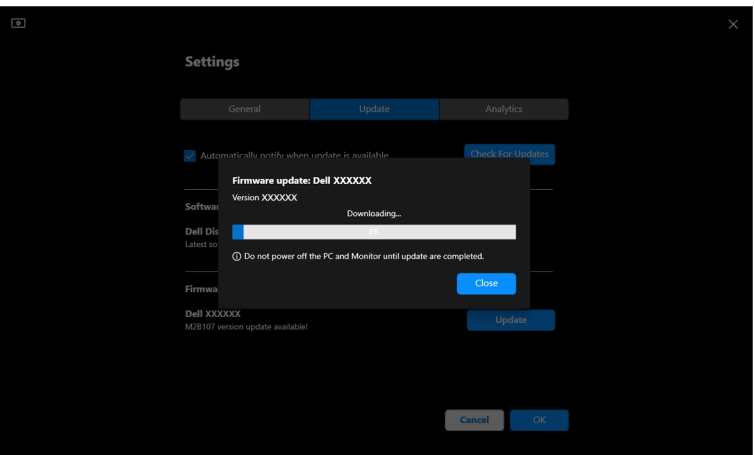

**2.** Po zakończeniu pobierania zostanie wyświetlone okno dialogowe z prośbą o potwierdzenie. Przed kliknięciem przycisku **Yes (Tak)** postępuj zgodnie z instrukcjami wyświetlanymi na ekranie, aby odłączyć wszystkie inne monitory.

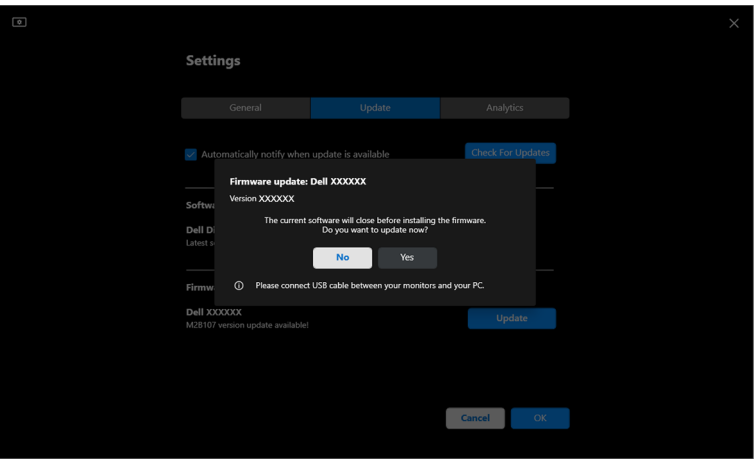

DEL

**3.** Aplikacja The **DDM** będzie chwilowo niedostępna, zostanie wyświetlone narzędzie **Monitor Firmware Update Utility** i rozpocznie automatycznie aktualizację.

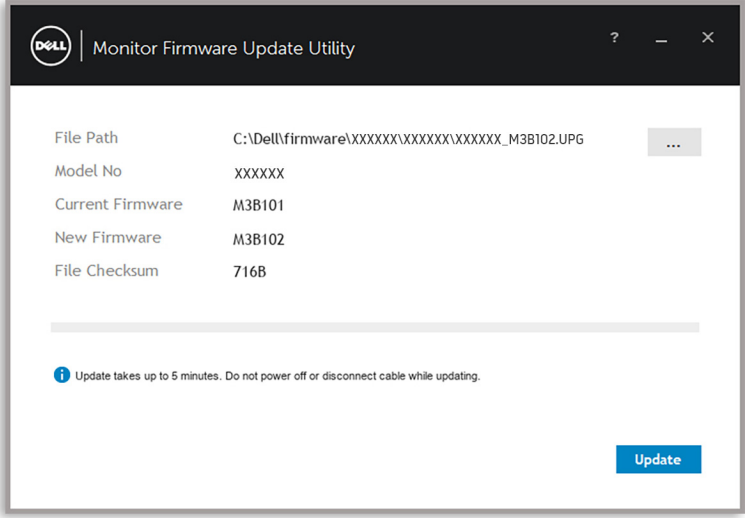

**4.** Po zakończeniu aktualizacji narzędzie **Monitor Firmware Update Utility** zamknie się automatycznie.

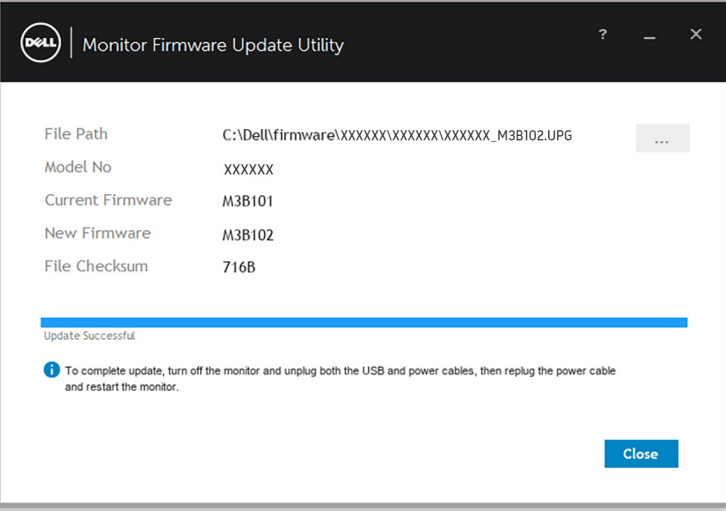

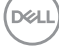

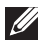

UWAGA: **Monitor Firmware Update Utility** zaktualizuje wszystkie monitory z tym samym modelem w kolejności.

UWAGA: Aplikacja **DDM** uruchomi się automatycznie po zakończeniu aktualizacji oprogramowania sprzętowego monitora.

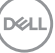